## **3D model skulpture kralja Tomislava u alatu Blender**

### **Mrkonjić, Luka**

#### **Undergraduate thesis / Završni rad**

**2020**

*Degree Grantor / Ustanova koja je dodijelila akademski / stručni stupanj:* **University of Zagreb, Faculty of Organization and Informatics / Sveučilište u Zagrebu, Fakultet organizacije i informatike**

*Permanent link / Trajna poveznica:* <https://urn.nsk.hr/urn:nbn:hr:211:579729>

*Rights / Prava:* [Attribution-NonCommercial 3.0 Unported](http://creativecommons.org/licenses/by-nc/3.0/) / [Imenovanje-Nekomercijalno 3.0](http://creativecommons.org/licenses/by-nc/3.0/)

*Download date / Datum preuzimanja:* **2024-04-26**

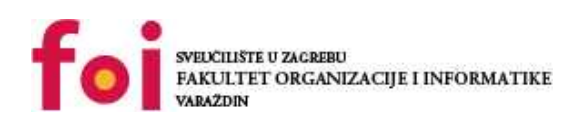

*Repository / Repozitorij:*

[Faculty of Organization and Informatics - Digital](https://repozitorij.foi.unizg.hr) **[Repository](https://repozitorij.foi.unizg.hr)** 

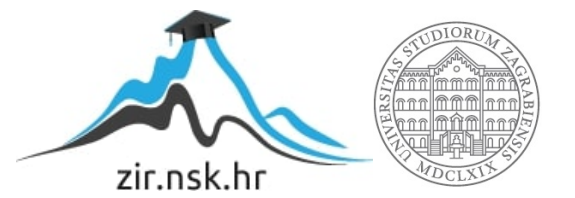

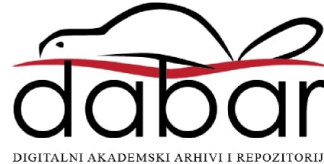

## **SVEUČILIŠTE U ZAGREBU FAKULTET ORGANIZACIJE I INFORMATIKE V A R A Ž D I N**

**Luka Mrkonjić**

# **3D MODEL SKULPTURE KRALJA TOMISLAVA U ALATU BLENDER**

**ZAVRŠNI RAD**

**Varaždin, 2020.**

### **SVEUČILIŠTE U ZAGREBU**

### **FAKULTET ORGANIZACIJE I INFORMATIKE**

### **V A R A Ž D I N**

**Luka Mrkonjić**

**Matični broj: 45913/17-R**

**JMBAG: 0016129448**

**Studij: Informacijski sustavi** 

## **3D MODEL SKULPTURE KRALJA TOMISLAVA U ALATU BLENDER**

**ZAVRŠNI RAD**

**Mentor:**

Doc. dr. sc. Sabati Zvonimir

**Varaždin, rujan 2020.**

*Luka Mrkonjić*

#### **Izjava o izvornosti**

Izjavljujem da je moj završni/diplomski rad izvorni rezultat mojeg rada te da se u izradi istoga nisam koristio drugim izvorima osim onima koji su u njemu navedeni. Za izradu rada su korištene etički prikladne i prihvatljive metode i tehnike rada.

**\_\_\_\_\_\_\_\_\_\_\_\_\_\_\_\_\_\_\_\_\_\_\_\_\_\_\_\_\_\_\_\_\_\_\_\_\_\_\_\_\_\_\_\_\_\_\_\_\_\_\_\_\_\_\_\_\_\_\_\_\_\_\_\_\_\_\_\_\_\_\_**

*Autor/Autorica potvrdio/potvrdila prihvaćanjem odredbi u sustavu FOI-radovi*

#### **Sažetak**

Tema ovog rada je izrada 3D modela kipa kralja Tomislava unutar programa Blender. Najbitniji dio rada se bavi izradom 3D modela kralja Tomislava te njegovog konja. Za njihovu izradu kombinirane su tehnike klasičnog modeliranja kako bi nastao početni objekt, izrada kostura pojedinih objekata te namještanjem kostiju kako bi se dobila određena poza, ali ponajviše uređivanjem modela skulpturiranjem koristeći se pritom dinamičkom topologijom. Uz to na početku je pojašnjen sami Blender, njegove osnovne funkcije koje su korištene u ovom radu te radno okruženje skulpturiranja, a na kraju, prilikom uređivanja 3D scene, dotaknuta je tema osvjetljenja, izrade materijala i renderiranja scene.

**Ključne riječi:** blender, 3d model, 3d skulptura kralja Tomislava.

## <span id="page-5-0"></span>Sadržaj

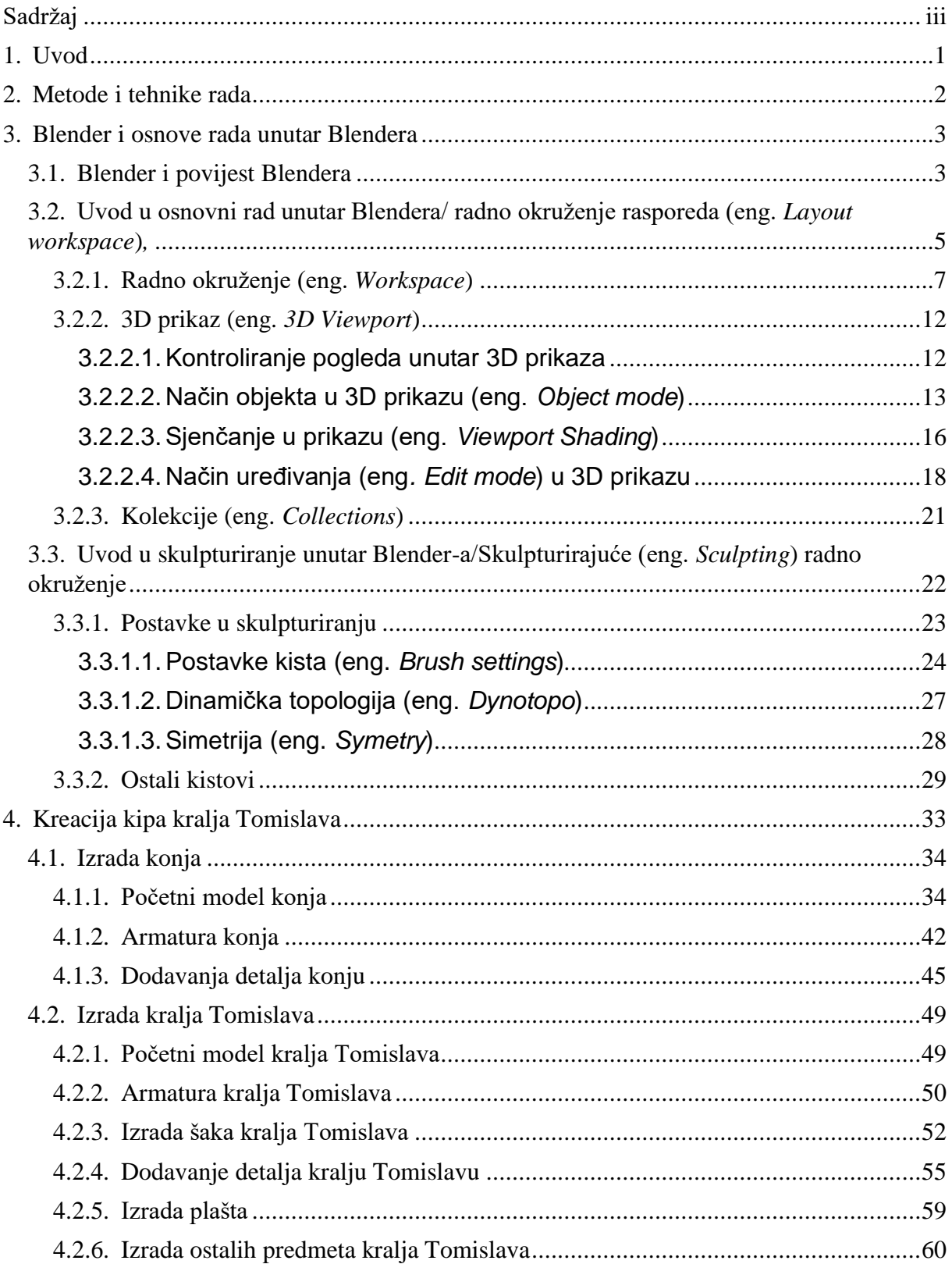

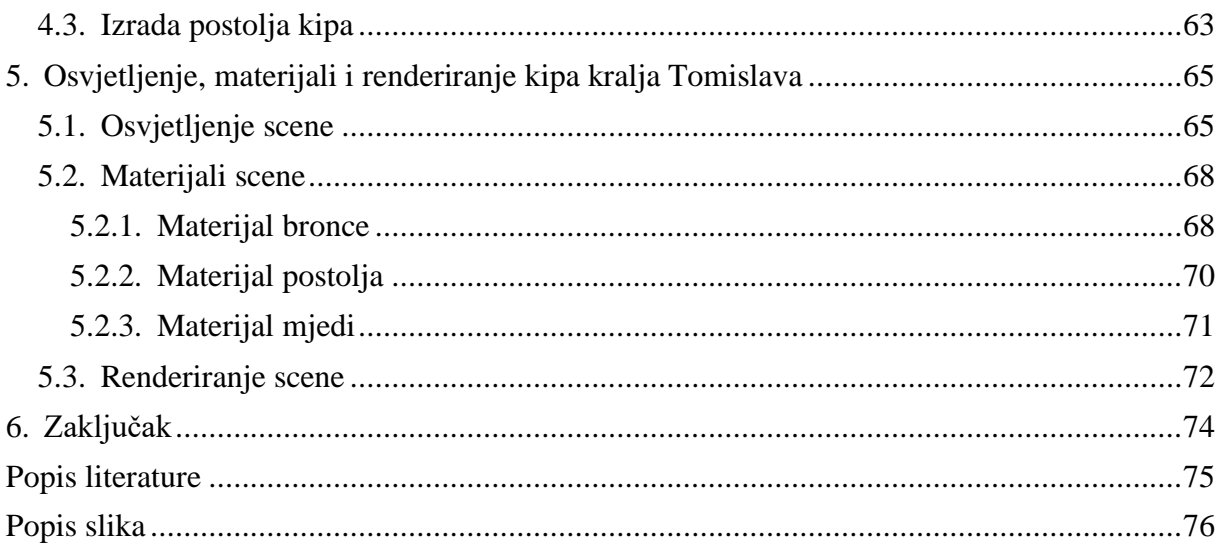

### <span id="page-7-0"></span>**1. Uvod**

Kroz ovaj rad ću napraviti 3D model kipa kralja Tomislava unutar besplatnog programa Blender. Ponajviše ću se baviti skulpturiranjem, što je način rada koji je dosta specifičan za izradu 3D modela organskih tvari. Također ovo će biti jedan od prvih radova koji je rađen u verziji 2.8x, u kojoj su naspram prijašnjih verzija donesene brojne promjene unutar samog programa, a kao ponajveću promjenu bih rekao potpuno novi moderni UI.

Kip kralja Tomislava predstavlja istoimenog hrvatskog kralja za kojeg se smatra da je vladao početkom 10. st. O samom kralju se zna relativno malo, a neke najbitnije činjenice o njemu su da dolazi iz obitelji Trpimirović, da je porazio tada veoma moćne Mađare i Bugare u bitkama te da ga s titulom kralj prvi put spominje papa Ivan X. Autor kipa kralja Tomislava je Robert Frangeš-Mihanović, što je ujedno i njegov najpoznatiji rad. Kip je postavljen 1947. godine, a grb i reljefi su postavljeni tek 1991. godine.

Razlog biranja ove teme je to što sam već od prije bio radio neke modele u Blenderu, ali sam tada koristio klasični način izrade modele, dok će mi ovo biti prvi put da radim neki model koristeći skulpturiranje. Također bih volio prikazati kip Frangeš-Mihanovića kao 3D model i na taj način pokušati uvidjeti kako su ti kipovi mogli nastajati. U konačnici se nadam da ću upravo kroz ovaj rad steći nova znanja, koja ću dalje koristiti unutar Blendera, ali i svoje IT karijere.

## <span id="page-8-0"></span>**2. Metode i tehnike rada**

Ovaj rad je više projektne nego istraživačke prirode, tj. sa ovim radom ne će biti istraženo i otkriveno nešto novo, već će se sa postojećim alatima kreirati novi projekt, što je u ovom slučaju 3D kip kralja Tomislava. Upravo zbog toga ovaj rad ne će imati mnogo izvora, a i izvore koje bude imao će biti online izvori.

Glavni program koji će biti korišten je Blender 2.83.3 koji se u trenutku pisanja može pronaći na sljedećem linku [https://www.blender.org/download/.](https://www.blender.org/download/) Unutar Blendera će se izraditi modeli i materijali, a tu će se ujedno i renderirati model. Za dohvaćanje slika sa zaslona koristiti će se program Lightshot, dok će se za uređivanje slika koristiti Gimp.

Za ovaj rad smatram da je potrebno reći koje će sklopovlje biti korišteno, pošto rad s 3D modelima može biti jako zahtjevno. Za ovaj rad je korišteno prijenosno računalo Legion Y530, a neke od njegovih glavnih karakteristika su: IntelCore i5-8300H, NVIDIA GeForce GTX 1050 Ti i 8GB DDR4 2666MHz RAM-a.

Još jedna važan dio sklopovlja koji će biti korišten je grafički tablet HUION H610PRO V2. Razlog zbog čega će se koristiti grafički tablet, a ne miš, je zbog toga što tablet omogućuje da snagu pojedinih stvari unutar Blendera mijenja dinamički, tj. ovisno o snagi pritiska na tablet dogoditi će se različite stvari. Tako je za jedan pritisak na gore navedenom tabletu moguće dobiti 8192 različita stanja, dok npr. obični miš ima samo 2 stanje (ili je tipka pritisnuta ili tipka nije pritisnuta). Važnost ovog dinamičkog načina rada će detaljnije biti objašnjena unutar podnaslova 3.3.1.1.

### <span id="page-9-0"></span>**3. Blender i osnove rada unutar Blendera**

U ovoj cjelini prvo će biti objašnjeno što je Blender i ukratko će se proći kroz njegovu povijest. Nakon toga će biti objašnjeno sučelje Blendera kao i njegov najosnovniji način rada, radno okruženje rasporeda (eng. *Layout workspace*), koji je standardni način rada prilikom ulaska u Blender. Na kraju ove cjeline bit će objašnjeni alati koje će se koristiti unutar skulpturirajućeg (eng. *Sculpting*) radnog okruženja, radno okruženje u kojem će biti skulpturiran sami kip kralja Tomslava.

### <span id="page-9-1"></span>**3.1. Blender i povijest Blendera**

"Blender je besplatni, otvorenog koda 3D kreativni paket. On podržava cjelokupni 3D razvoj – modeliranje, namještanje modele (eng. *rigging*), animacije, simulacije, renderiranje, kompozicija i praćenje kretanje, uređivanje videa pa čak i razvoj videoigara."[1].

Prva verzija Blendera ja nastala 1995, ali je tek 13. listopada 2002. uz rad Tona Roosendaala izašla prva besplatna i otvorenog koda verzija Blendera, verzija 2.25 [2]. Upravo su zahvaljujući pristupu otvorenog koda uspjeli opstati i razviti se na tržištu 3D softvera. Danas im konkurenciju na tržištu ponajprije stvara Maya, 3ds Max, Cinema 4D, ZBrush, ali za razliku od Blendera ovi alati nisu besplatni.

Iako Blender još nije industrijski standard, on lagano tome teži. Tome svjedoče brojna financiranja od strane IT divova, gdje su najviše zasad doprinijeli Nvidia, AMD i Epic, ali tu se nalaze i brojne druge firme kao što su Google, Microsoft, Steam, Intel, Adidas, Ubisoft, itd. [3].

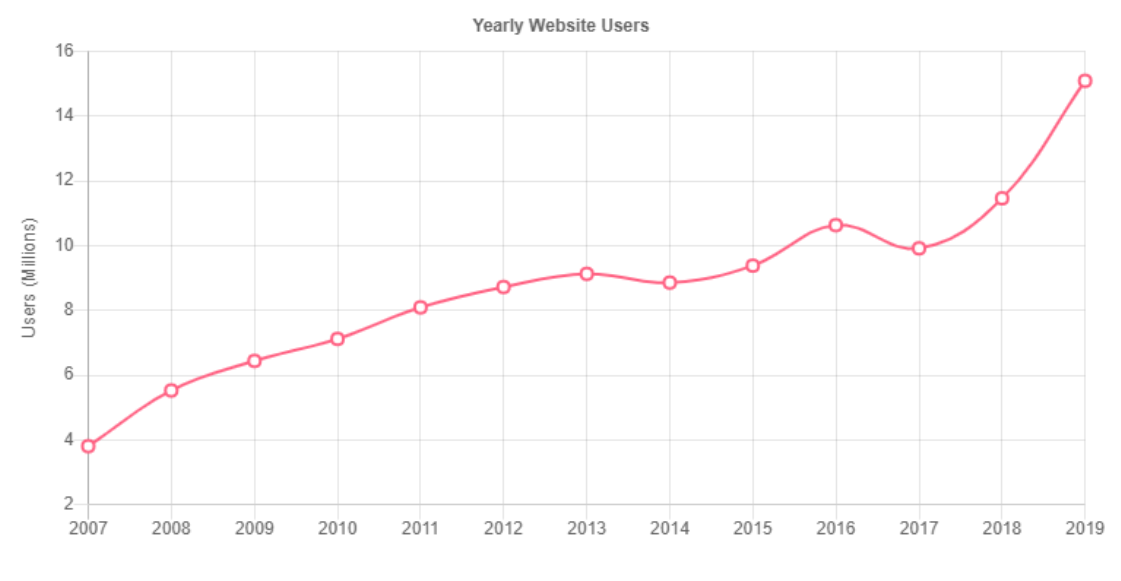

*Slika 1 - Broj korisnika u Blender-u. Izvor [4]*

Težnja i napredak da postanu industrijskim standardom također se može vidjeti i kroz konstanti rast broja korisnika što je vidljivo na slici 1. Tako npr. od 2019 godina imaju skoro pa četverostruko više korisnika nego kad su počeli mjeriti broj korisnika u 2007 godini, dok je samo u zadnje dvije godine broj korisnika narastao za oko 70%. Pri gledanje ovog grafa valja uzeti i u obzir da ovaj graf prikazuje samo rast do kraja 2019 godine, dok je realno stanje da je broj korisnika nastavio s ogromnim rastom i u 2020. godini.

Za kroj zaključka da Blender postaje industrijski standard navesti ću neke primjere gdje se Blender primjenjuje u industriji:

- Većina NASA-inih javnih 3D modela je izrađena u Blender-u [5]
- Ubisoft namjerava preći u potpunosti na Blender kroz 2020 godinu [6]
- Japanski animacijski studio Khara misli u potpunosti prijeći iz 3ds Max u Blender, započinjući s najnovijim filmom Evangelion: 3.0+1.0. [7]

## <span id="page-11-0"></span>**3.2. Uvod u osnovni rad unutar Blendera/ radno okruženje rasporeda (eng.** *Layout workspace***)***,*

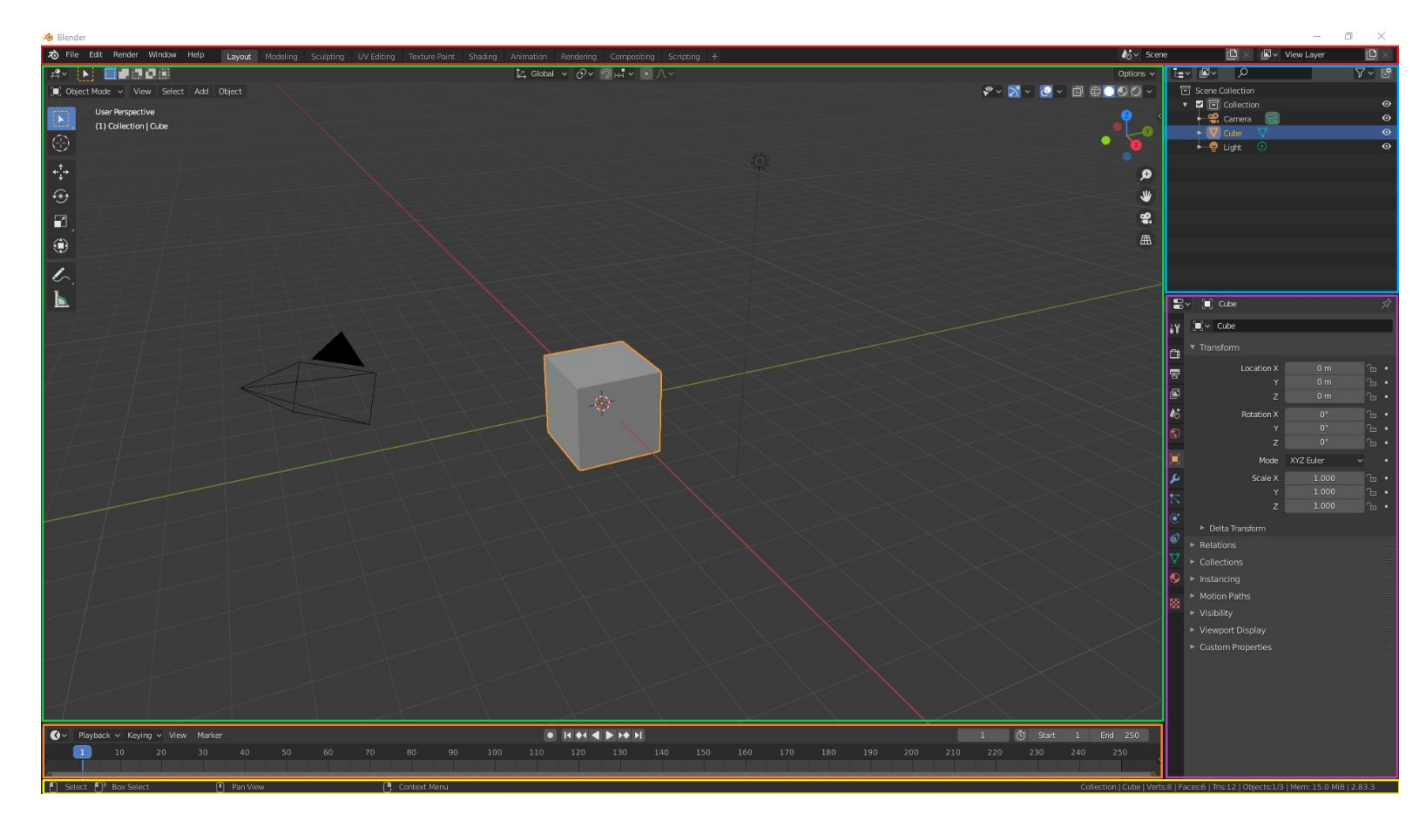

*Slika 2 - Početno stanje prilikom otvaranja Blendera*

Prilikom pokretanja Blendera, ako se nisu mijenjale nikakve postavke, trebao bi se dobiti identičan prikaz kao i na slici iznad. Sam prikaz se može podijeliti na 2 djela:

- podaci koji se nalaze u svakom dijelu Blendera (crveni i žuti pravokutnik)
- podaci koji se stvaraju odnosno o radnom okruženju u kojem se korisnik nalazi, ili korisničkom kreacijom (ostali pravokutnici)

Unutar crvenog pravokutnika se nalaze generalne opcije za rad u Blenderu, kao i mogućnost biranje različitih radnih okruženja. U generalnim opcijama se nalaze stavke koje postoje u većini programa kao što su spremanje datoteka, učitavanje datoteka, dokumentacija, korisničke preferanse i sl., ali i stavke jedinstvene za blender, kao što su stavke za renderiranje slike ili animacije pod padajućim izbornikom *Render*. Radna okruženja se nalaze desno od generalnih postavki i ona stvaraju određene tipove uređivača (eng. *Editor type*). Npr. prilikom otvaranja Blender-a automatski se pokreće radno okruženje rasporeda, u kojem postoje 4 različita tipa uređivača (zeleni, narančasti, plavi i ljubičasti pravokutnik). Prilikom otvaranja

nekog drugog radnog okruženje promijeniti će se broj, tip i veličina tipova uređivača. Radna okruženja će detaljnije biti objašnjena u podnaslovu 3.2.1.

Zeleni pravokutnik je tip uređivača 3D prikaz (eng. *3D Viewport*). U njemu se može vidjeti trenutna 3D scena, koja se prilikom otvaranja Blendera sastoji od 3 objekta: kocke, kamere i izvora svjetla. 3D prikaz je jedan od sastavnih dijelova rada unutar Blendera te će detaljnije biti objašnjen unutar podnaslova 3.2.2.

Plavi pravokutnik je tip uređivača Obrisnica (eng. *Outliner*). Služi za prikaz predmeta koji se koriste unutar pojedinih blender projekata. Ima mogućnost prikaz različitih predmeta, no za ovaj projekt će biti potreban samo Prikaz Sloja (eng. *View Layer*), koji je ujedno otvoren po uobičajenim postavkama. U njemu trenutno postoji *Collection*, unutar kojeg se nalaze 3 objekta koja su ranije spomenuta. Značenje toga *Collection* te rada s kolekcijama će detaljnije biti objašnjeno u podnaslovu 3.2.3.

Ružičasti pravokutnik je tip uređivača Svojstva (eng. *Properties*). Svojstva se mogu podijeliti na 3 dijela. U 1. dio se mogu grupirati prvih 5 ikona. One predstavljaju postavke cjelokupne scene i radnog okruženja. Bez obzira koji je objekt ili radno okruženje odabrano, ovih 5 ikona će uvijek biti dostupne. U 2 dio spadaju sve ostale ikone osim zadnje. Postavke ovog djela su vezena za odabrane objekte. Tu postoje postavke koje su svima jednake, ali i neke jedinstvene postavke koje ovise o tipu objekta. Tako npr. nakon što je odabrano svjetlo unutar radnog okruženja raspreda, može se postaviti jačina svjetlo, dok npr. ako se odabere kamera moguće je postaviti dubinu polja, ali za oba objekta možemo postaviti koordinate. U 3. dio spada zadnja ikona u obliku crvenkaste šahovnice. Ta ikona se zove Svojstva Teksture (eng. *Texture Properties*). Za ovaj projekt ne će biti potrebna.

Narančasti pravokutnik je tip uređivača Vremenska crta (eng. *Timeline*). On služi za animiranje i kao takav ne će biti potreban za rad ovog projekta.

Žuti pravokutnik je uz crveni pravokutnik jedan od stalnih prikaza unutar Blendera. U njemu se nalaze 2 stvari:

- Dostupne skraćenice
- Trenutne informacije o sceni

Dostupne skraćenice ne prikaziva sve skraćenice, već samo one koje bi trenutno mogle biti najkorisnije. Ukoliko se pritisne i drži neka tipka kao što je npr. Shift tada se i ovaj prikaz mijenja.

Trenutne informacije o sceni nude neke podatke a to su: odabrani objekt, broj točaka, broj stranica, broj trokuta (ukoliko bi se stranice prikazale kao trokut), broj odabranih objekta kroz ukupni broj objekata, korištena memorija i trenutna verzija Blendera.

### <span id="page-13-0"></span>**3.2.1.Radno okruženje (eng.** *Workspace***)**

Kao što je ranije spomenuto, radno okruženje se može smatrati kao kombinacijom tipova uređivača, gdje manipulacijom njihovog tipa, broja i veličine se dobije okruženje koje je pogodno za raditi specifične stvari unutar Blendera. Iako sam Blender po zadanim postavkama nudi 10 radnih okruženja, svaki korisnik može stvoriti svoje jedinstveno radno okruženje.

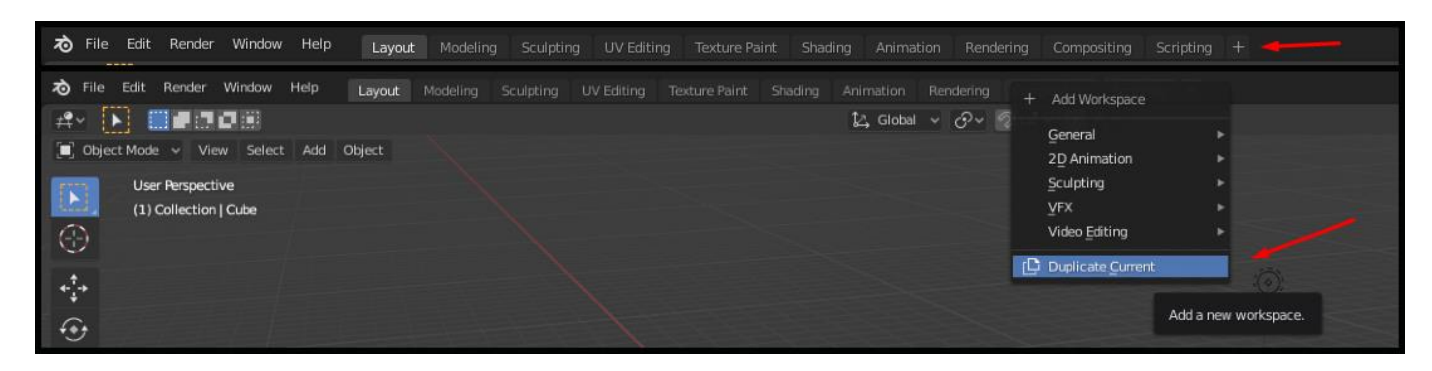

*Slika 3 - Kreacija radnog okruženja*

Za stvaranje novog radnog okruženje potrebno je kliknuti na plus pored drugih radnih okruženja što se vidi na slici 3. Nakon toga Blender nudi neke predloške, ali za ovaj slučaj će se duplicirati trenutno radno okruženje (radno okruženje rasporeda).

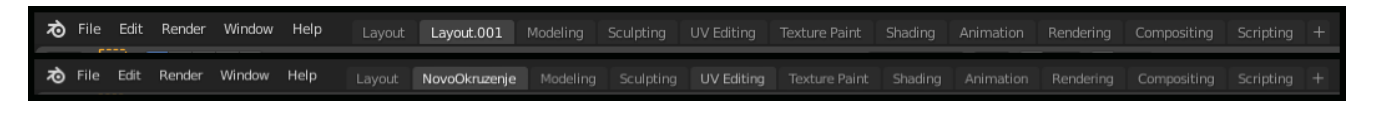

```
Slika 4 - Ime radnog okruženja
```
Nakon što se napravi radno okruženje ono bi trebalo poprimiti ime kao na gornjem dijelu slike 4. Kako bi se preimenovalo radno okruženje potrebno je napraviti dvoklik na naziv, nakon čega se unese željeni naziv.

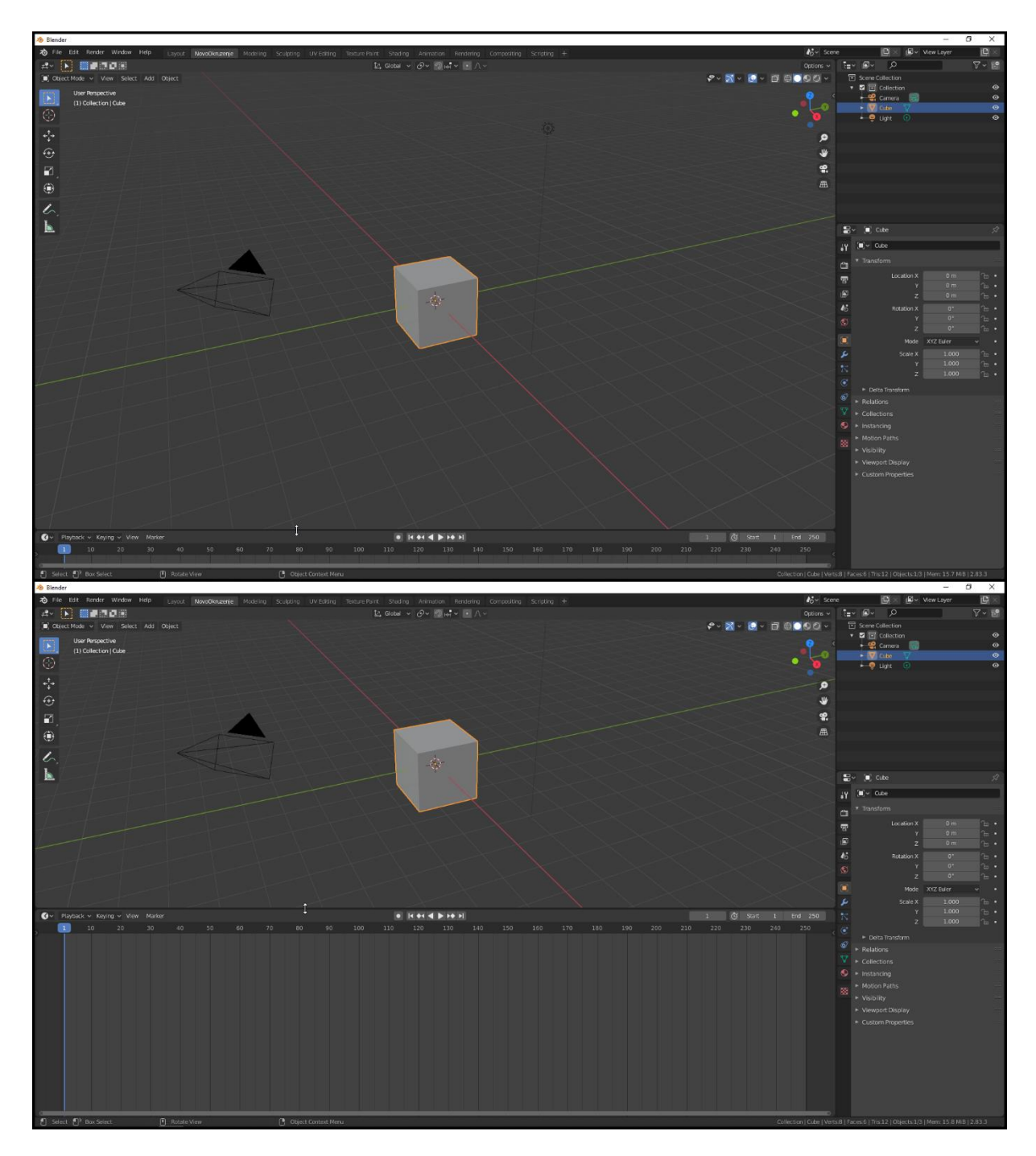

*Slika 5 - Proširivanje tipova uređivača*

Za proširiti tipove uređivača potrebno je s kursorom doći na granicu pojedinog uređivača, kliknuti i držati lijevi klik miša u smjeru u kojemu se želi povećati ili smanjiti ekran. U primjeru na slici 5 prikazano je vertikalno proširenje, ali moguće je raditi i horizontalno u slučaju da se klikne na vertikalnu granicu. Važno je napomenuti da pritiskom *Escape* tipke dok još lijeva tipka nije puštena, promjena će biti poništena. Ovo je korisno za znati jer ta kratica funkcionira svugdje gdje se drži lijevi klik miša.

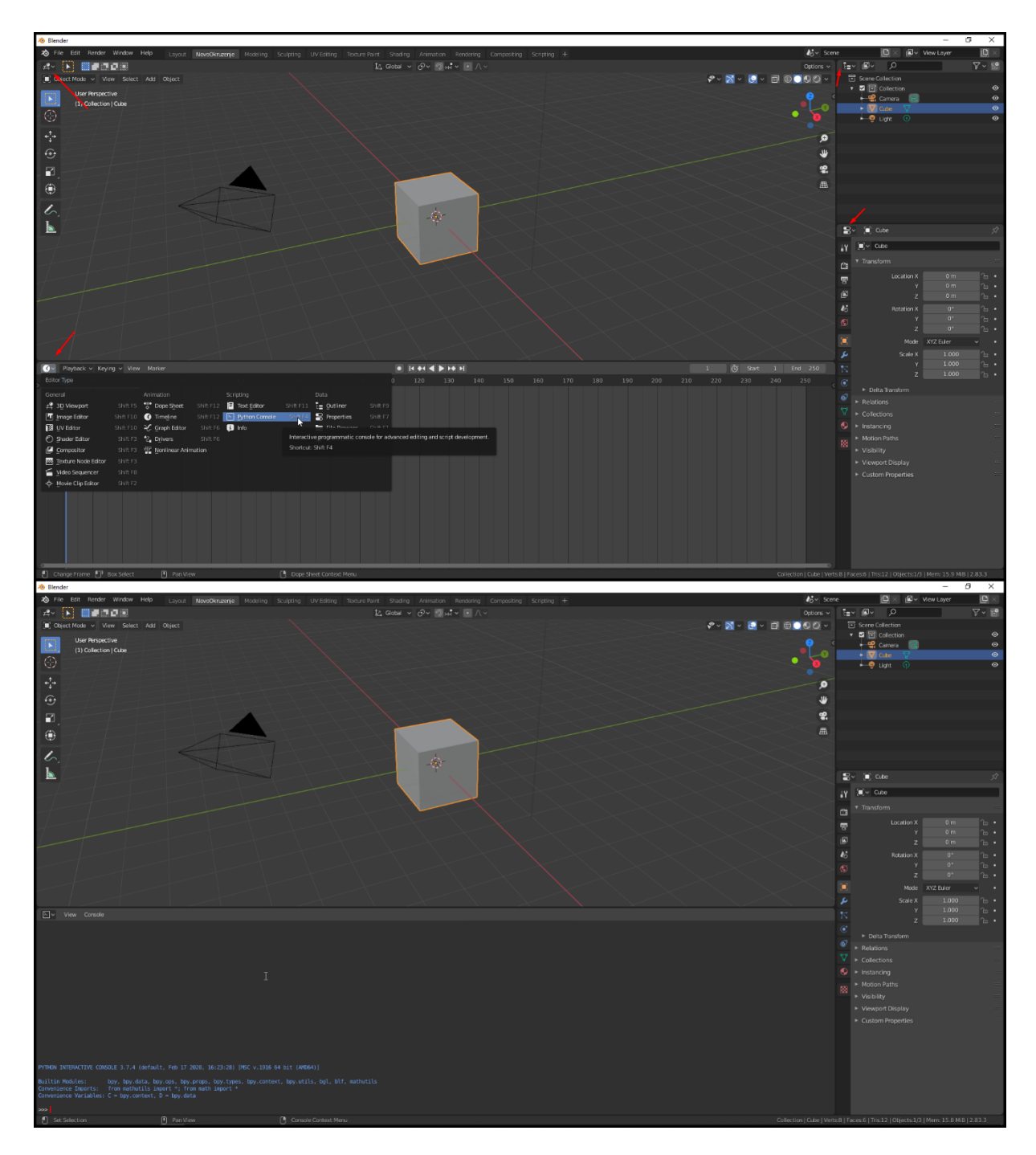

*Slika 6 - Promjena pojedinog tipa uređivača*

Kako bi se promijenio pojedini tip uređivača potrebno je kliknuti na ikonicu samog uređivača, koji se uvijek nalazi u gornjem lijevom kutu samog uređivača. Nakon što se klikne ikona, otvori se padajući izbornik iz kojeg se može izabrati pojedini tip uređivača. Na slici 6 jasno se mogu vidjeti ikonice pojedinih tipova uređivača te je u primjeru Vremensku crta promijenjena u Python konzolu.

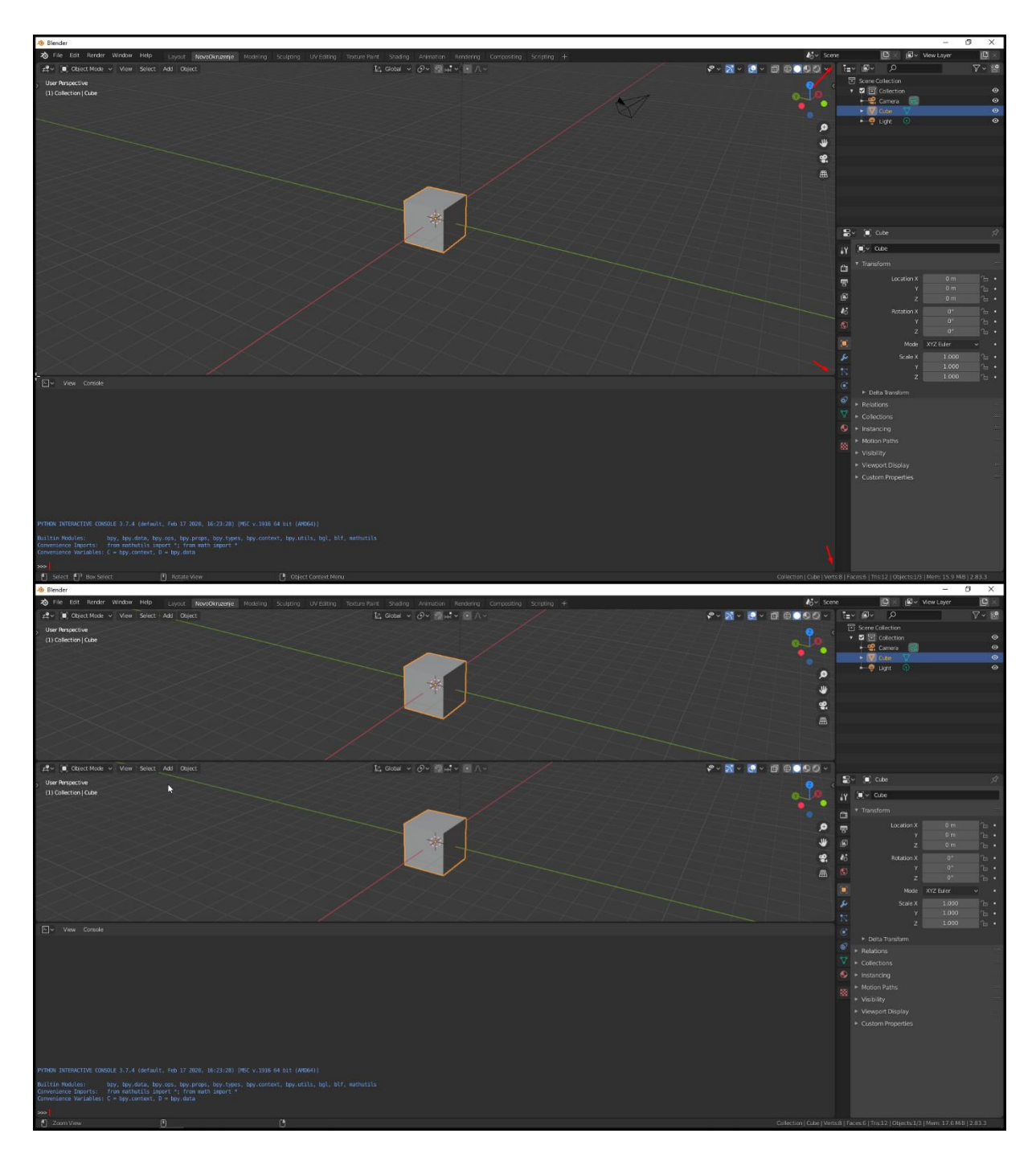

*Slika 7 - Dodavanje novog uređivača*

Kako bi se dodao novi uređivač potrebno je kliknuti unutar sitnog crnog prozora koji se nalazi između 2 uređivača, što je na slici 7 označeno crvenim strelicama. Kada se to pravilno napravi dobije se bijeli križić. Nakon toga potrebno je samo držati lijevi klik miša i provući do željene visine. Važno je napomenuti da treba biti jako točan prilikom klika jer se inače dobiva mogućnost brisanja/proširivanje pojedinog uređivača, o čemu će se više reći na sljedećoj stranici.

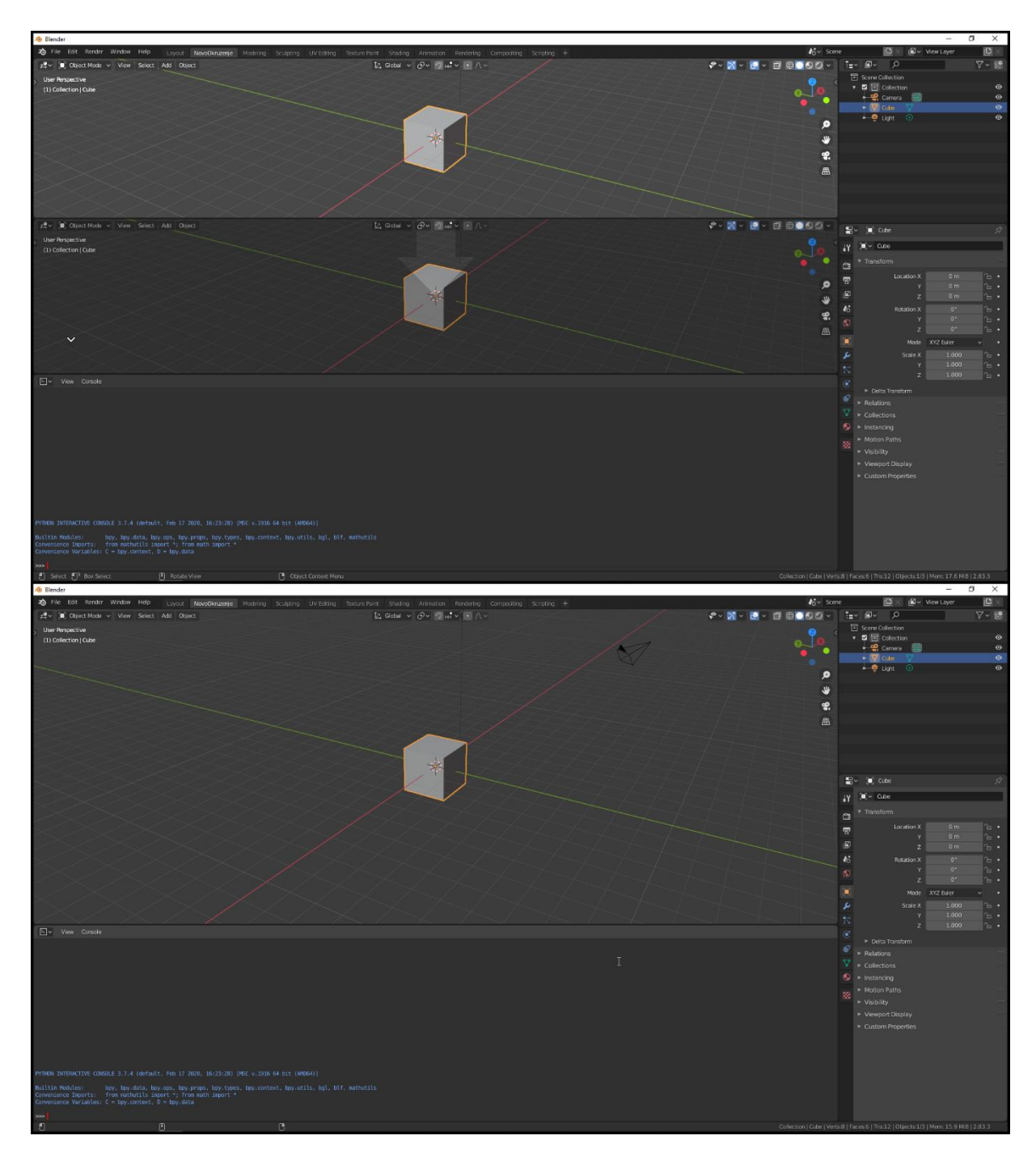

*Slika 8 - Brisanje/proširivanje uređivača*

Kako bi se proširio/izbrisao pojedini uređivač potrebno je kliknuti malo pored mjesta gdje se kreira novi uređivač. Nakon toga sa držanjem lijevog klika miša prikaziva se strelica, koja ukazuje koji će izbornik "pojesti" kojeg izbornika. U slučaju na slici 8 gornji 3D Pogled je "pojeo" donji 3D Pogled, odnosno donji 3D pogled je izbrisan, dok je se gornji proširio na donji.

Sa ovim navedenim operacijama moguće je napraviti bilo kakvo radno okruženje. Neke od korisnih primjene kod uređivanje radnog okružja, je mogućnost gledanje modele iz više kutova na samo jednom ekranu, micanje nepotrebnih uređivača, prikazivanje reference na istom ekranu i sl. Rad i podešavanje radnih okružje je posebno efektivno kad korisnik ima veći prikaz radne površine, bilo da ima više monitora, bilo da ima monitor većih dimenzija.

### <span id="page-18-0"></span>**3.2.2. 3D prikaz (eng.** *3D Viewport***)**

3D prikaz je najvažniji tip uređivača za stvaranje i uređivanje 3D modela unutar Blendera, jer je to jedini tip uređivača u kojemu se može vidjeti 3D scena. Upravo se zbog toga 3D prikaz koristi u većini radnih okružja (od 10 osnovnih radnih okružja samo Renderiranje (eng. *Rendering*) nema neki oblik 3D prikaza). Sami 3D prikaz ima 3 načina prikaza: način objekta (eng. *Object mode*), način uređivanja (eng. *Edit mode*) i način skulpturiranja (eng. *Sculpt mode*) , i 3 načina "bojanja" objekta. U podnaslovu 3.2.2.2. će se obraditi način objekta, a u 3.2.2.4. će se obraditi način uređivanja. Način skulpturiranja će se obraditi detaljnije u naslovu 3.3., jer uz ovaj način rada Blender nudi posebno radno okruženje. "Bojanje" objekta ne će biti potrebno za ovaj rad pa on ne će biti objašnjen.

#### <span id="page-18-1"></span>**3.2.2.1. Kontroliranje pogleda unutar 3D prikaza**

Blender nudi ogromne mogućnosti za kontroliranje pogleda, a ovaj podnaslov će proći kroz samo neke od njih. Kako bi pogled približili ili udaljili potrebno je pomaknuti srednji klik miša u željenom smjeru. Za rotiranje pogleda potrebno je držati srednji klik miša i zatim pomaknuti miš u željenom smjeru. Ukoliko je potrebno pogled pomaknuti treba držati Shift i srednji klik miša.

Blender također nudi različite perspektive kojima se pristupa preko numeričkog djela tipkovnice (eng. *Numpad*). Tako se npr. tlocrtu pristupa s 7, bokocrtu s 3, a nacrtu s 1. Ako kliknemo Ctrl i neku od ovih tipki tada ulazimo u obrnuti prikaz istoga. Još jedna funkcija koja se nalazi kod numeričkog djela tipkovnice je fokus na odabrani objekt, koje mu se pristupa klikom na zarez.

### <span id="page-19-0"></span>**3.2.2.2. Način objekta u 3D prikazu (eng.** *Object mode***)**

Način objekta je najosnovniji način rada 3D prikaza i upravo je to način rada u kojem Blender otvara 3D prikaz po zadanim postavkama. U njemu je moguće raditi puno različitih stvari, ali u ovom podnaslovu će se objasniti samo osnove, a to su: 3D kursor, dodavanje objekata, brisanje objekata te 3 osnovne operacije uređivanja objekta (pomicanje, rotacija i skaliranje).

Kako bi se neki objekt izbrisao sa scene dovoljno je označiti objekt i zatim pritisnuti X ili desni klik i odabrati opciju *Delete*.

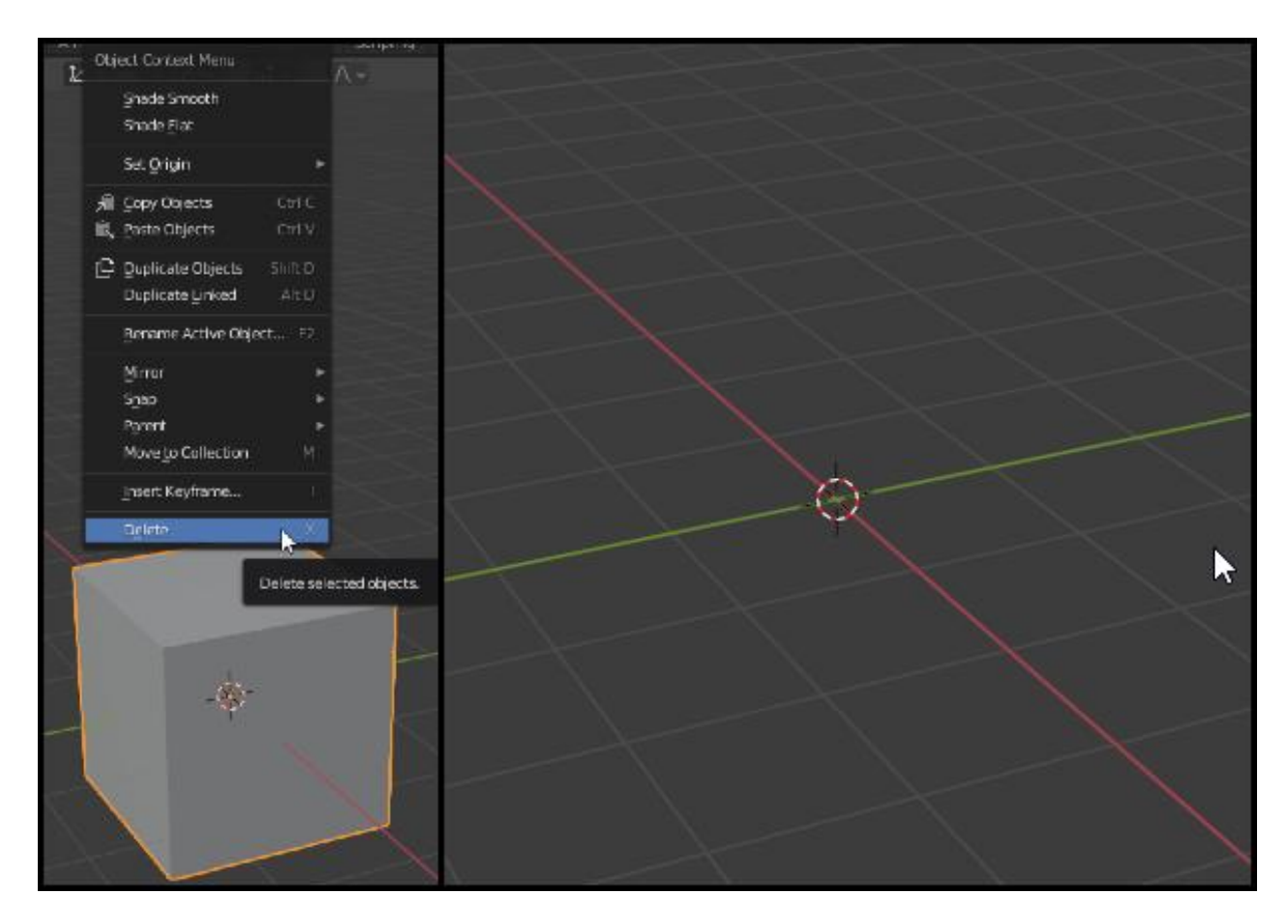

*Slika 9 - Brisanje objekta i 3D kursor*

3D kursor se može vidjeti na slici 9. Izgleda kao crveno bijeli krug i po zadanim postavkama se nalazi na 0,0,0 koordinati. Glavna funkcija 3D kursora je da na mjestu gdje se on nalazi stvara 3D objekt prilikom dodavanja novog objekta. 3D kursor se može pomaknuti na mnogo načina, ali postoje 2 osnovna načina. Prvi je da se klikne na ikonu 3D kursora u lijevom gornjem dijelu pa zatim klikne bilo gdje unutar 3D scene. Drugi način je da se pritisne N i zatim postave točne koordinate unutar predviđenog mjesta. Obe opcije su vidljive na slici 10.

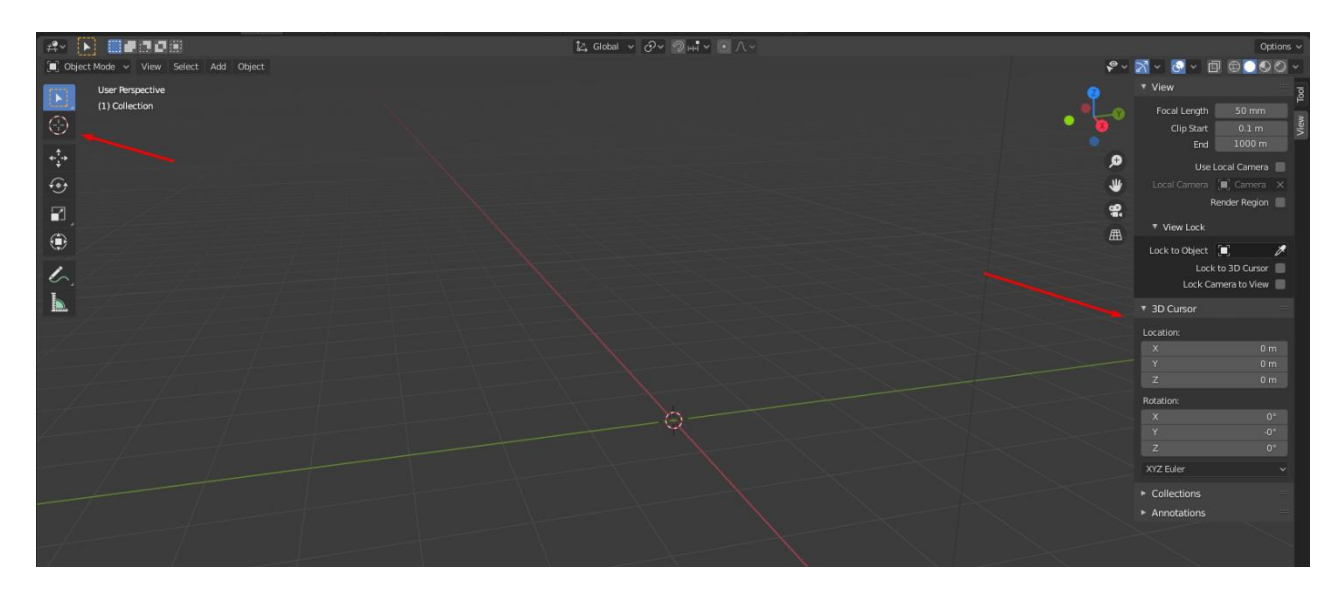

*Slika 10 - Pomicanje 3D kursora*

Za dodavanje novih objekata na scenu potrebno je pritisnuti Shift+A, ili kliknuti *Add* u gornjem lijevom dijelu 3D prikaza, kao što je prikazano na slici 11.

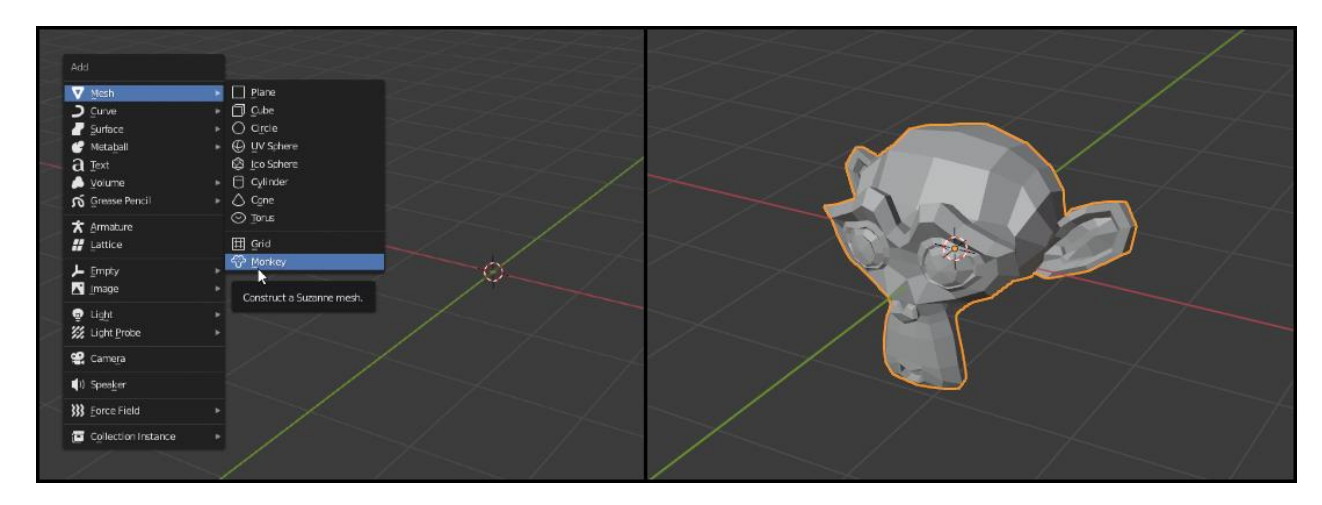

*Slika 11 - Dodavanje objekta u scenu*

Najlakši i najosnovniji način za pomicanje objekta unutar 3D scene je da ga se označi i zatim pritisne tipka G, ili pritisne tipka *Move* koja se nalazi na lijevoj strani 3D prikaza. Prilikom pomicanja može se pritisnuti x, y ili z da se objekt miče po točno određenoj osi, ili Shift+ x, y, ili z da ga se miče po preostale 2 osi (npr. ako se pritisne Shift+x tada se objekt može micati samo po y i z osi). Ovo je vidljivo na slici 12.

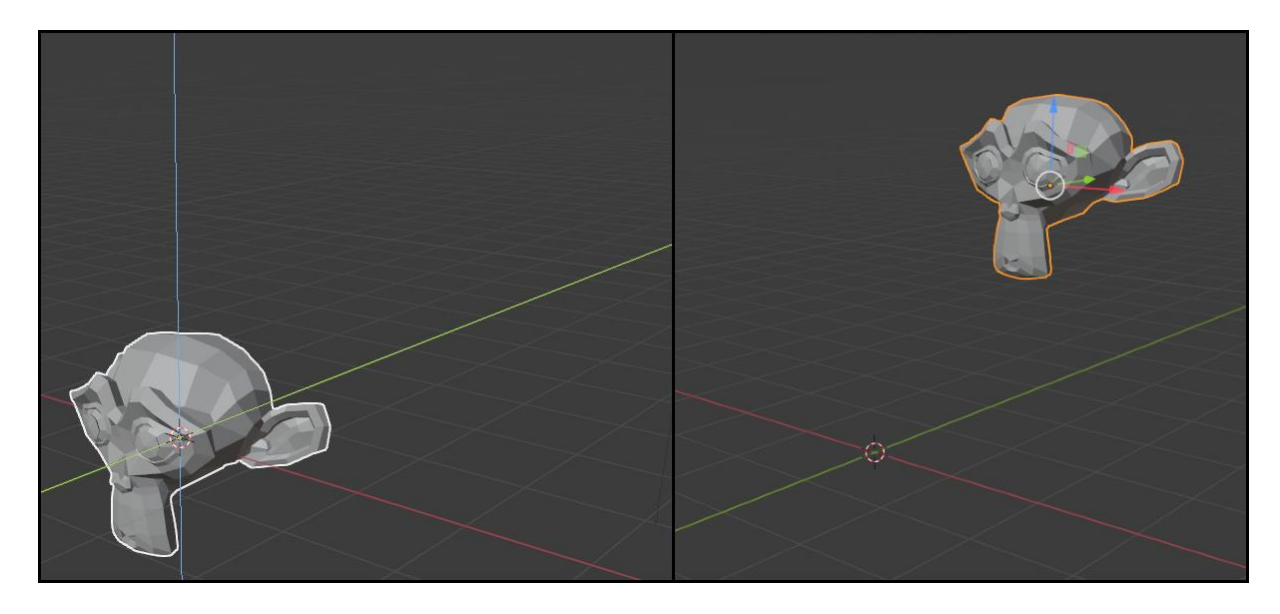

*Slika 12 - Translacija objekta*

Kako bi se pojedini objekt rotirao potrebno je pritisnuti tipku R ili pritiskom tipke *Rotate* na lijevoj strani, a za skaliranje je potrebno pritisnuti tipku S ili pritisnuti tipku *Scale* na lijevoj strani. Za ove 2 operacije vrijede ista pravila kao i za pomicanje, tj. moguće je rotirati i skalirati po pojedinim osima. Na slici 13 je vidljiva rotacija objekta, dok je na slici 14 vidljivo skaliranje objekta.

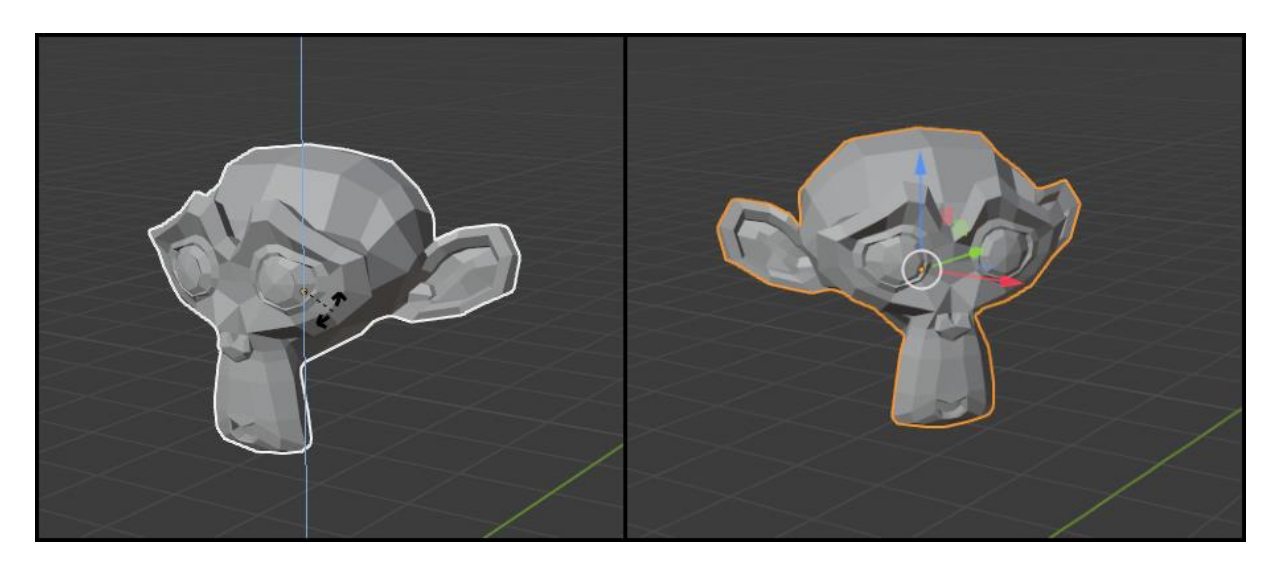

*Slika 13 - Rotacija objekta*

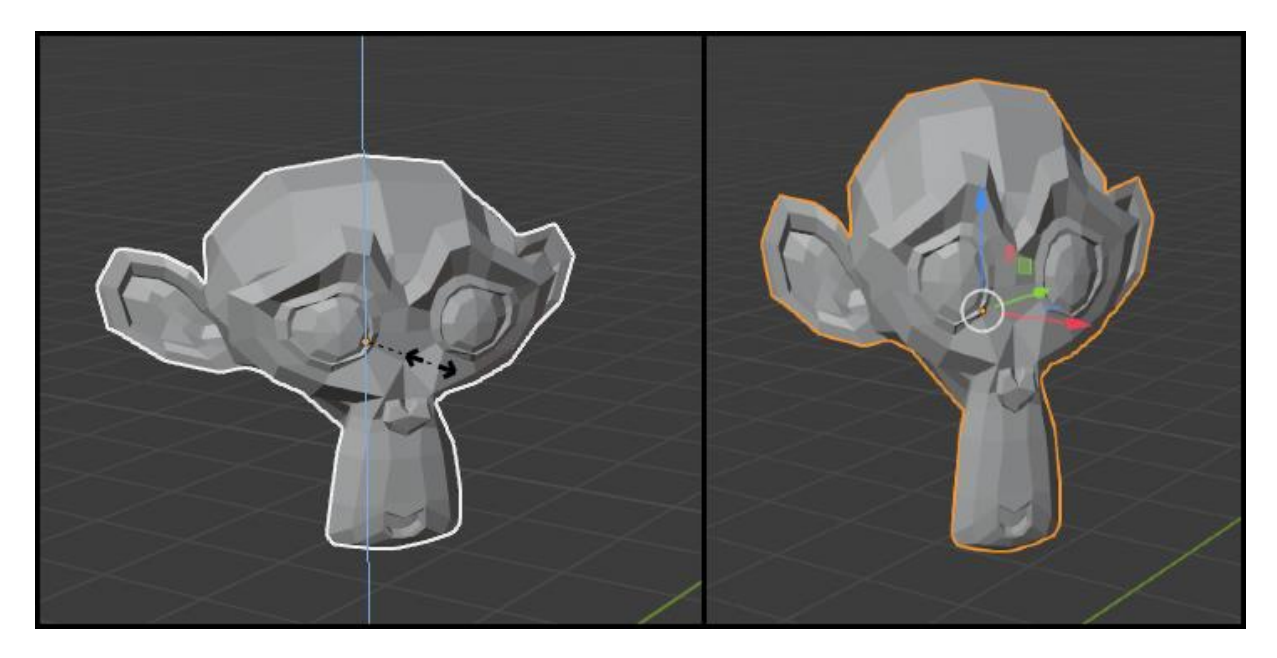

*Slika 14 - Skaliranje objekta*

Kao što je vidljivo korištenjem osnovnih operacija unutar načina rada objekta nije moguće neko veliko uređivanje samog objekta. Upravo zbog toga objektni način više služi za samo postavljanje objekata unutar 3D scene.

### <span id="page-22-0"></span>**3.2.2.3. Sjenčanje u prikazu (eng.** *Viewport Shading***)**

Unutar 3D prikaza objekt je moguće prikazati na više načina, dok su 4 osnovna: 3D kostur (eng. *Wireframe*), čvrsti (eng. *Solid*), pregled materijala (eng. *Material preview*) i renderirano (eng. *Rendered*). 3D kostur dodatno prikazuje točke i bridove te se često upotrebljava sa "Xzrakama" (eng. *X-ray*) kako bi se točke i bridovi vidjeli jedan kroz drugi. Čvrsti pogled je dosad bio korišten i on daje najosnovniji izgled modela. Pregled materijala služi da se vidi kako će pojedini materijal izgledati na objektu. Renderirani prikaz prikazuje kako bi objekt trebao izgledati nakon rendera. Ove opcije se nalaze gore desno u 3D prikazu, a njihov primjer se može vidjeti na slici 15.

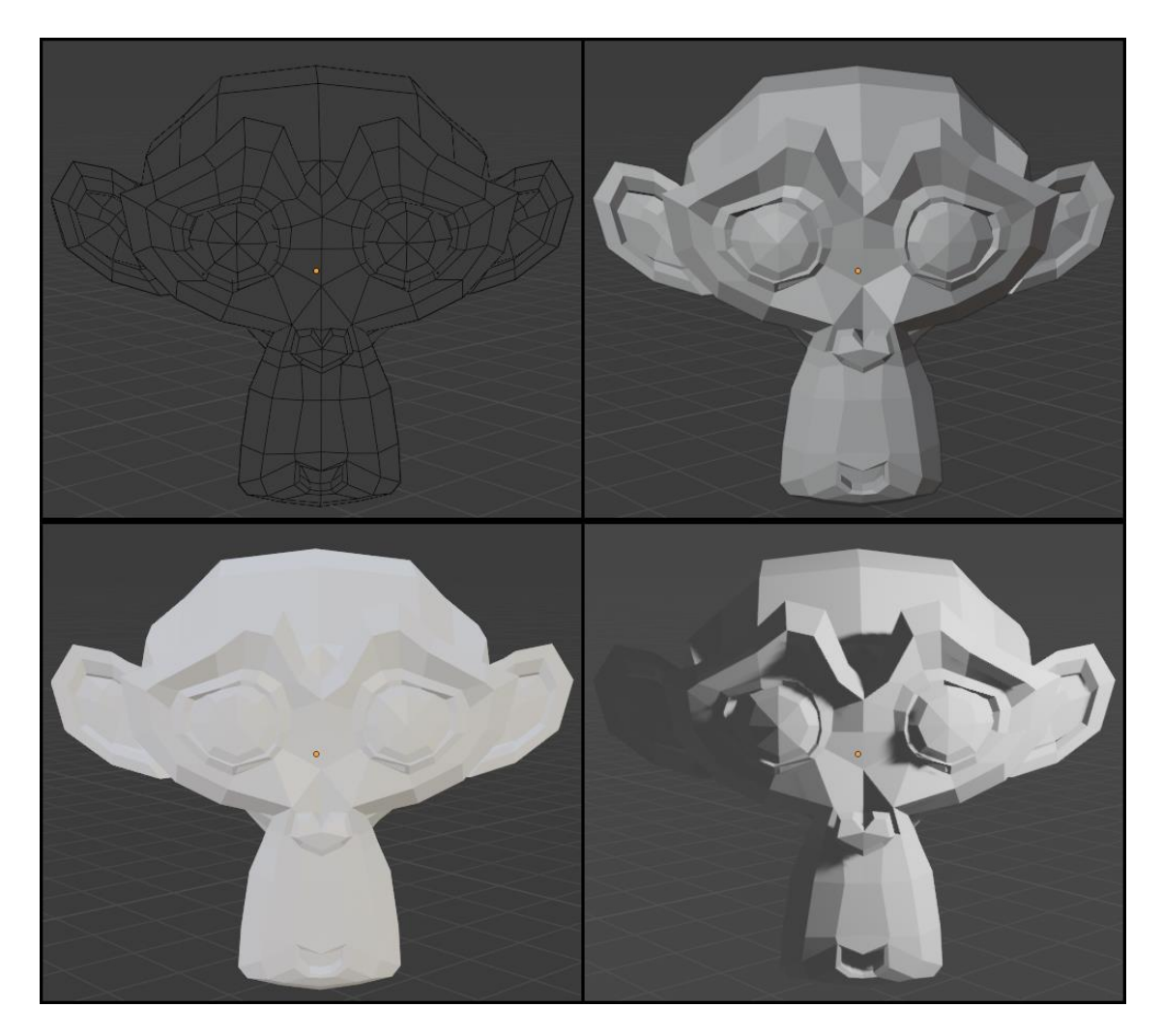

*Slika 15 - Prikaz 4 osnovna sjenčanja. Gore lijevo 3D kostur, gore desno čvrsti, dolje lijevo materijal, dolje desno renderirano*

Ova sjenčanja se mogu dalje uređivati. Tako se npr. u čvrstom prikazu može promijeniti boja prikazane površine. Način na koji se boja površine može promijeniti je prikazano na slici 16.

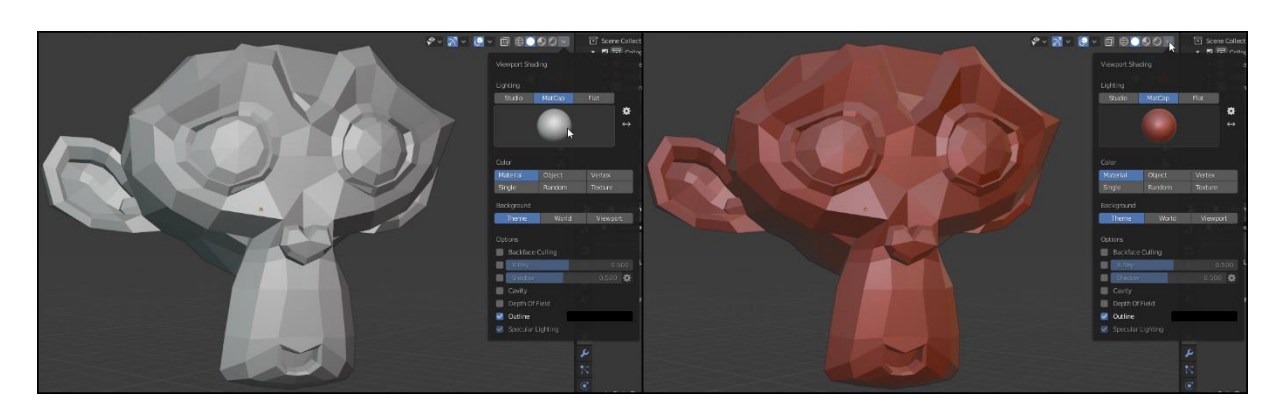

*Slika 16 - Primjer uređivanja čvrstog prikaza*

#### <span id="page-24-0"></span>**3.2.2.4. Način uređivanja (eng***. Edit mode***) u 3D prikazu**

Način uređivanja u 3D prikazu kao i što ime nalaže služi za uređivanje 3D modele. Za pristupiti ovom načinu dovoljno je kliknuti Tabulator dok se nalazimo u načinu objekta (obrnuto isto vrijedi) ili odabrati Edit mode u gornjem lijevom kutu kao što je vidljivo na slici 15.

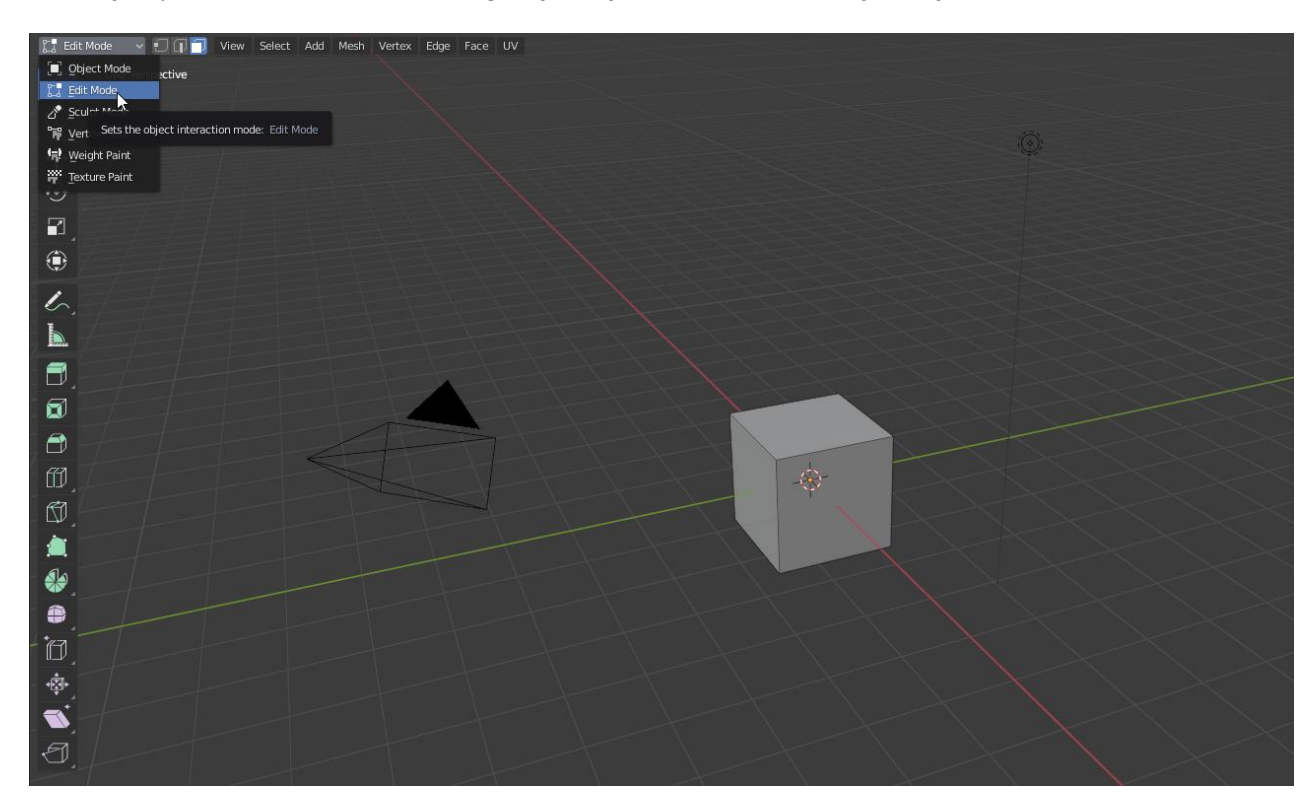

*Slika 17 - Način uređivanja*

Ovaj način za razliku od načina objekta, gdje je moguće upravljati s više tijela, je namijenjen za uređivanje samo onog objekta koji je prethodno bio označen. Za razliku od objektnog načina gdje se mogu micati, rotirati i skalirati samo cijeli objekt, u načinu uređivanja te operacije se mogu izvoditi na pojedinom licu tijela, bridu tijela ili čak točki tijela. Upravo to omogućuje značajno mijenjanje samog objekta.

Sam način uređivanja ima mnogo opcija rada, s kojima je moguće napraviti bilo što, međutim ovaj podnaslov će se fokusirati na 2 stvari, istiskivanje (eng. *Extrusion*) i dijeljenje površine (eng. *Subdivision*), a u slučaju kada se budu koristile neke druge mogućnosti u načinu uređivanja, bit će navedene na prikladnom mjestu.

Istiskivanje je proces u kojem se kreira nova topologija iz postojeće, na način da se istisne točka, brid ili lice tijela. Iako je moguće izvući svo troje od navedenog, u praksi se najčešće samo istiskivaju lica, a povremeno bridovi. Kako bi se istiskalo pojedino lice potrebno ga je označiti, zatim kliknuti tipku E ili ikonu *Extrude* koja se nalazi na lijevo strani te mišem pomaknuti novu topologiju na željeno mjesto. Ovu transformaciju je također moguće ograničiti po koordinatnim osima. Primjer istiskivanje se može vidjeti na slici 16.

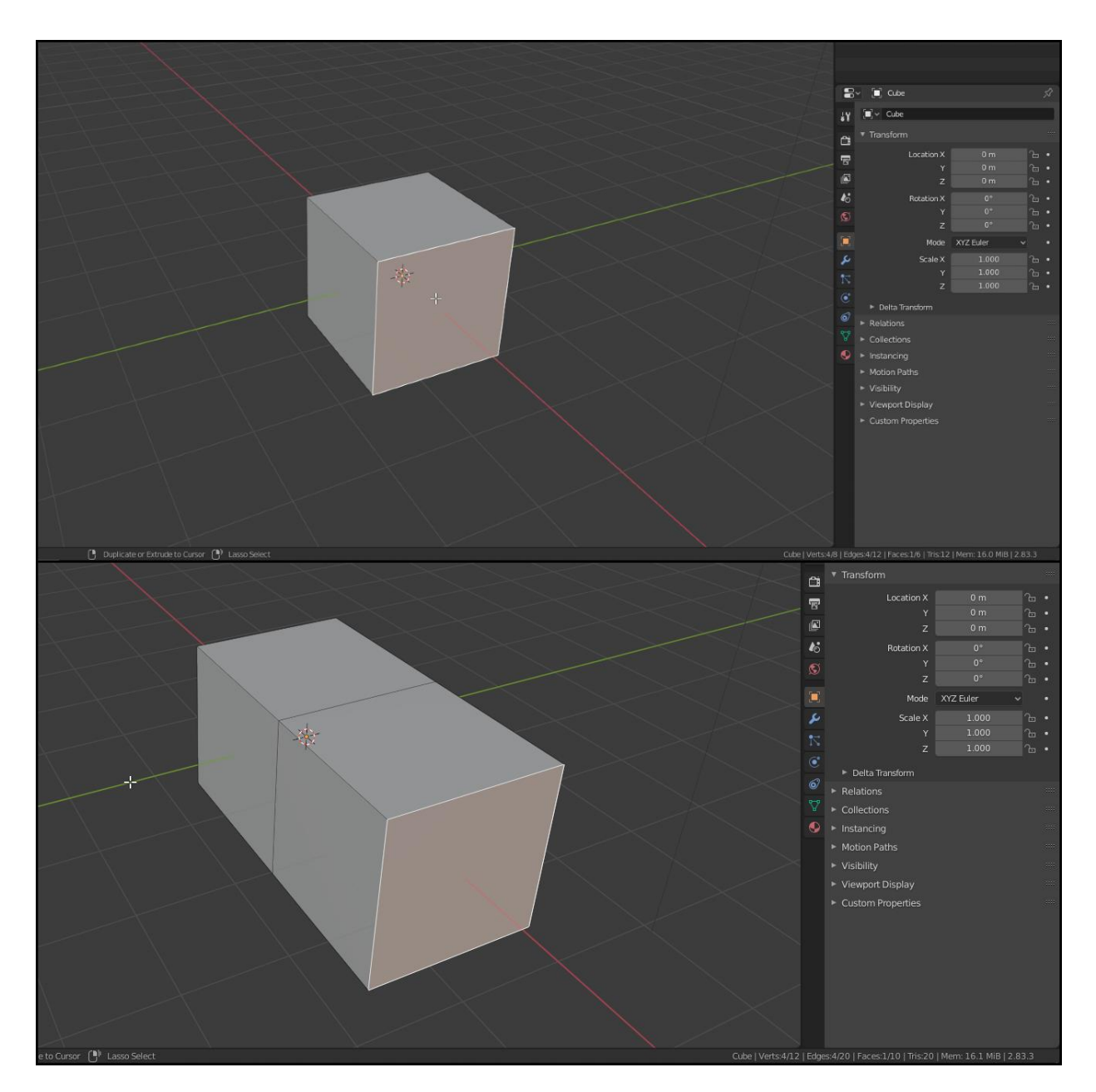

*Slika 18 - Primjer istiskivanja*

Dijeljenje površine ima efekt da podijeli postojeću topologiju, a da pritom ne promjeni oblik tijela. Dijeljenje površine se može obaviti na mnogo načina, a u ovom djelu će biti obrađena 2 načina: rez petlje (eng. *Loop Cut*) i alat noža (eng. *Knife tool*).

Rez petlje se zove tako jer on nastoji podijeliti topologiju na način da izvrši krug i da se vrati u početni položaj. Dokle god nailazi samo na četverokute tu će uspjeti, međutim ako naiđe na

nešto drugo zaustavit će se između 2 četverokuta. Kako bi se ušlo u rez petlje potrebno je pritisnuti Ctrl+R (ili ga odabrati s lijeve strane) i odabrati os. S kotačićem na mišu se može mijenjati broj osi s kojom će se podijeliti tijelo, dok se s pomicanjem miša može pomaknuti početni položaj podjele. Primjer reza petlje se može vidjeti na slici 17.

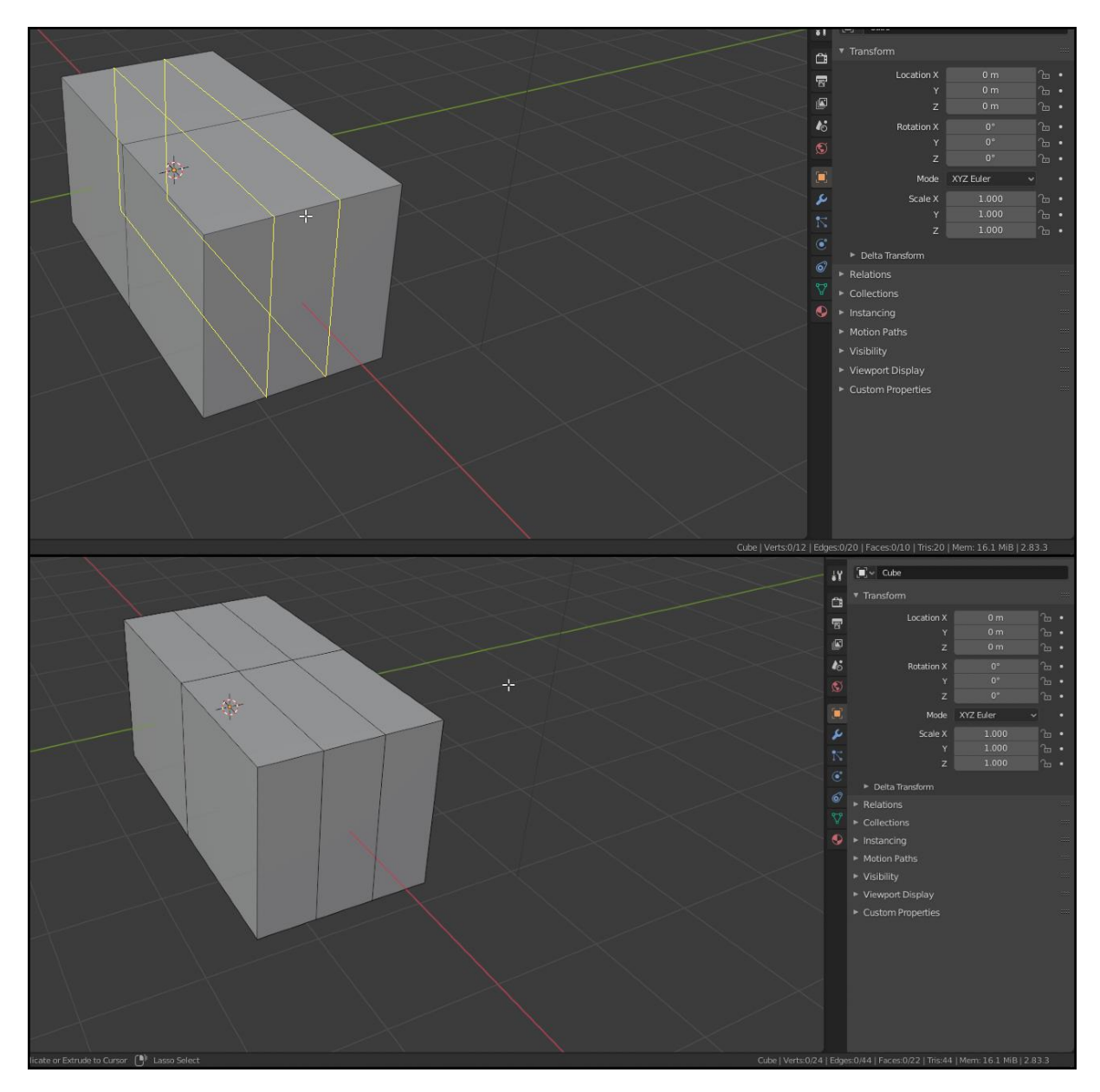

*Slika 19 - Rez petlje*

Alat noža je sličan rezu petlje, ali on se najčešće upotrebljava za rezanja samo jedne strane lica pojedinog objekta. Također bitna razlika je da kod njega sami korisnik određuje podjelu površine. Za pristupanje alatu potrebno je pritisnuti K (ili ga odabrati s lijeve strane), te zatim nacrtati željenu podjelu. Po završetku s crtanjem podjele potrebno je pritisnuti Enter, kako bi se promjene zapamtile. Primjer korištenja noža se može vidjeti na slici 18.

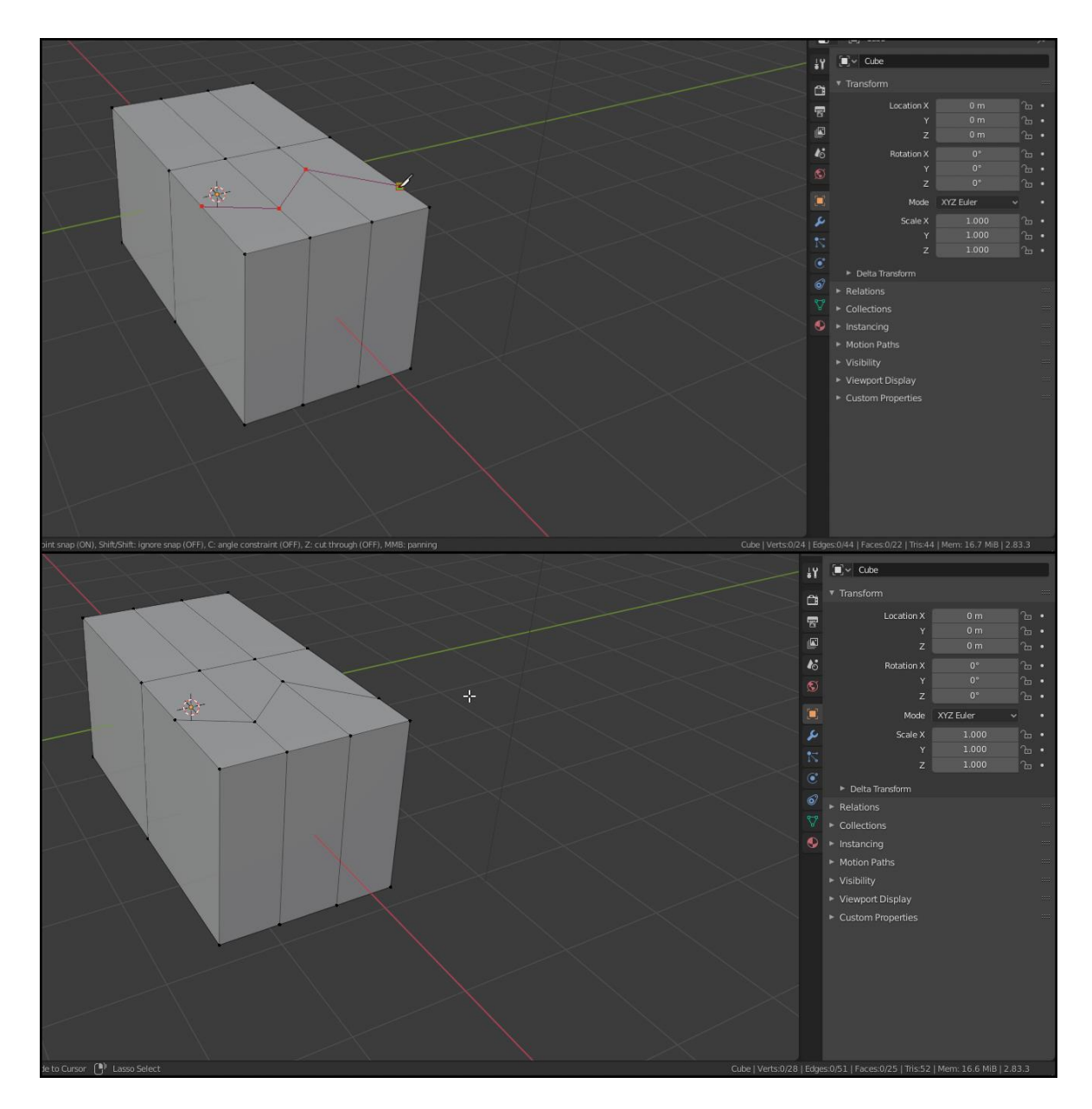

*Slika 20 - Primjer korištenja noža*

### <span id="page-27-0"></span>**3.2.3.Kolekcije (eng.** *Collections***)**

Kolekcije su glavni način za organiziranje modela unutar 3D scene. Način na koji funkcioniraju je da pojedine 3D objekte grupiraju zajedno pod nekim apstraktnim pojmom. Po svojoj funkciji kolekcije su skoro jednake slojevima unutar programa za uređivanje slika, kao što su Photoshop ili GIMP. Kako bi se kreirala kolekcija potrebno je s mišem biti u području obrisnice, zatim pritisnuti desni klik i pritisnuti New Collection. Kako bi se kolekcija (ili bilo što drugo) preimenovala potrebnu ju je označiti, pritisnuti F2 i zatim joj dati novo ime. Glavna stvar

prilikom rada s kolekcijama je da s jednim klikom možemo privremeno sakriti sva tijela. Sakrivanja pojedine kolekcije je vidljivo na slici 19.

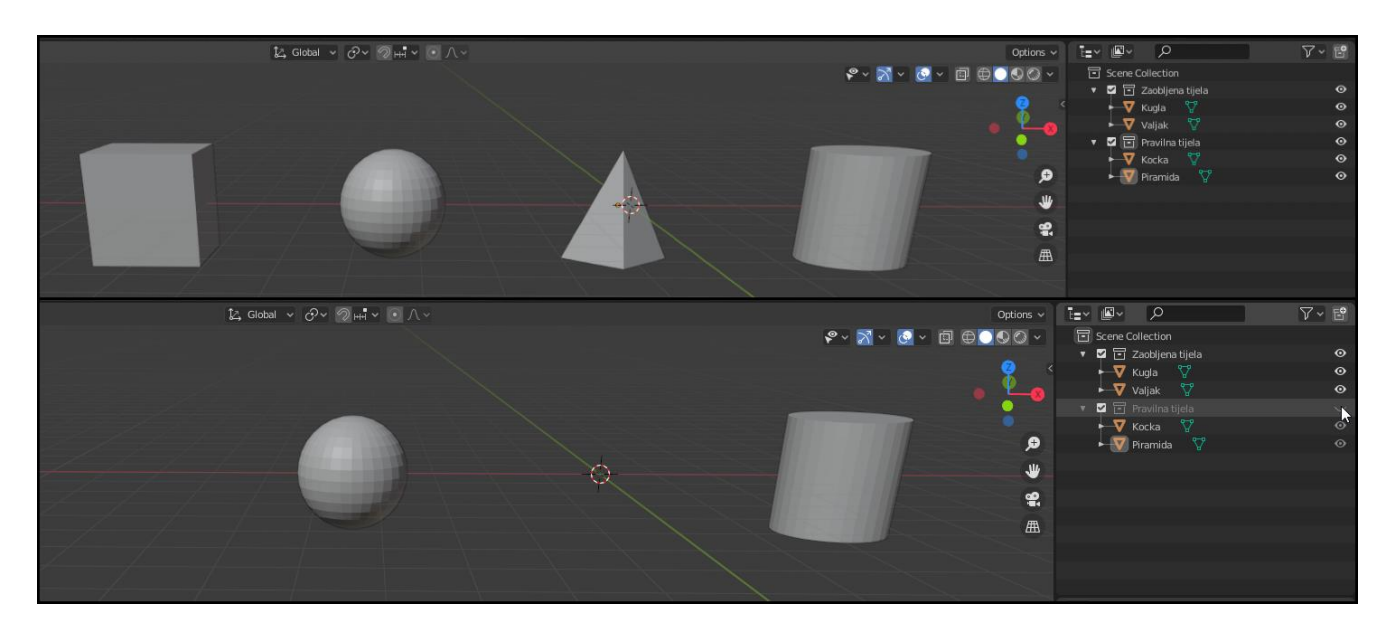

*Slika 21 - Prikaz sakrivanja unutar kolekcija*

Kod kolekcija je također moguće korjenovati kolekcije, tj. imati kolekcije koje se nalaze unutar drugih kolekcija. Kod kolekcija je važno napomenuti da će se novo kreirani objekt automatski smjestiti u kolekciju koja je zadnja bila označena.

## <span id="page-28-0"></span>**3.3. Uvod u skulpturiranje unutar Blender-a/Skulpturirajuće (eng.** *Sculpting***) radno okruženje**

Kako se da zaključiti iz imena, Skulpturirajuće radno okruženje je radno okruženje u Blenderu koje je namijenjeno skulpturiranju. Samo skulpturiranje je način uređivanja modela koji više nalikuje oblikovanju gline ili plastelina ili pak kiparenju, za razliku od relativno mehaničkog uređivanja kod načina uređivanja. Upravo je zbog toga skulpturiranje jako pogodno za izradu modela baziranih na organskoj prirodi, kao što su ljudi, životinje, biljke i sl. dok je način uređivanja pogodniji za neorgansku prirodu, kao što su automobili, građevine i

slične ljudske tvorevine. Ovo ne isključiva izradu jednog tipa modela u drugom načinu rada, ali u praksi je to malo nepraktično.

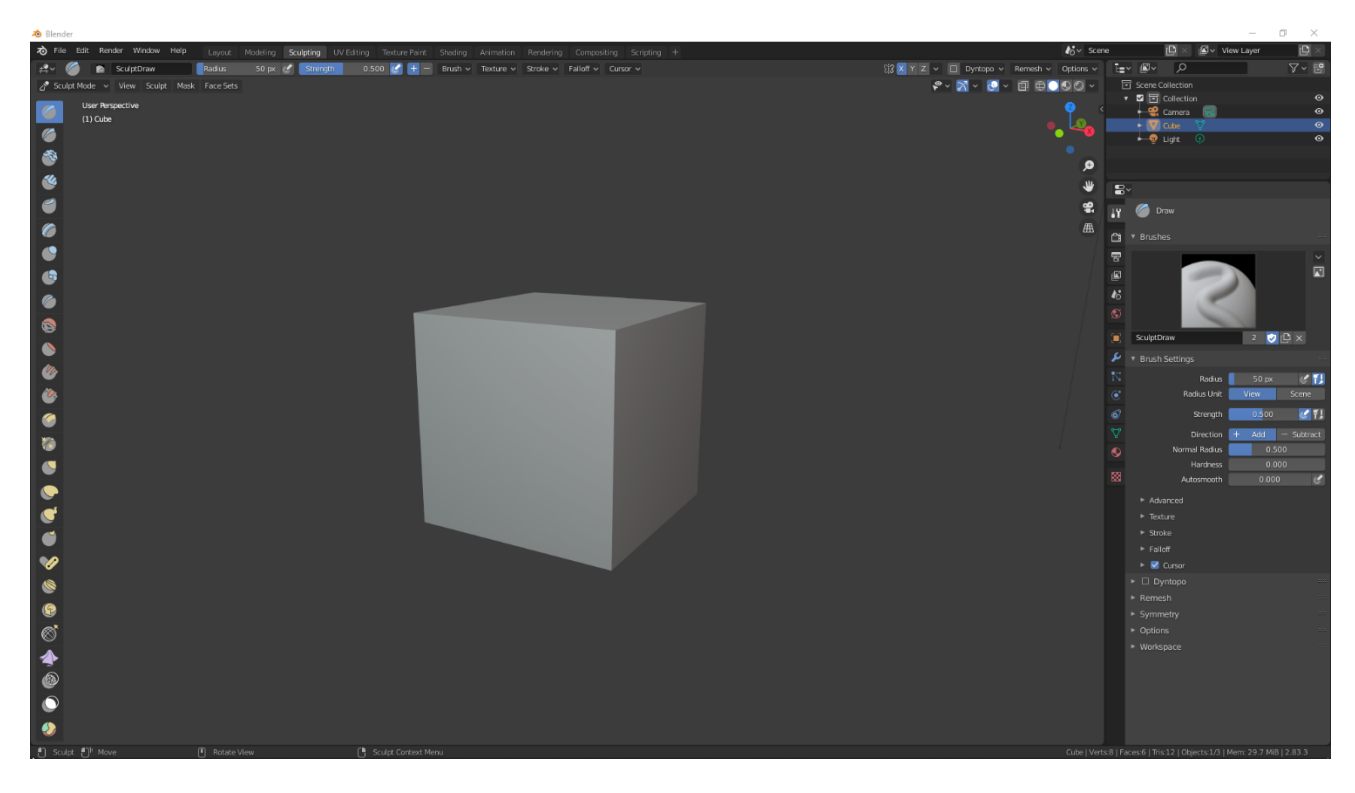

*Slika 22 - Izgled skulpturirajućeg radnog okruženja*

Kao što je vidljivo na slici 22, skulpturirajuće radno okruženje uvelike sliči radnom okruženju rasporeda. Neke od razlika su što skulpturirajuće radno okruženje nema tip uređivača Vremenska crta, i to što je 3D prikaz u skulpturirajućem načinu rada, umjesto u načinu objekta. Sa lijevo strane se nalaze različiti "kistovi" (eng. *Brush*) za uređivanje modela. Ukupno ih ima 25, a postoje još i 4 pomoćna kista. U praksi rijetko koji umjetnik koristi sve ove kistove jer dosta njih ima sličnu funkciju te je zbog toga jedan dovoljan. Tako će i u nastavku ovog rada biti opisani samo kistovi koji će biti korišteni.

### <span id="page-29-0"></span>**3.3.1.Postavke u skulpturiranju**

Sa radom u skulpturirajućem radnom okruženju dobivaju se nove postavke koje se odnose na sve kistove. Sljedeći podnaslovi proći će kroz postavke koje će biti korištene u ovom radu. Pritom ću za primjer biti korišten kist crtanja koji je jedan od najosnovnijih kistova za skulpturiranje. To je ujedno i prvi kist na lijevoj strani, kao i kist koji automatski postaje aktivan ulaskom u skulpturirajuće radno okruženje.

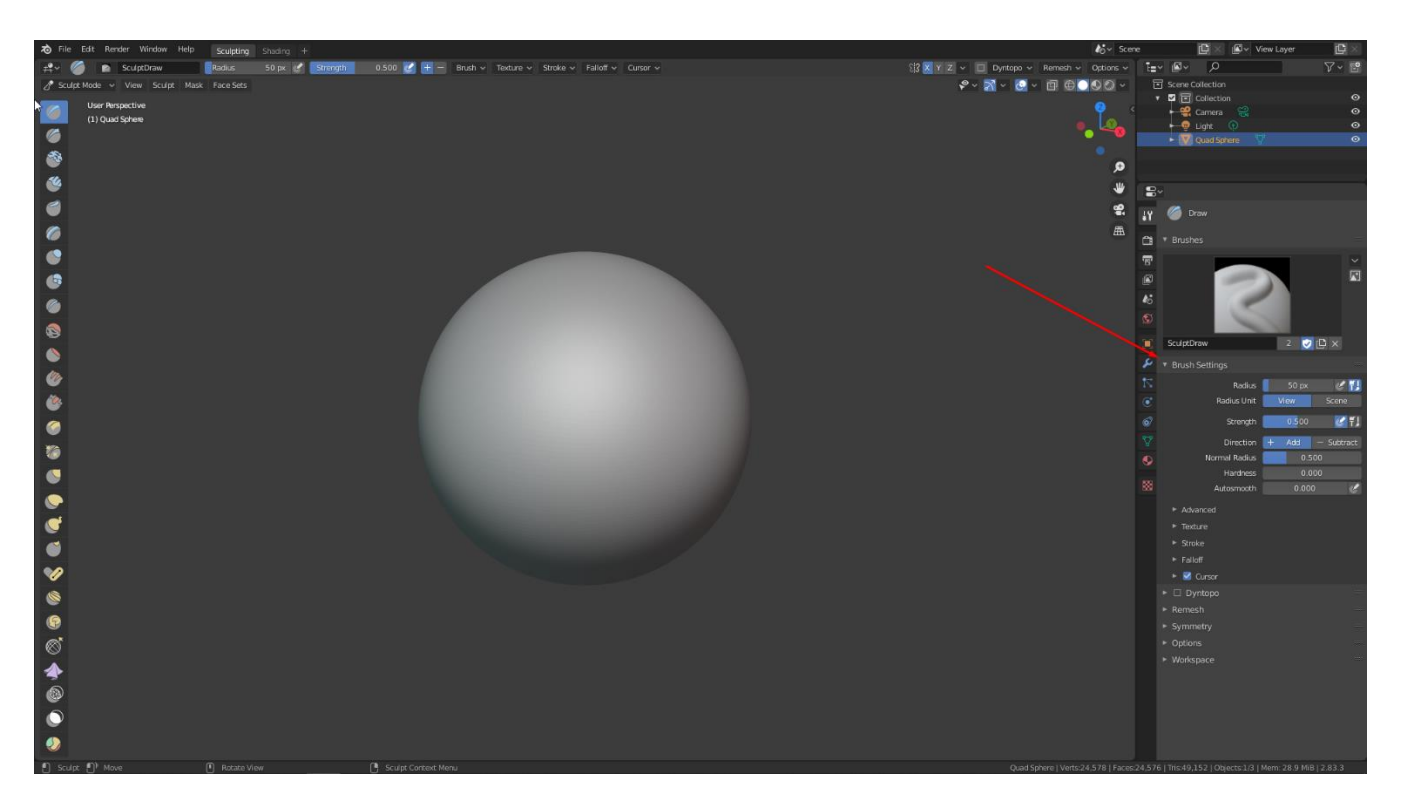

### <span id="page-30-0"></span>**3.3.1.1. Postavke kista (eng.** *Brush settings***)**

*Slika 23 - Postavke kista*

Postavke kista se nalaze na desnoj strani. Tu je moguće detaljno postaviti opcije rada, ali većinu ovih postavka nema potrebe dirati. Postavke koje su bitne za rad su Radijus (eng. *Radius*), Snaga (eng. *Strength*) i Smjer (eng. *Direction*).

Radijus predstavlja površinu na kojoj kist djeluje (vidljivo na slici 22), Snaga predstavlja koliko snažno će kist djelovati (vidljivo na slici 23), dok Smjer predstavlja u kojem smjeru će djelovati, što je u ovom slučaju dodavanje ili oduzimanje (vidljivo na slici 24).

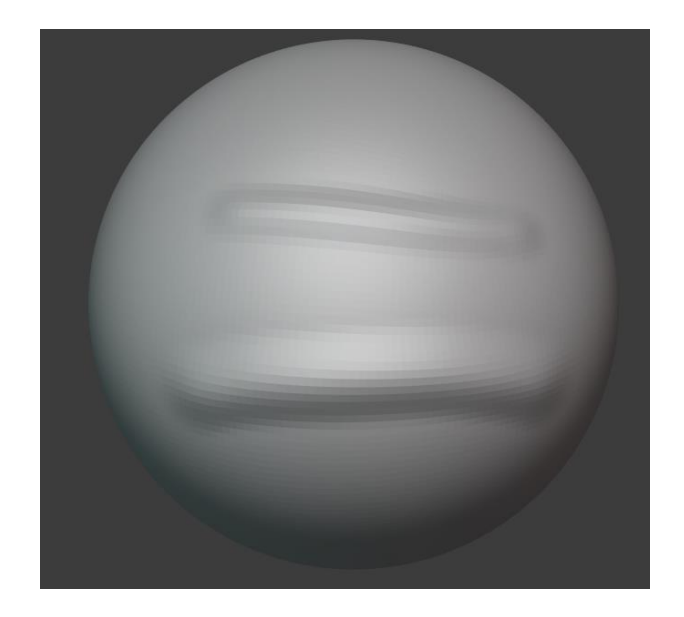

*Slika 24 - Prikaz postavke Radijusa. Gornji linija je napravljena s radijusom od 50px, dok je donja linija napravljena s radijusom od 75px (rađeno mišem)*

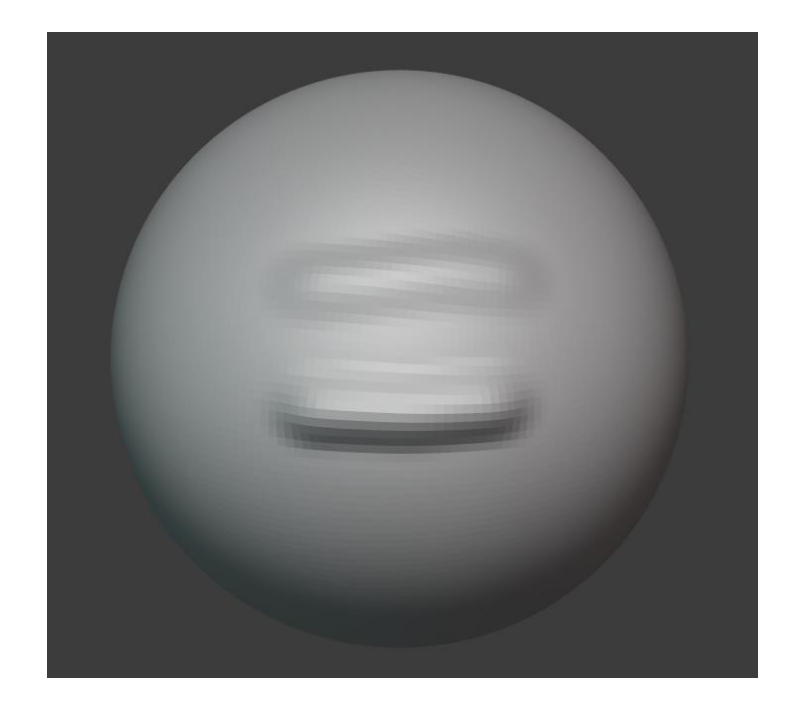

*Slika 25 - Prikaz postavke snage. Gornja linija je napravljena s snagom od 0.5, dok je donja linija napravljena sa snagom od 0.75 (rađeno mišem)*

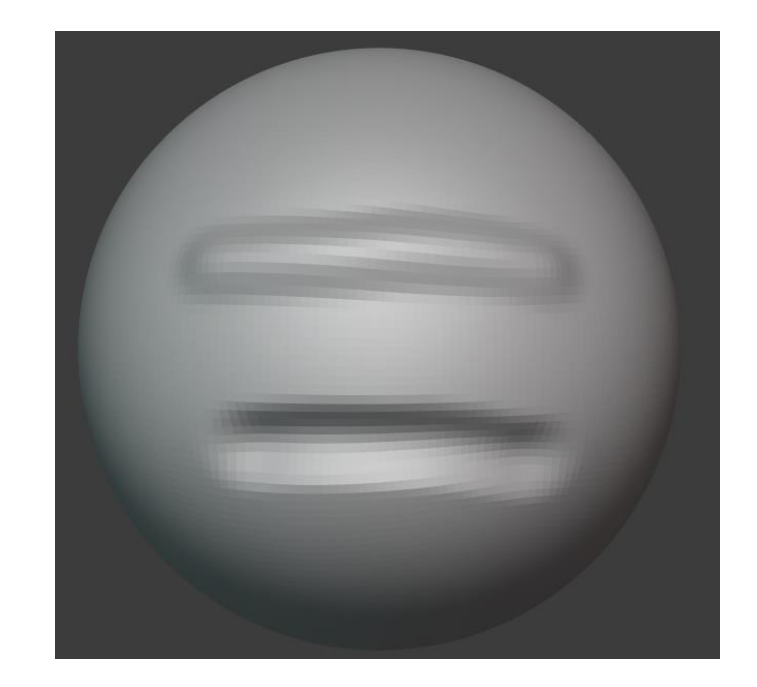

*Slika 26 - Prikaz postavke Smjer. Gornja linija je napravljena s opcijom dodaj (eng. Add), dok je donja napravljena s opcijom oduzmi (eng. Subtract)*

Jedan od glavnih razloga zašto je tablet bolji za skulptuiriranje su upravo postavke Radijusa i Snage. Naime kad se postave vrijednosti Snage i Radijusa, s mišem je moguće samo ili imati tu vrijednost (kad kliknemo i crtamo) ili nemati tu vrijednost (miš nije kliknut). No s tabletom je moguće uključiti dinamički rad i tada npr. ukoliko je snaga podešena na 0.5 to će biti samo neka srednja vrijednost, tj. ukoliko se pritišće nešto slabije snaga će biti slabija od 0.5, a ukoliko se pritišće jače snaga će biti veća od 0.5. Ovaj dinamički rad također vrijedi i kod radijusa. Također još jedna prednost tableta je mogućnost finijih, odnosno preciznijih linija i krivulja. Primjer razlike između miša i tableta se može vidjeti na slici 25.

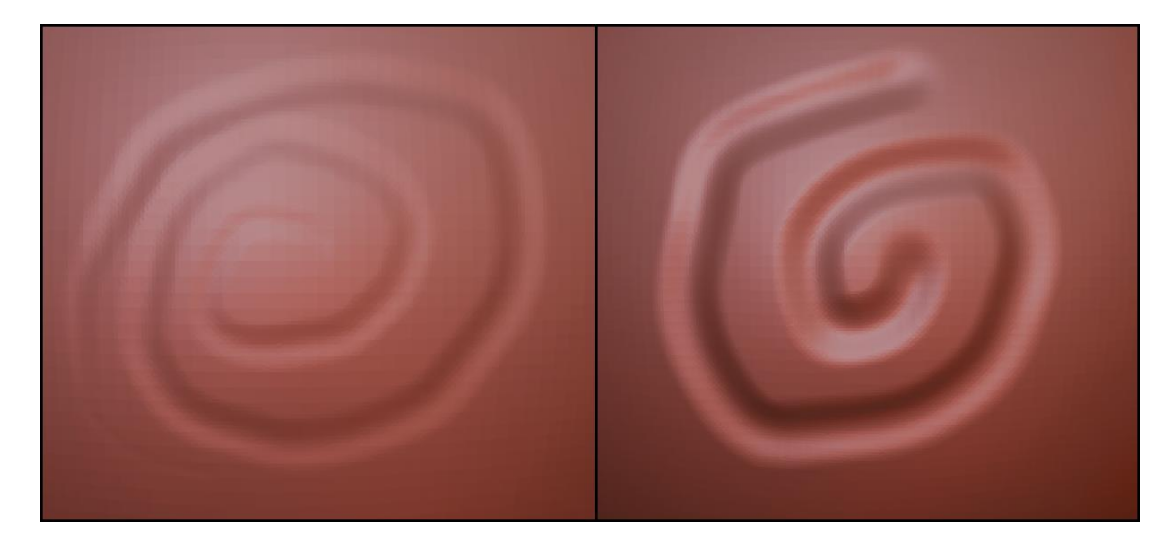

*Slika 27 – Razlika kod skulpturiranja između dinamičkog tableta (lijevo) i miša (desno).*

#### <span id="page-33-0"></span>**3.3.1.2. Dinamička topologija (eng.** *Dynotopo***)**

Po ulazu u skulpturirajuće radno okruženje, zadane postavke su da se skulpturirajući po modelu ne dodaje nova topologija. Npr. ako ima neko tijelo sa 10 000 točaka, skulpturirajući bi se mogle manipulirati pozicije samo tih 10 000 točaka, tj. nikako ne bi nastajale nove točke. Problem kod ovog nastaje kada skulptuiriranjem nastane veće udaljenost između 2 točke jer se tada gubi detalj. Ovaj problem bi se mogao riješiti tako da se konstanto dijeli model i time dobivaju nove točke, ali to ne bi bilo efikasno. Međutim Blender dolazi sa alatom za Dinamičku topologiju koji rješava ovaj problem.

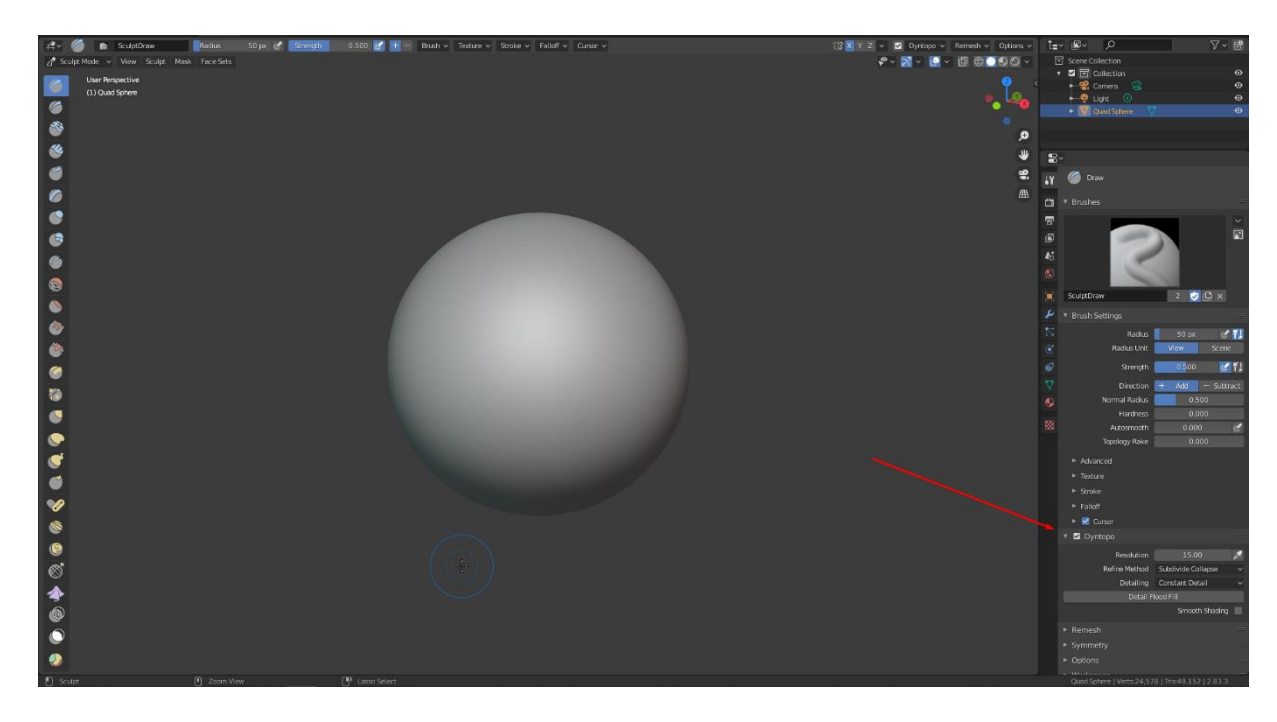

*Slika 28 - Opcije za dinamičku topologiju*

Dinamička topologija omogućuje kreiranje novo topologije na već postojećoj topologiji prilikom korištenja kistova. Postavke za dinamičku topologiju se nalaze unutar postavki, odmah ispod postavka za kist. Iako tu postoje nekoliko opcija, za potrebe ovog rada samo će se promijeniti Detalji (eng *Detailing*) iz Relativnih detalja (eng. *Relative Detail*) u Konstantne detalje (eng. *Constant Detail*). Razlog tome je što kod Relativnih detalja je teže kontrolirati količinu novonastale topologije jer ona ovisi o udaljenosti od 3D objekta, dok kod Konstantnih detalja količina detalja je uvijek jednaka onome što unesemo unutar opcije za Rezoluciju (eng. *Resolution*).

Razlika između rada s dinamičkom topologijom i bez nje se može vidjeti na slici 27.

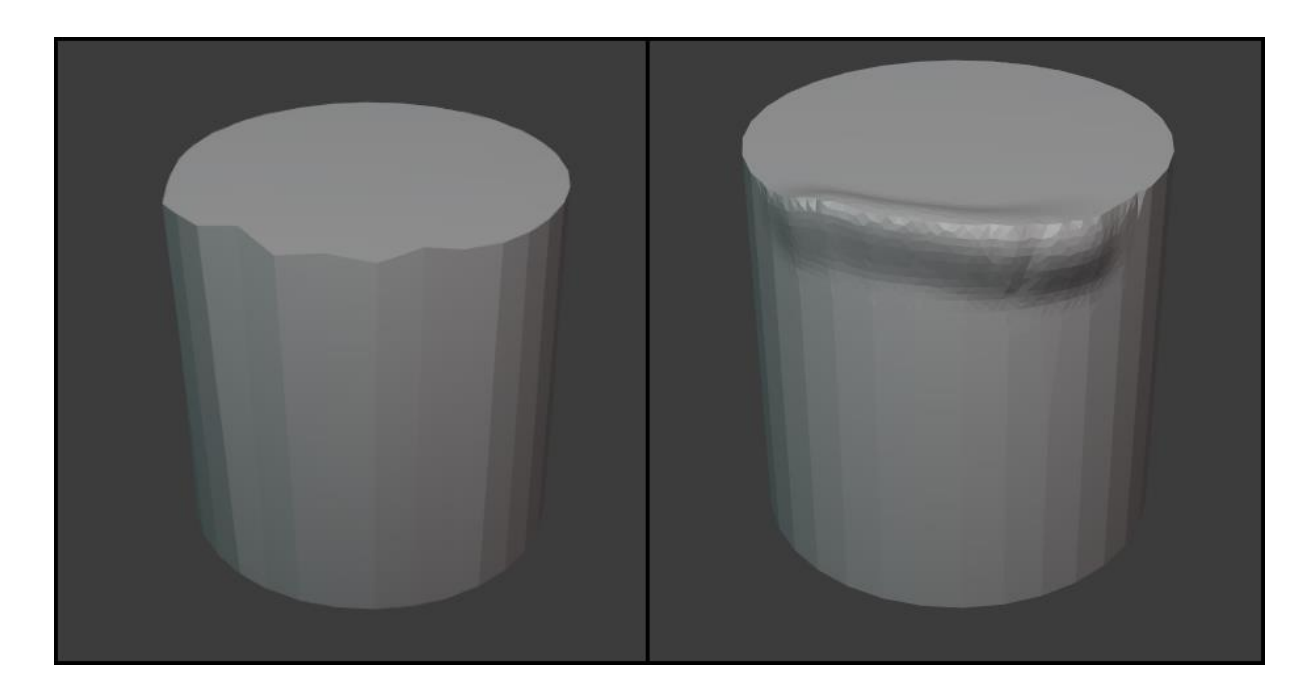

*Slika 29 - Razlika između ne korištenja Dinamičke topologije (objekt lijevo) i korištenja sa rezolucijom od 15 (objekt desno). Bitno je napomenuti da su efekti Dinamičke topologije najvidljiviji na objektima koji nemaju puno topologije.*

### <span id="page-34-0"></span>**3.3.1.3. Simetrija (eng.** *Symetry***)**

Po zadanim postavkama unutar Blendera, po ulasku u Skulpturirajuči način rada, uključeno je zrcaljene po X osi. Ovo zrcaljenje je jako korisno sve do finalne faze dodavanja detalja na model. Opcija za simetriju se nalazi na desnoj strani pod postavkama te se tu isključiva ili zrcali na neku drugu os, kao što je vidljivo na slici 28.

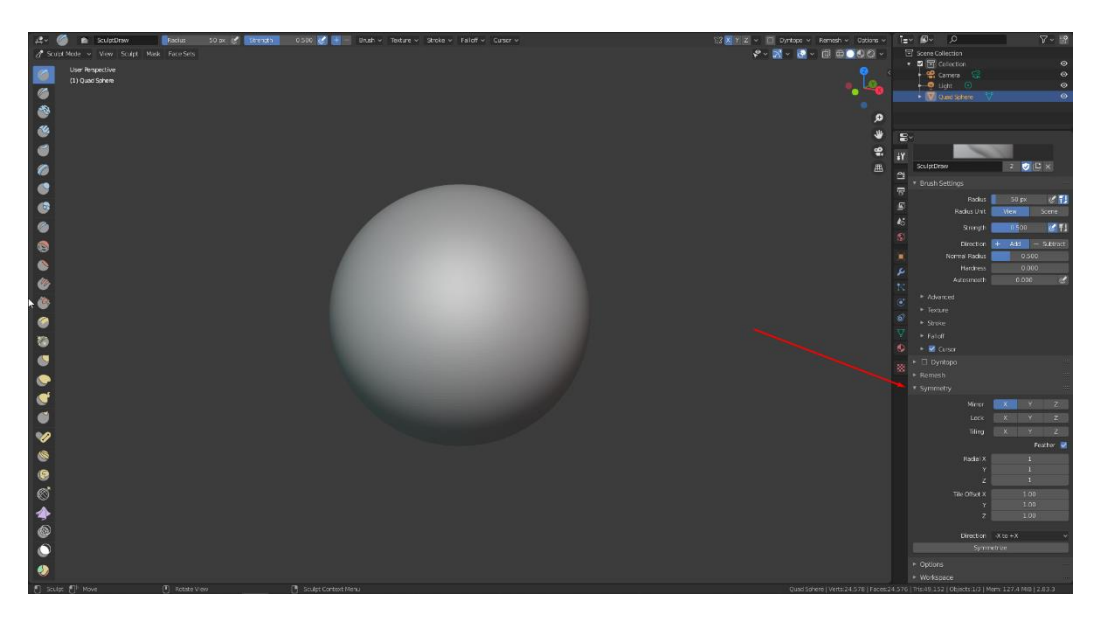

*Slika 30 - Postavke simetrije za skulpturiranje*

### <span id="page-35-0"></span>**3.3.2.Ostali kistovi**

Kistovi gline (eng. *Clay*) i glinene trake (eng. *Clay Strips*) služe da stvore novo topologiju, bilo dodavanjem, bilo udubljivanjem. Za razliku od kista crtanje, glineni kistovi dodaju puno širu i ravniju topologiju. Međusobno se razlikuju po tome što kist gline ima puno blaži prijelaz od kista glinene trake što je ujedno i vidljivo na slici 31.

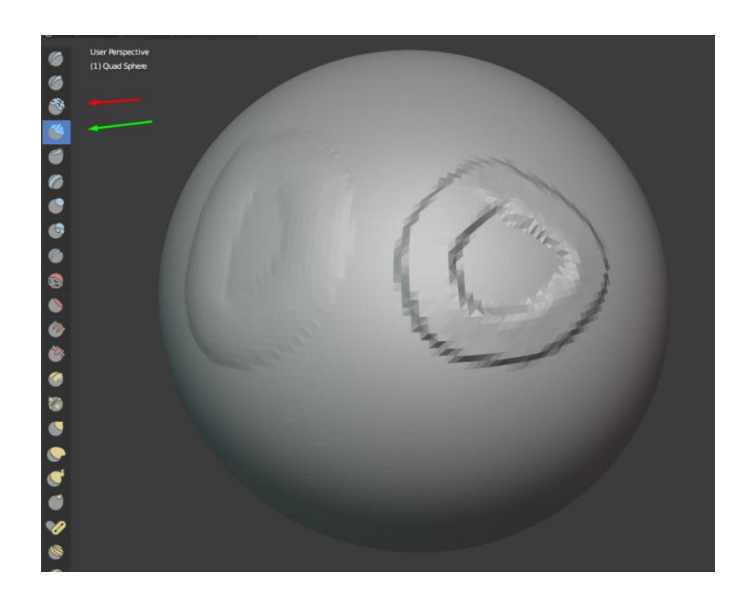

*Slika 31 - Kist Gline (crvena strelica i krug lijevo) i kist glinene trake (zelena strelica i krug desno) kad se koriste isti parametri*

Kist sloja (eng. *Layer*) je kist koji ujednačeno diže ili spušta cjelokupnu topologiju u svom radijusu. Zanimljiva stvar kod njega je da ukoliko iz jednog klika pređe dva puta preko svog puta, drugog, ali i svakog sljedećeg puta ne će biti nikakva efekta. Kako bi bilo nekog efekta nakon ponovnog prelaska potrebno je ponovno kliknuti i proći po željenom putu. Primjer kista sloja se može vidjeti na slici 32.

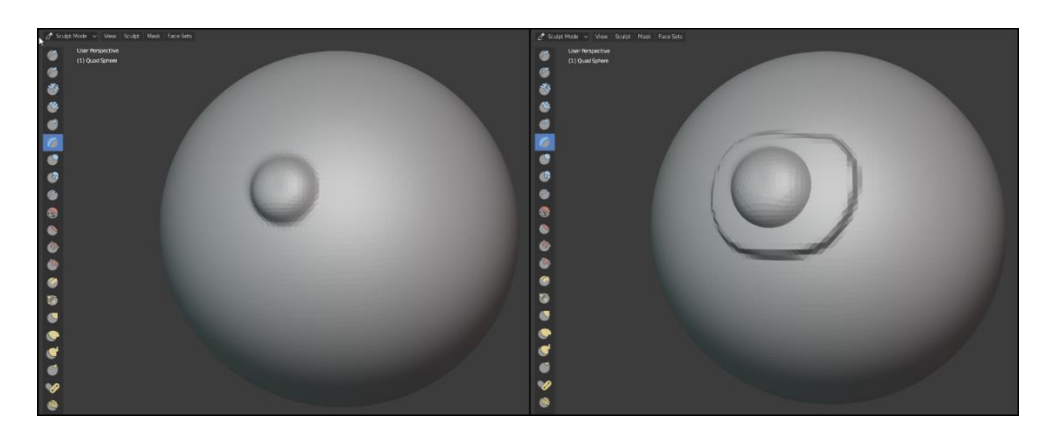

*Slika 32 - Primjer kista sloja. Lijeva slika je prije nego što je kist postavljen, a desna je nakon*
Kist brazde (eng. *Crease*) kao što mu i ime navodi služi za kreaciju brazdi. To radi na principu da smanjiva udaljenost između susjednih točaka. Upravo zbog toga na nekoj normalnoj površini on može izgledati kao kist crtanja. Kao takav njegov efekt se najbolje vidi između 2 površine, kao što je prikazano na slici 33.

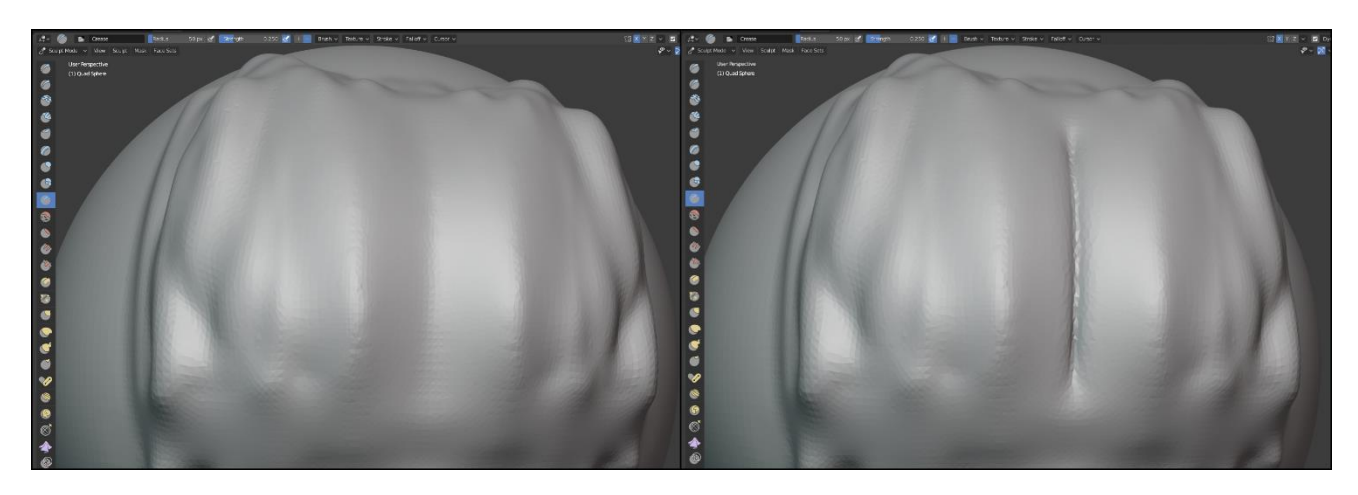

*Slika 33 - Primjer kista brazde. Lijevi objekt prije kista brazde, desni nakon*

Kist uglađivanja (eng. *Smooth*) je vjerojatno najvažniji kist u skulpturiranju. Služi za uglađivanje postojeće topologije, a pritom ne kreira novu topologiju (alat Dinamičke topologije nema nikakvog efekta na njega). Primjer kista uglađivanje se može vidjeti na slici 34.

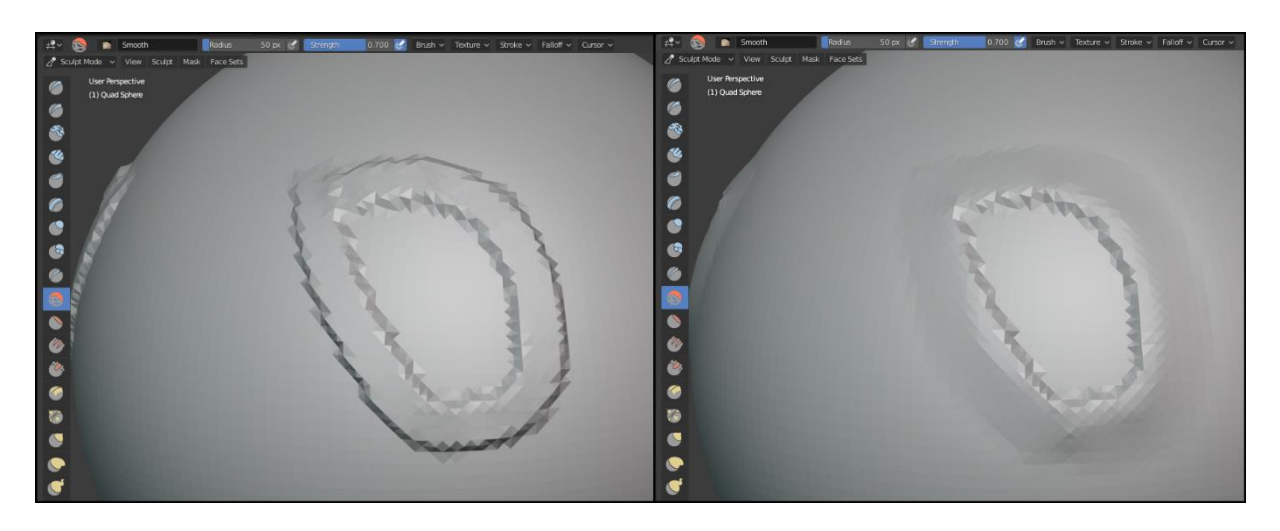

*Slika 34 - Primjer kista uglađivanja. Lijevo je stanje prije, a desno nakon korištenja kista uglađivanja*

Kist popune (eng. *Fill*) služi za popunu brazde, a da pritom ne dodaje nikakvu topologiju na druga mjesta. Primjer kista popune se može vidjeti na slici 35.

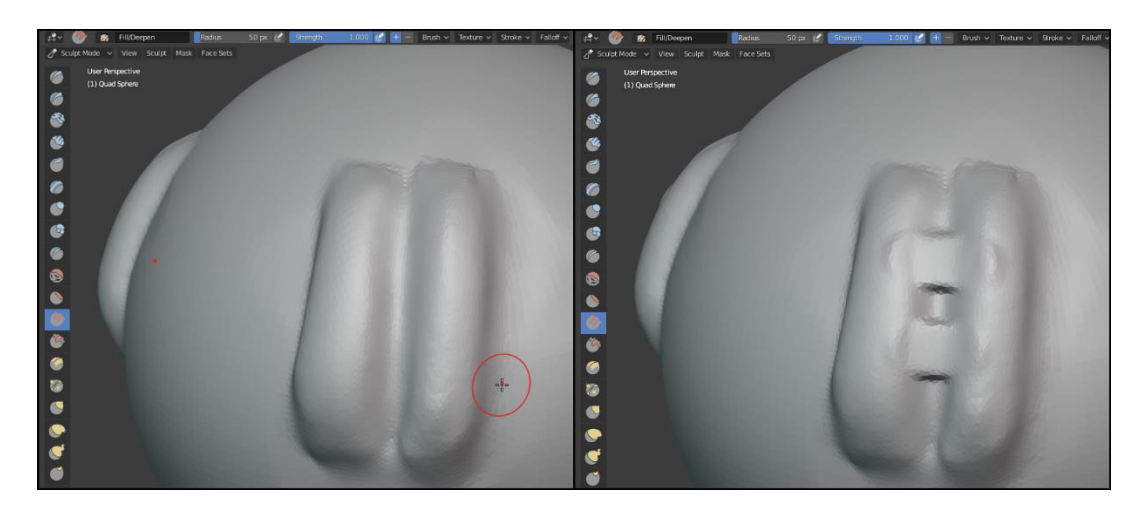

*Slika 35 - Primjer kista popune. Lijevi objekt prije kista popune, desni nakon*

Kist zahvati (eng. *Grab*) i kist zmijska kuka (eng*. Snake Hook*) oba imaju sličnu ulogu, a to je da deformiraju cijelu topologiju tako da je izvlače ili uvlače, ali to rade na 2 razlita načina. Kist zahvati radi na principu da samo pomakne postojeću topologiju, dok zmijska kuka funkcionira i sa dinamičkom topologijom, tj. zmijska kuka će pomaknuti i postojeću, ali i kreirati novu topologiju. Još jedna razlika između 2 kista je što zmijska kuka pod istim postavkama kao i kist zahvati će topologiju izvući nešto oštrije. Ova 2 kista se mogu vidjeti na slici 36.

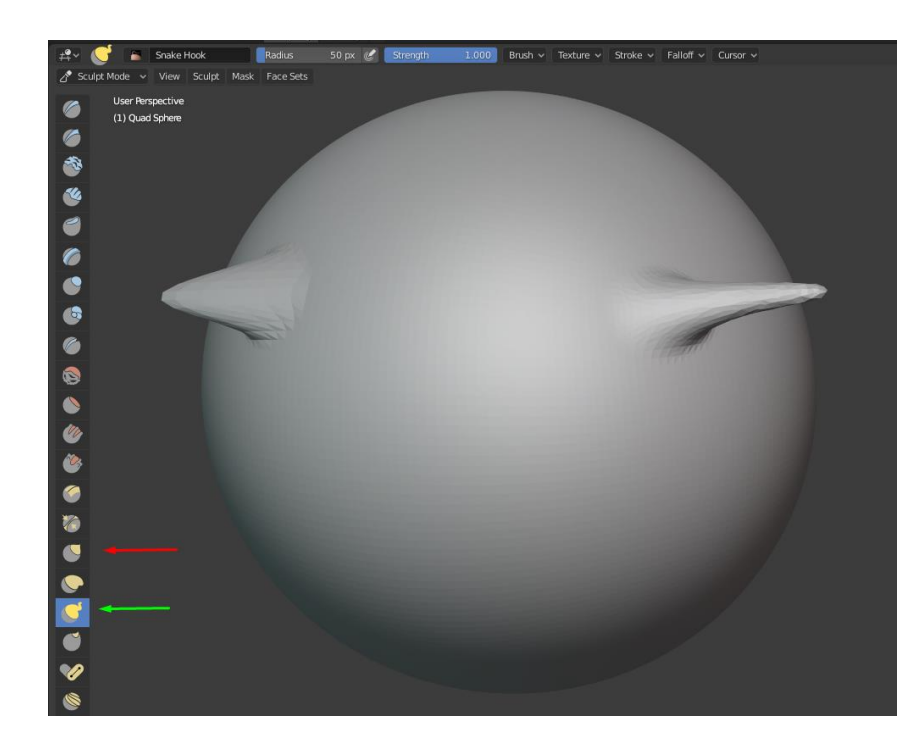

*Slika 36 - Primjer kistova zahvati i zmijske kuke. Zahvati predstavlja lijevi "rog" i crvena strelica, dok zmijsku kuku predstavlja desni "rog" i nju predstavlja zelena strelica.*

Kist rotacije (eng. *Rotate*) je također jedan od kistova za deformiranje topologije. Kao što mu i ime kazuje to radi na način da zarotira cijelu topologiju. Primjer ovog kista se može vidjeti na slici 37.

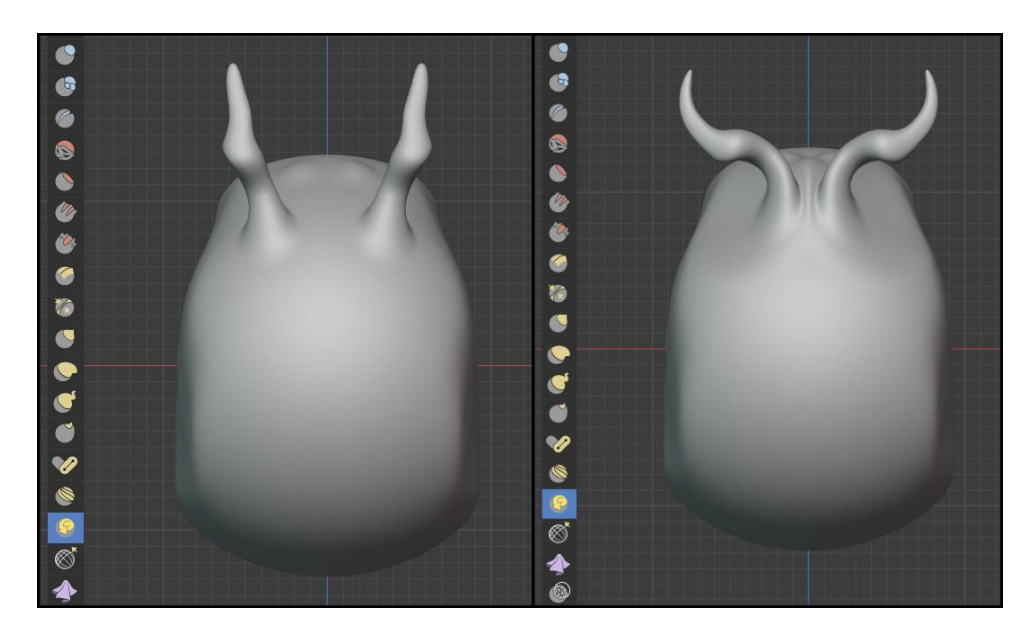

*Slika 37 - Primjer kista rotacije. Lijevo stanje 3D objekta prije primjene kista, dok je desno stanje nakon primjene*

Zadnji kist o koji će biti opisan je kist maske (eng. Mask). Za razliku od svih prethodno opisanih kistova, on sam po sebi ne utječe na topologiju direktno. Njegova jedina funkcija je da "oboji" pojedine dijelove 3D objekta i tada se ti obojani dijelovi više ne mogu uređivati. Također je moguće iz ovoga napraviti inverz, tj. da se mogu uređivati samo oni dijelovi objekta koji su bili obojani kistom maske. Kako bi izbrisali svu nanesenu masku potrebno je pritisnuti Alt+M. Primjer kista maske se može vidjeti na slici 36.

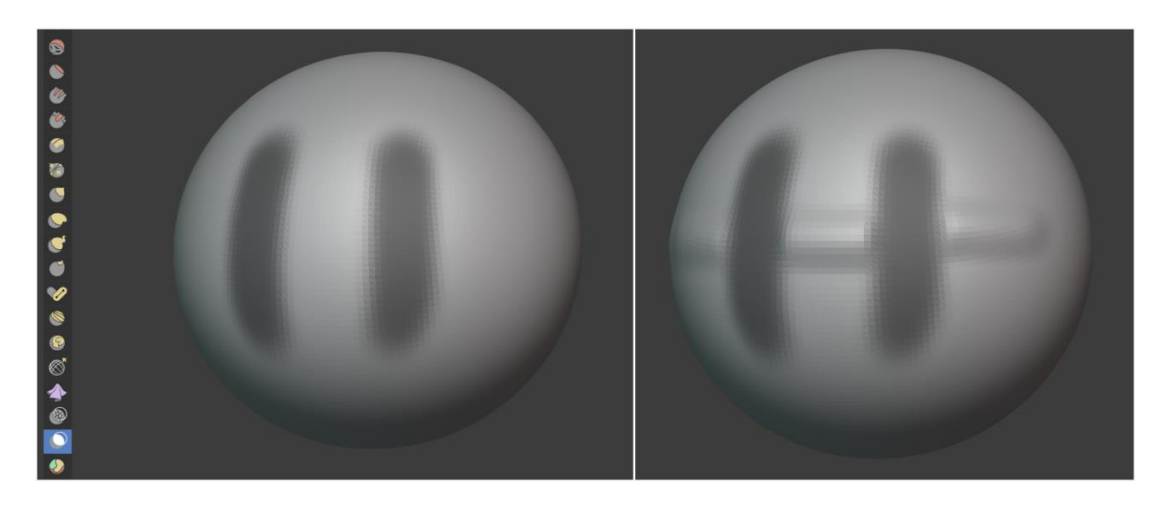

*Slika 38 - Primjer kista maske. Kist maske predstavlja crna boja*

## **4. Kreacija kipa kralja Tomislava**

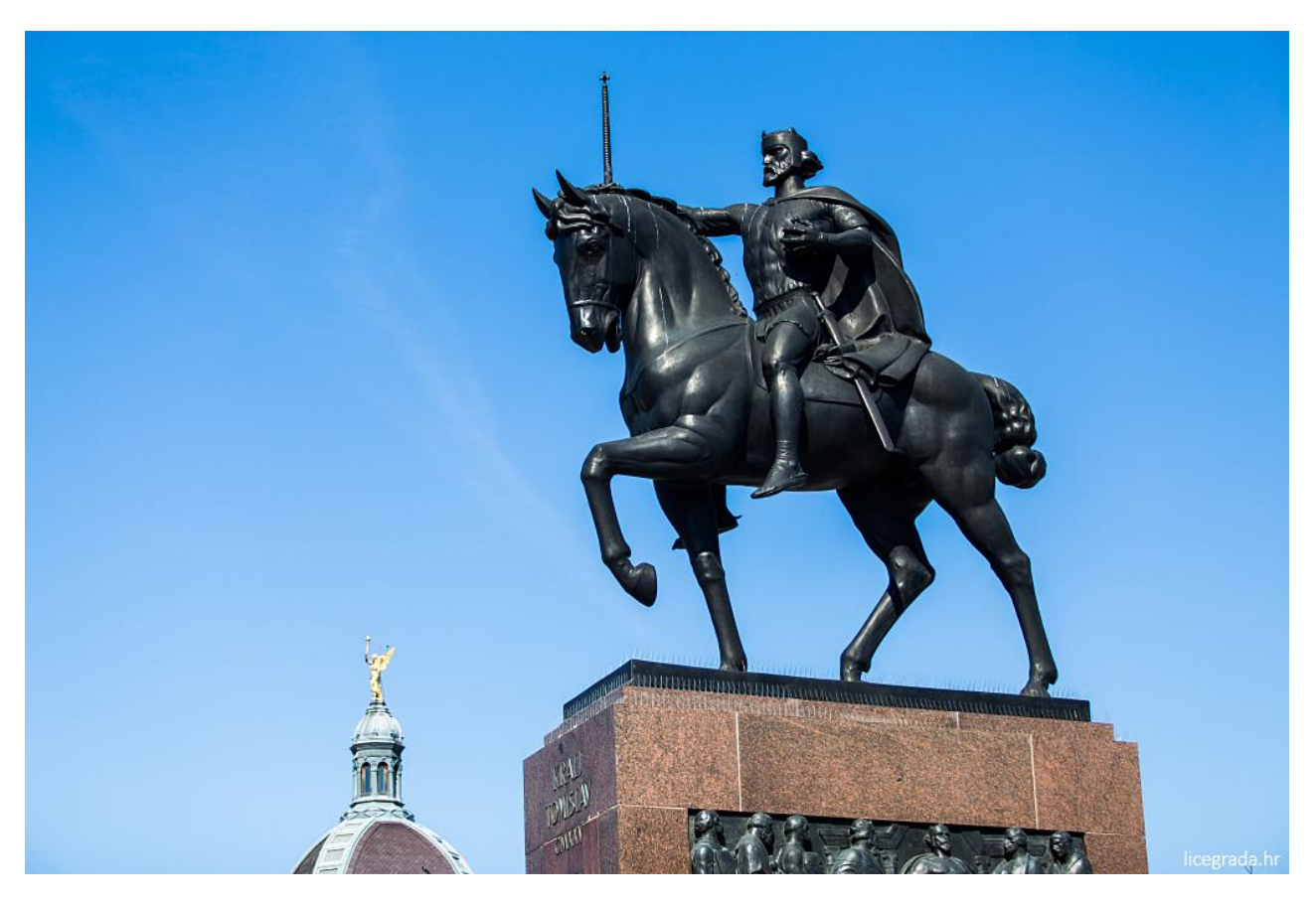

*Slika 39 - Kip kralja Tomislava.. Preuzeto s [8]*

Na slici iznad se vidi kip kralja Tomislava. Kip se može podijeliti na 3 cjeline, a to su:

- konj
- kralj
- postolje

Upravo će se na ovaj način izraditi 3D model kipa kralja Tomislava, tj. prvo će se modelirati konj, zatim kralj, a na kraju postolje.

### **4.1. Izrada konja**

Početni model koji će se kreirati za ovaj rad je model konja. Model će nastati tako da će se prvo izgraditi grubi predložak konja u neutralnom položaju, zatim će se model namjestiti koristeći armatura (eng. *Armature*) i završiti s dodavanjem detalja. Važno je napomenuti da prilikom izrade modela ne postoje pravilni ili krivi način za nešto izraditi, već da to ovisi o preferansima korisnika. Ovaj tijek izrade je odabran ponajprije zato što konjske noge ne stoje na jednakim pozicijama te zbog toga ne bi bilo moguće koristiti simetriju kada bi se radile noge. Zbog toga bi bilo lakše faliti neke jednaka obilježja nogu kao što su dužina i širina. Ali ako se prvo napravi grubi model u neutralnom položaju, a zatim s armaturom namjesti položaj, ovaj problem će biti riješen.

#### **4.1.1.Početni model konja**

Jedno od glavnih pravila prilikom skulpturiranja je da se detalji trebaju dodavati ravnomjerno, tj. trebalo bi se izbjegavati dodavanja većih detalja, sve dok se ne napravi sve što je moguće na trenutnoj razini detalja. Upravo je zbog toga početni model jedan od bitnijih dijelova svakog 3D modela koji nastaje skulptuiranjem.

Za početak kreiranja modela izbrisano je sve s 3D prikaza, početna kolekcija je preimenovana iz *Collection* u Kip, a u kolekciji Kip stvorena je nova kolekcija Konj. Nakon ovoga odlazi se u pogled nacrt (numpad 1) i dodaje se referentna slika (izvor [9]). Slika se udalji malo od pogleda po y osi. Zatim se doda kocka, ode u način uređivanja i uključi kostur sjenčanje s x-zrakama. Nakon što je kocka odabrana, njene točke se postave tako da se nalaze u dijelu konjskog tijela i da pritom ne izlaze van tih granica. Trenutna scena bi sad trebala izgledati kao na slici 40.

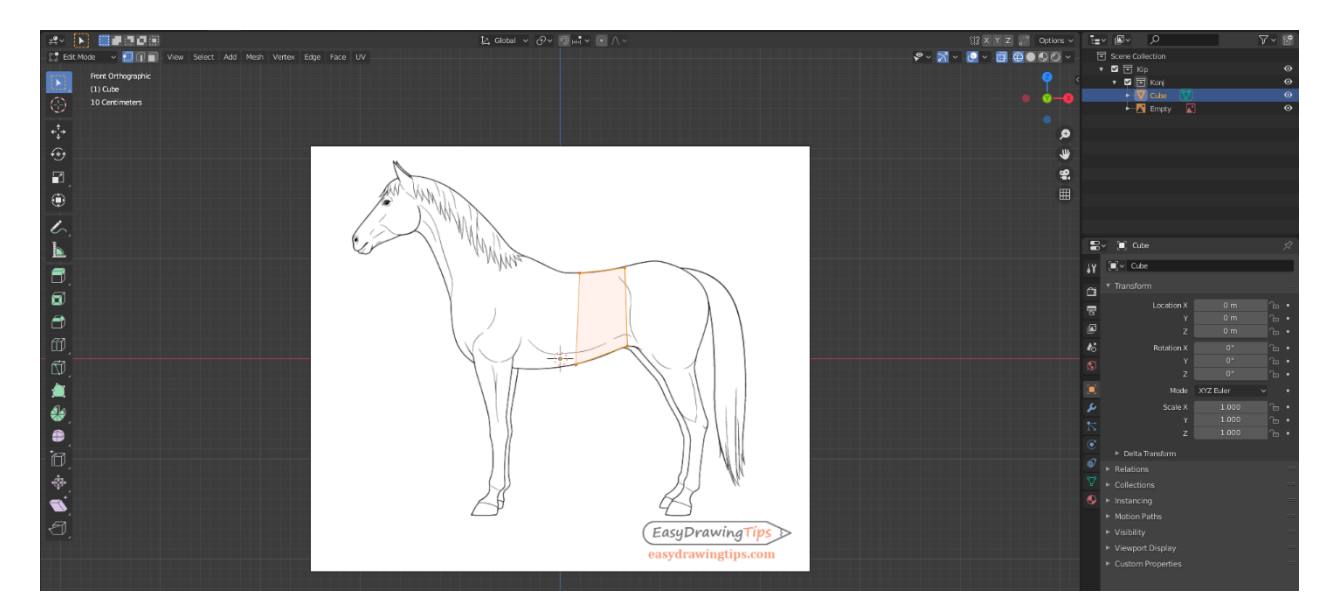

*Slika 40 - Pripreme za početni model konja. Referenta slika preuzeta s [9]*

Ostatak konjskog djela se dobije na sličan način. Odabere se lice s lijeve ili desne strane te se istiskiva u odabranom djelu. Nakon što je istiskano točke se ponovno postavljaju na svoje mjesto. Ovaj proces se ponavlja sve dok se ne dobije generalni oblik konja. U ovom djelu se još ne dodavaju rep, noge i uši. Na slici 41 se može vidjeti željeni izgled ovog koraka.

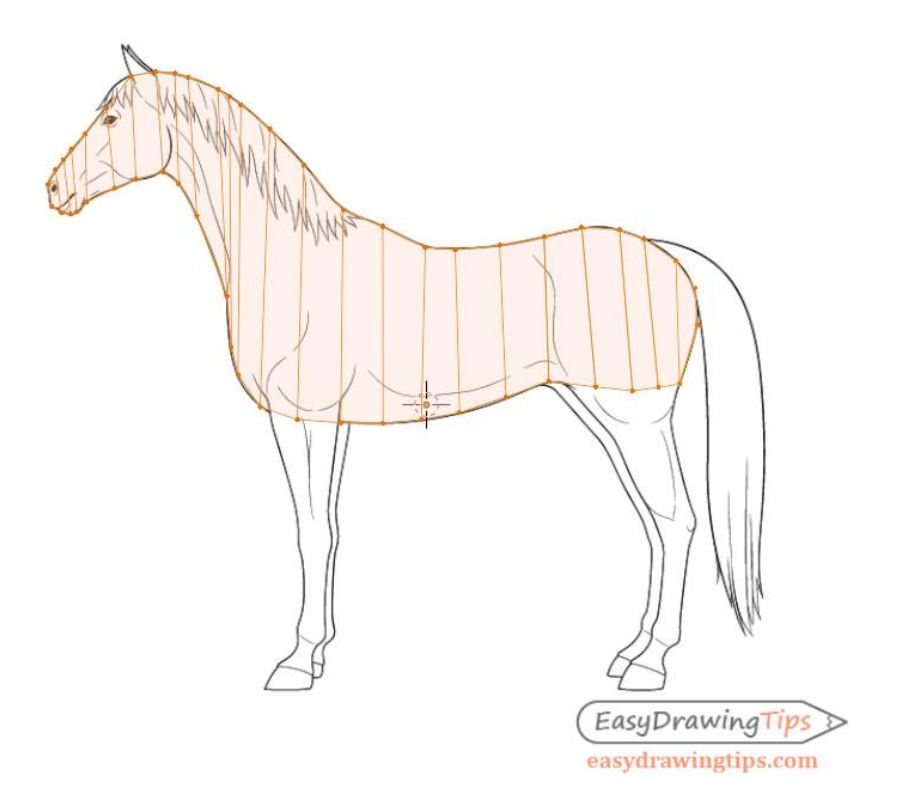

*Slika 41 - Izrada početnog modela konja - prva izrada tijela, vrata i glave*

Pošto je model dosad samo rađen u 2 dimenzije odlaskom u treću dimenziju vide se znatne greške, iako je sve kockasto. Zbog toga se na model dodaje rez petlje koji prolazi uzuduž objekta. Zatim je potrebno s pogledom otići u 3D prikaz i pravilno skalirati po y osi. Po završetku se može istusnuti rep, koji u ovom slučaje ne mora strogo pratiti referencu, jer je rep od konja iz kipa puno manji. Izgled prije i poslije ovog paragrafa je predočen na slici 42.

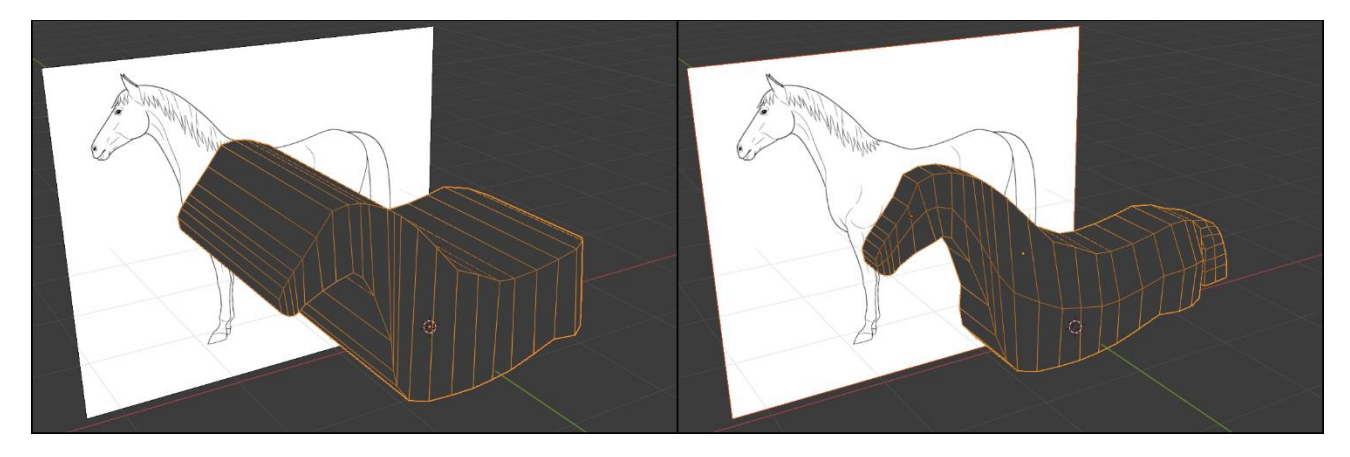

*Slika 42 - Izrada početnog modela konja. Lijeva slika prije uređivanja po y osi, dok je desna nakon*

Nakon ovoga dodaju su noge. Za početak je dovoljno izraditi jednu stražnju nogu koja kasnije može biti zrcaljena, te također kopirana i malo uređena kako bi se napravila prednja noga. Proces izrade noge je sličan procesu izrade trupa. Doda se kocka kojoj se istiskivaju pojedine stranice kako bi se uredila noga.Po završetku noga izgleda kao na slici 43.

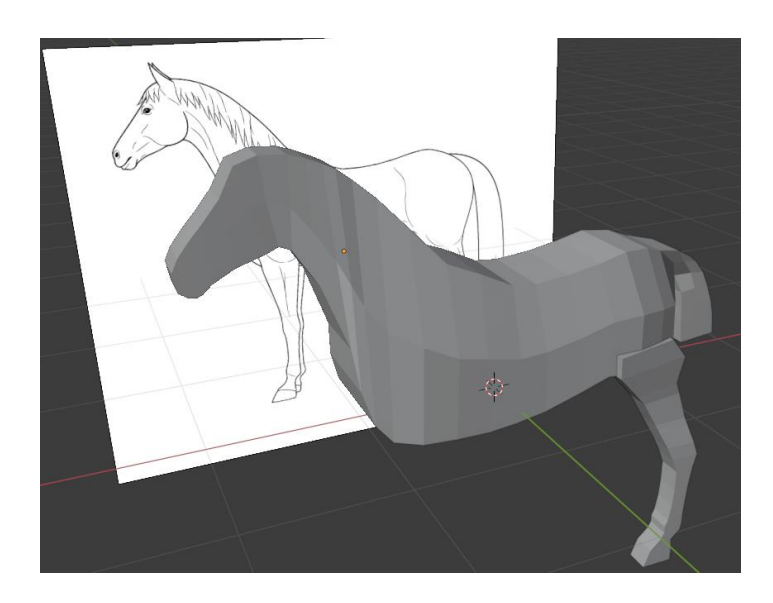

*Slika 43 - Izrada početnog modela konja. Izrada stražnje noge*

Najbolji način za dobiti identitčnu nogu na drugoj strani jest da se koristi ugrađeni modifikator (eng. *Modifier*) zrcaljenja (eng. *Mirror*). Moddifikatore predstavlja ikona plavog francuskog ključa i on se nalazi pod postavkama. Nakon što se odabere modifikator zrcaljenja, stavlja se zrcaljenje po y osi, a objekt nad kojim se zrcali je trup koji je ranije napravljen. Ovaj modifikator još se ne primjenjiva (eng. *Apply*), jer bi se time dogodila destruktivna promjena tijela, tj. nastao bi novi objekt i zrcaljanje bii nadalje prestalo funkcionirati, a zrcaljenje će biti potrebno za izradu prednjih nogu. Po završetku ovog procesa 3D model izgleda kao na slici 44.

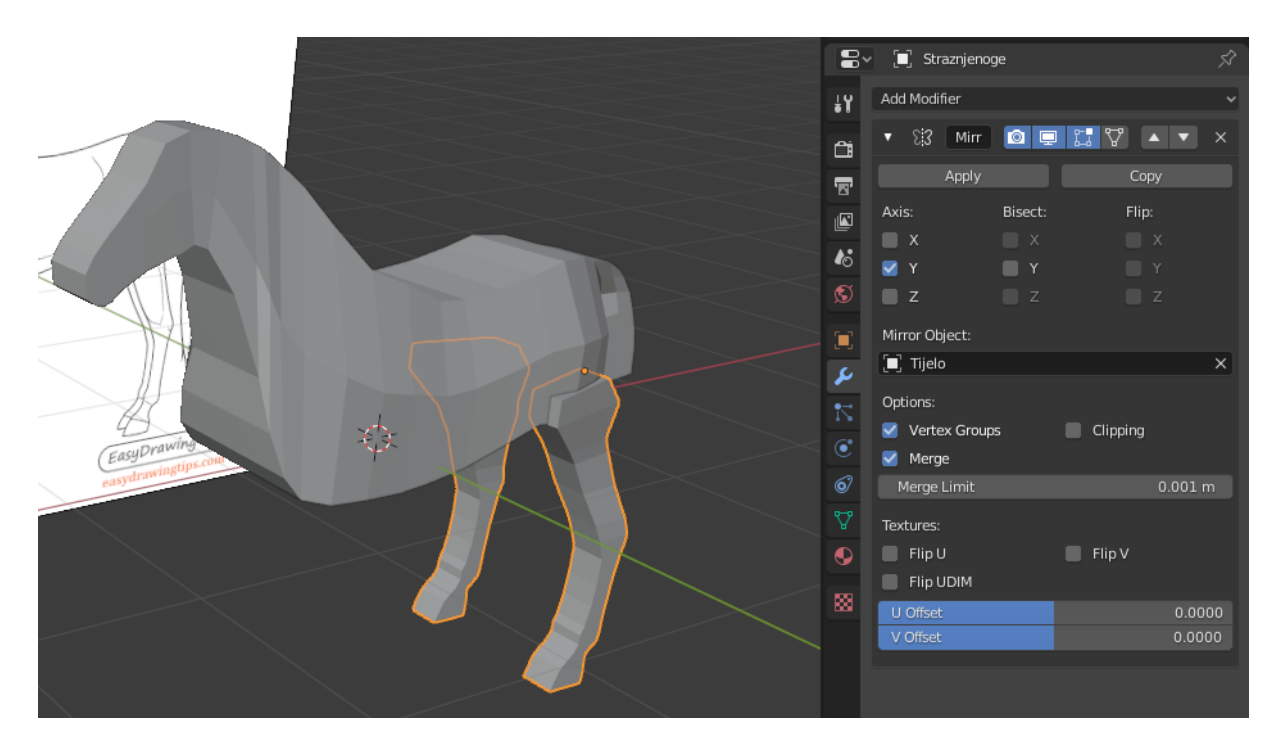

*Slika 44 - Izrada početnog modela konja. Zrcaljenje stražnje noge*

Za prednju nogu je duplicirana stražnja noga koristeći Shift+D. Duplicirana noga se zatim smjesti na odgovarajuću prednju poziciju. Pošto su prednje noge nešto malo različitije od stražnjih one se trebaju još malo urediti. Pošto maloprije nije bio primijenjen modifikator zrcaljenja, s izradom jedne noge ujedno će se izraditi i druga prednja noga. Po završetku ovog procesa dobiva se model kao na slici 45.

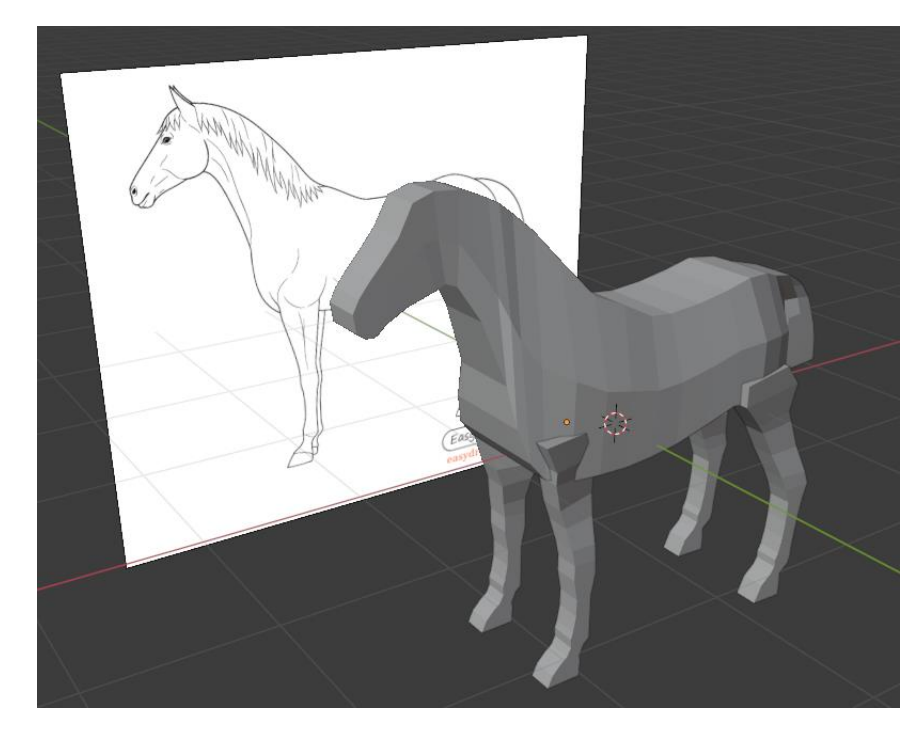

*Slika 45 - Izrada početnog modela konja. Izrada prednjih nogu*

Nakon ovog koraka jedini veći detalj koji na konju nedostaje su uši. One će biti stvorene na isti način kao noge, tj. prvo će se dodati kocka, koja će se s istiskivanjem oblikovati u uho. Nakon što je jedno uho stvoreno na njemu se vrši zrcaljenje. Model nakon ovog koraka izgleda kao na slici 46.

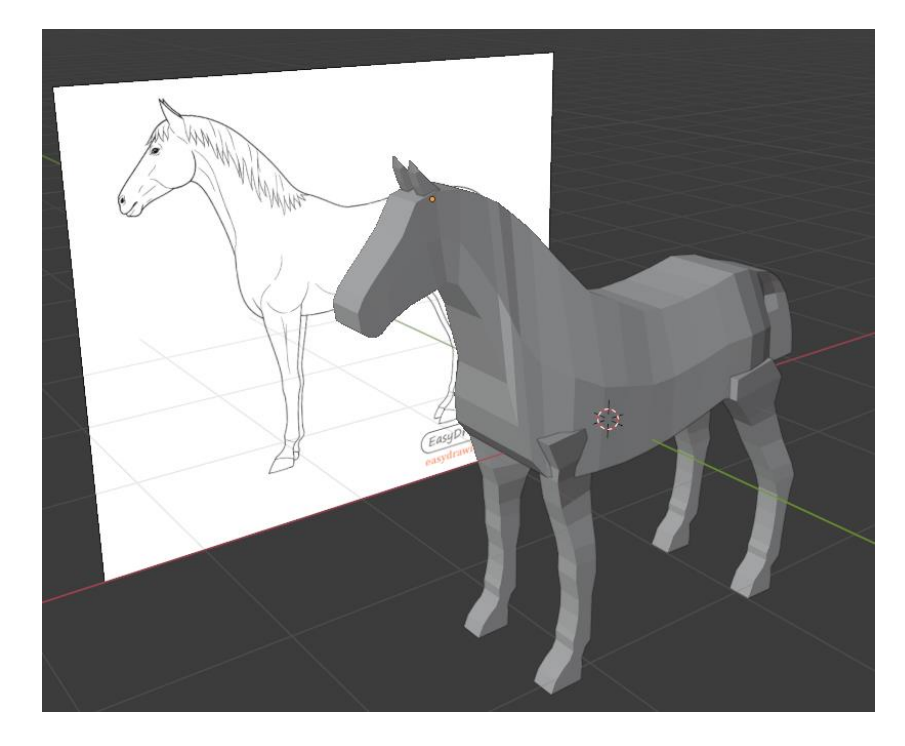

*Slika 46 - Izrada početnog modela konja. Izrada ušiju*

S ovim korakom nastala je gruba silueta konja. Sljedeći cilj je malo "ugladiti" model da više ne bude kockast i za to će se koristiti modifikator Podijeli (eng. *Subdivide*). Međutim prije nego li se upotrijebi taj modifikator potrebno je spojiti postojeće objekte. Za početak se primjene svi modifikatori zrcaljenja koji su bili prisutni na objektima. Nakon toga odabere se glavni model i korištenjem modifikatora bulean (eng. Boolean) i operacije unije (eng. Union) odabere se neki drugi objekt. Nakon toga modifikator se primjeni i ova 2 objekta budu spojena. Ovaj modifikator se zatim primjeni na sva preostala tijela. Važno je napomenuti da prilikom korištenja unije, zadrži se i orginalni objekt te su oni međusobno u koloiziji. Taj dodatni objekt više nije potreban, međutim zasad će se samo sakriti sa tipkom H jer možda posluži kasnije kao referenca. Nakon što su svi objekti spojeni može se primjeiti modifikator podjeli. Kod modifikatora podijeli staviti će se faktor podijele 2, jer ispočetka se treba urediti konj na nižoj topologiji. Svi ovi modifikatori kao i izgled nakon podijeli su prikazani na slici 47.

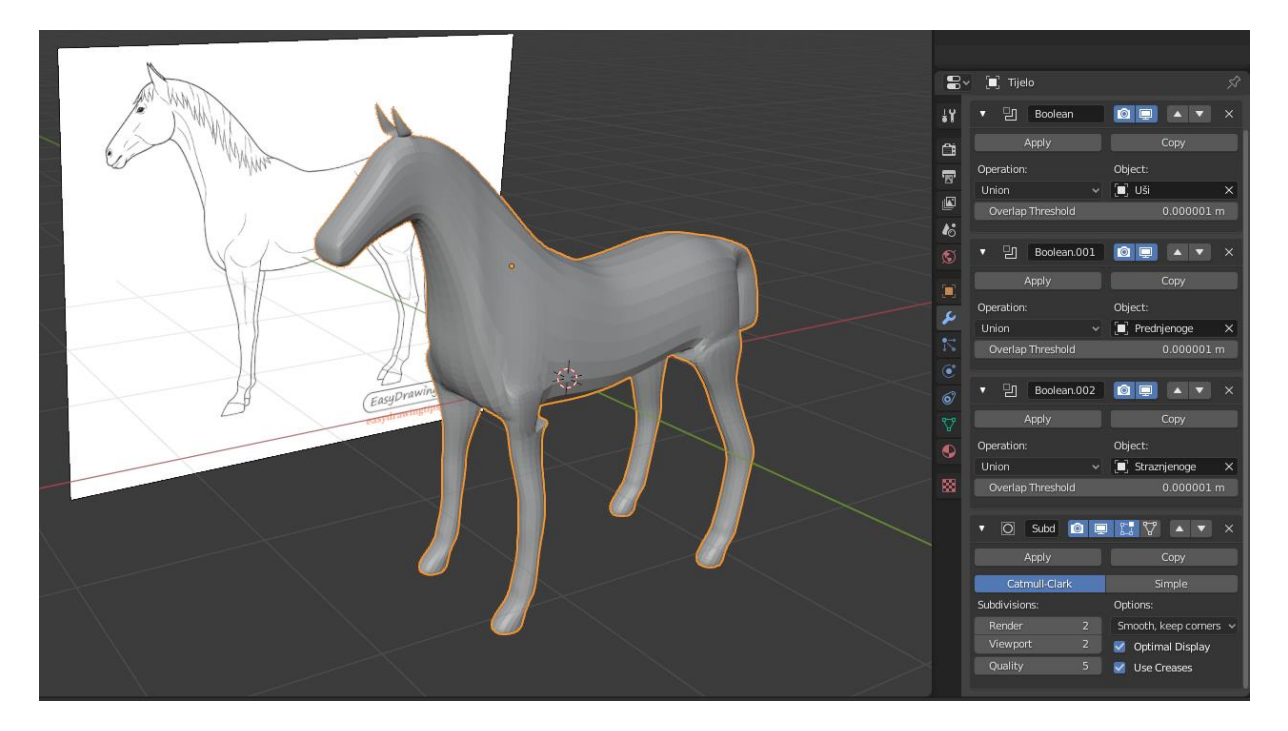

*Slika 47- Izrada početnog modela konja. Korištenje modifikatora bulean i podijeli*

Sa gornje slike se vidi da je objekt postao puno glađi, ali su nastala i 2 nova problema: konj je postao "mršaviji" i postojanje artefakta gdje su se objekti spojili. Oba problema će se riješiti skulpturiranjem, a za skulpturiranje je potrebno primijeniti ove modifikatore. No prije nego li se modifikator podijeli primjeni, urediti će se točke konja koje je modifikator podijeli malo pomakao iz početnog položaja. Razlog zašto se ovo radi prije primjene je zato što će nakon primjene nastati nove točke te će s modelom biti teže raditi. Izgled modela nakon ovog uređivanja se ne će drastično promijeniti što se može vidjeti na slici 48.

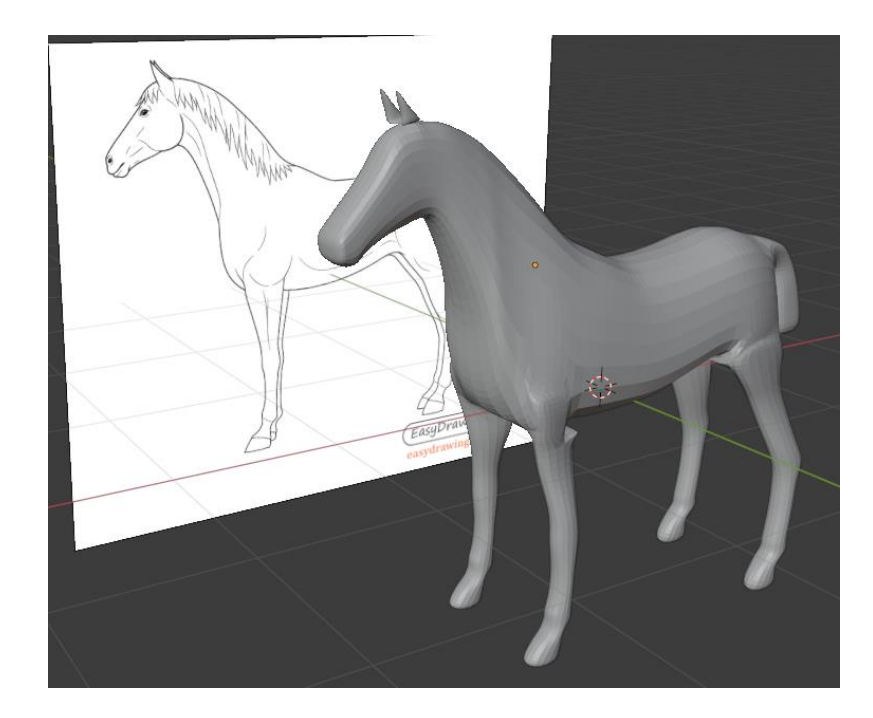

*Slika 48 - Izrada početnog modela konja. Uređivanje nakon prije primjene modifikatora podijeli*

Nakon prethodnog koraka prelazi se u proces grubog skulpturiranja. Za početak je cilj ispraviti artefakte koji su nastali prilikom spajanja objekata. To će se učiniti na način da će se aktivirati dinamička topologija, sa konstantnim detaljima na rezoluciji 15. Zatim će se dodati topologija na mjestima gdje su se objekti spajali sa kistom gline ili crtanje te će se to izgladiti. Također prije nego što se počne skulpturirati treba namjestiti simetriju da bude po y osi (inače je simetrija na x osi). Stanje prije i poslije skulpturiranja oko spojišta objekata se može vidjeti na slici 49.

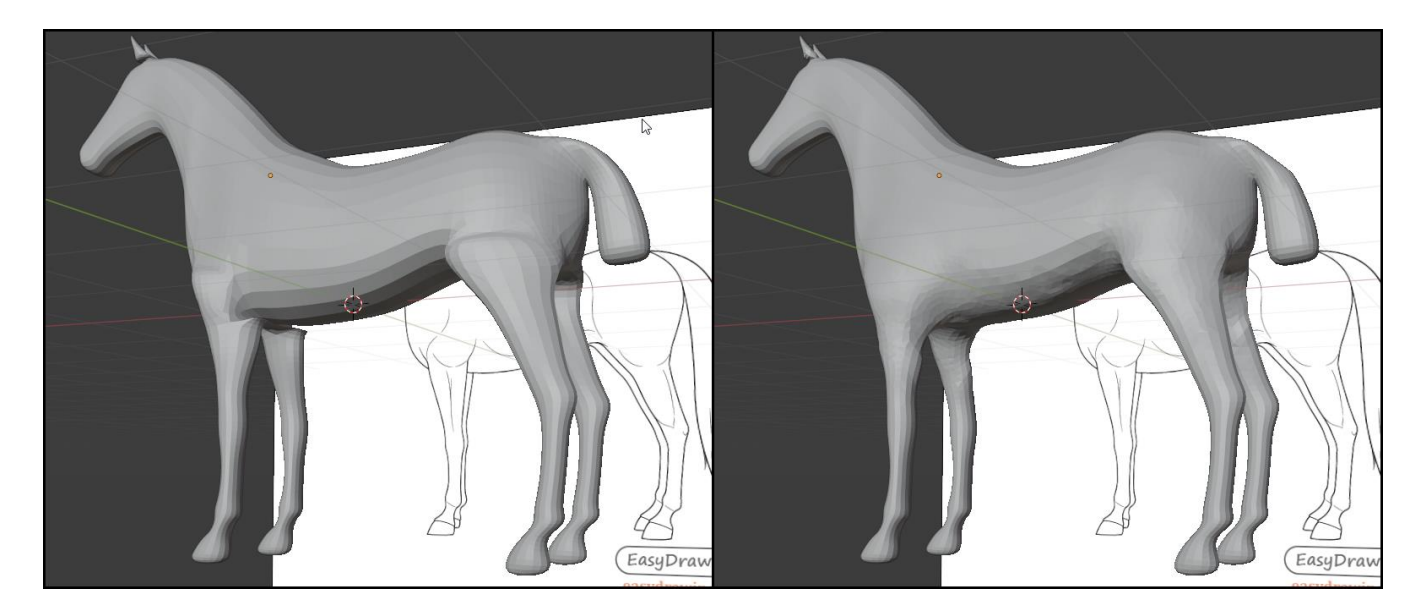

*Slika 49 - Izrada početnog modela konja. Ispravljanje artefakte kod mjesta spajanja*

Prilikom ispravljanje artefakta u potpunosti se nije mogao ispraviti artefakt kraj ušiju jer je za ispraviti taj artefakt je potrebna rezolucija veća od 15. Zadnji korak kod izrade početnog modela je dodati sve moguće detalje s trenutno rezolucijom od 15. Ovo uključuje grubo dodavanje mišića, grubo oblikovanje njuške i slično. To se postiže jednostavnim dodavanjem topologije i zatim uglađivanjem dodane topologije. Model nakon dodatnog skulpturiranja i spremnog za fazu armature se nalazi na slici 50.

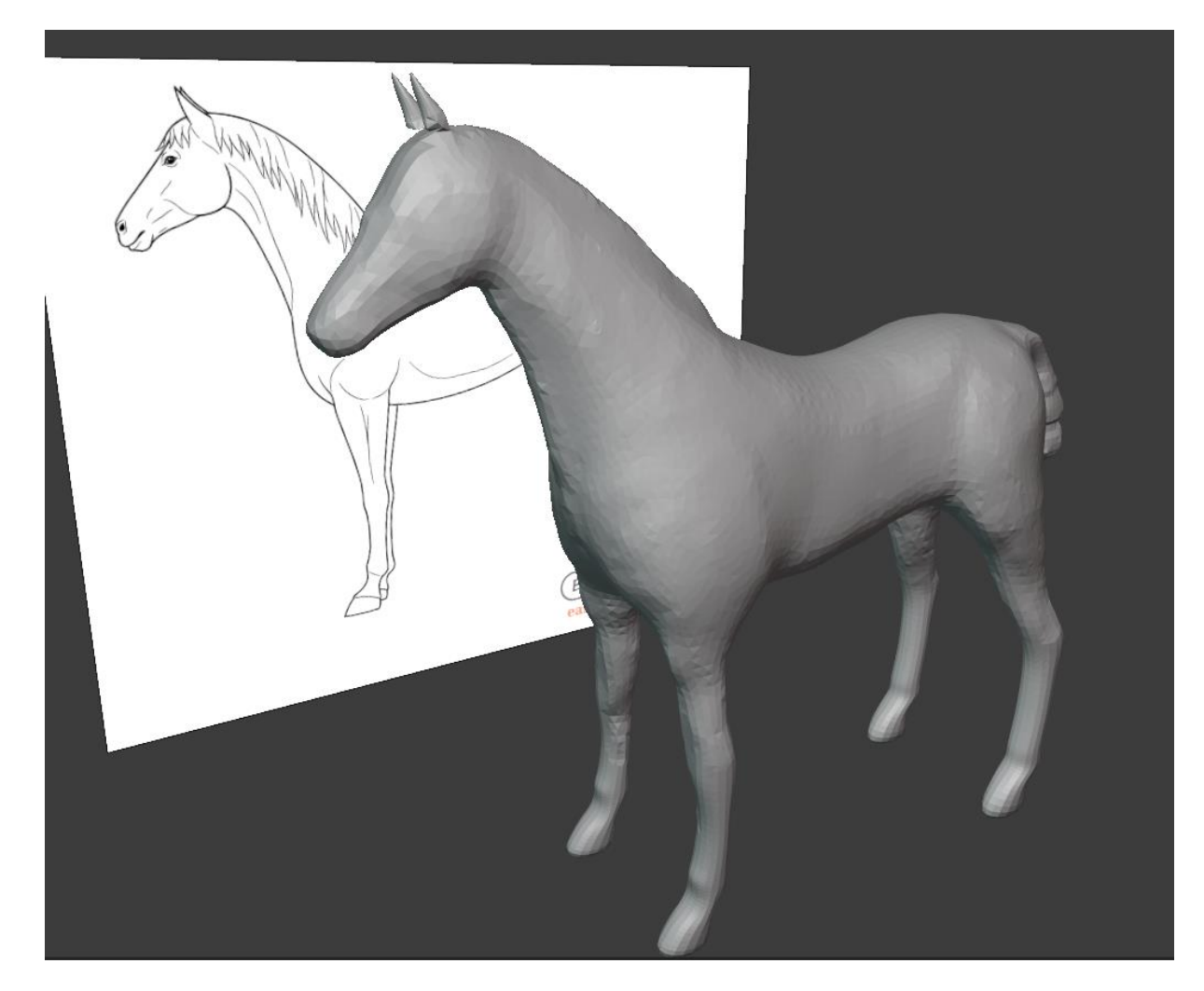

*Slika 50 - Završeni početni model konja, koji je sad spreman za armaturu*

#### **4.1.2.Armatura konja**

Armatura se može gledati kao proces u kojem se nekom objektu dodaje kostur. Nakon što se doda kostur pomicanjem pojedinih kostiju pomaknut će se pojedini dijelovi objekta, što je dosta slično stvarnome životu. Proces armature se koristi kad je neki objekt potrebno animirati ili kada se neki objekt želi postaviti u točno određeni položaj, što je slučaj u ovom radu. Razlog zašto armatura nije ranije navedena u ovom radu, je zbog toga što je za njezino shvaćanje potrebna malo kompleksnija topologija, što se tek sad ima.

. Ako se pogleda slika 39 ponovno, vidi se da su noge i glava s vratom u drukčijem položaju nego kad je konj neutralan, što bi u teoriji značili da se kosti za tijelo ne bi morale dodavati. Međutim kosti za tijelo će se ipak dodati kako bi Blender mogao pravilno raspodijeliti koliko se pojedini dio objekta miče kad se pomakne pojedina kost. No s druge strane kostur nije potrebno napraviti skroz anatomski točno, tj. nije potrebno raditi kosti prsnog koša ili svaki kralježak posebno.

Stvaranje kostura konja će biti dosta slično kreaciji početnog modela konja. Prvo će se dodati početna "kost" koja će daljnjim istiskivanjem dobiti kostur. Također kostur se radi samo na jednoj strani, te će se kasnije simetrijom dobiti druga strana kostura. Na slici 51 se vidi početna kost i kostur na jednoj strani konja.

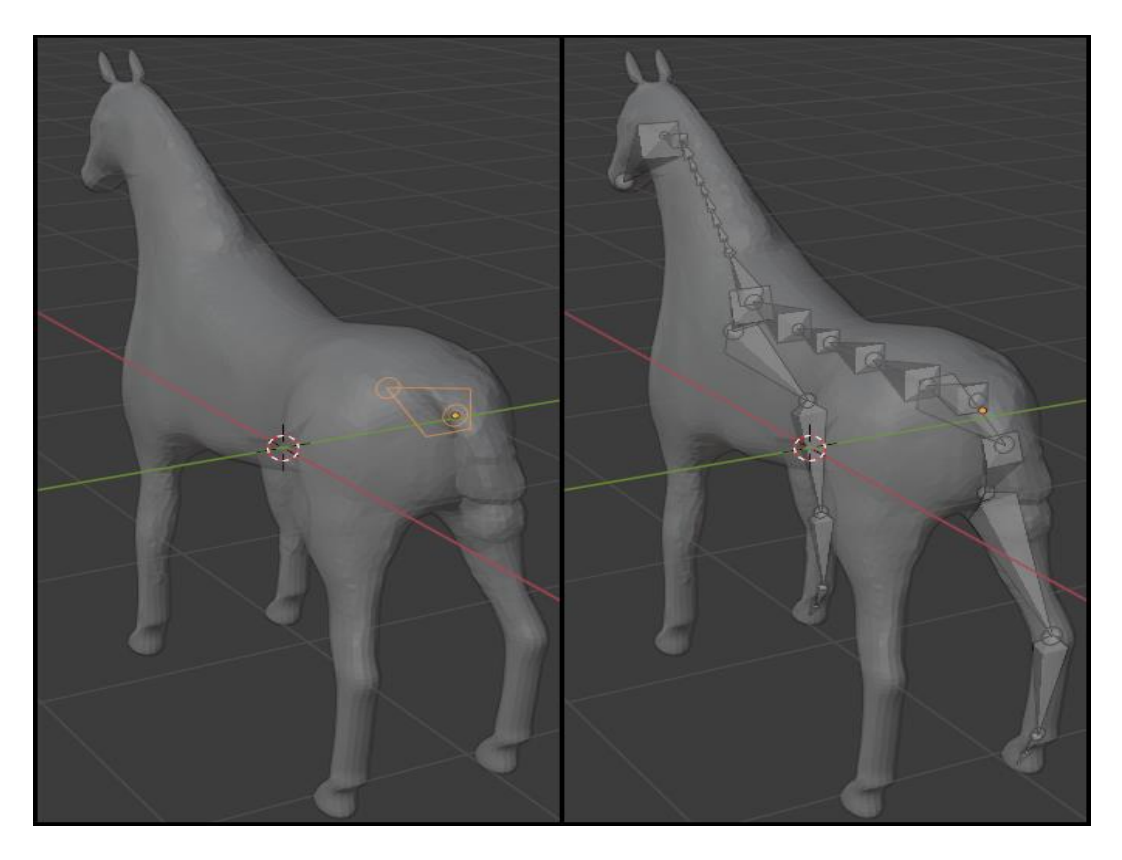

*Slika 51 – Armatura konja. Izgradnja kostura jedne strane.*

Simetrija kod armature je nešto kompliciranija nego simetrija u drugim dijelovima Blendera. Trenutno u Blenderu ne postoji opcija za simetriju po y osi kod armature, nego samo za x os. Zbog toga cijelu scenu treba zarotirati za 90° i pomaknuti ponovno u centar. Nakon što je scena zarotirana, potrebno je otići u način uređivanja i kostima na kojim će se izvršiti simetrija potrebno je u imenu nadodati .R ili .L ovisno o kojoj će se strani rotirati. Tako npr. kost koja se nalazi u nozi, koja se ranije zvala Bone.004, sad se zove Bone.004.R. Nakon što je svim kostima dodan pravilni sufiks, klikne se desni klik i zatim se odabere opcija simetrija (eng. *Symetry*). Rezultat simetrije je vidljiv na slici 52.

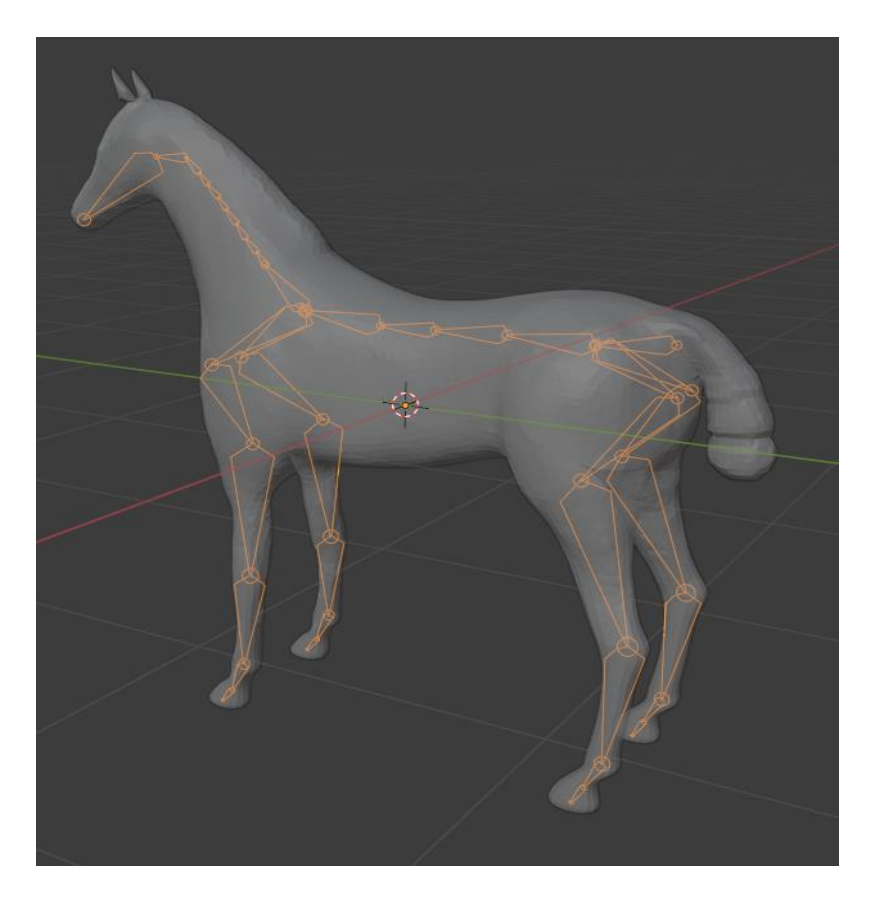

*Slika 52 - Armatura konja. Simetrija armature*

Nakon što je kostur napravljen, označi se model konja pa model kostura (redoslijed je bitan) pa se s tipkom Ctrl+P postavi kostur kao roditelj (eng. *Parent*) modelu konja i to po načinu deformacije armature s automatskim težinama (eng. *Armature deform with automatic weights*). Ovaj način će omogućiti da pomicanjem samo jedne kosti dolazi do pomicanja djela modela, što nije slučaj kad se postavi obični roditelj. Kako bi Blender znao koja kost utječe na koji dio modela potrebno je težinski obojati (eng. Wegiht Paint) svaku kost. Težinska boja se može raditi ručno, ali postavljanjem automatske težine ona se automatski generira za svaku kost. Iako je automtatskim načinom moguće doći do greške na pojedinim kostima, te greške je lakše ispraviti, nego li je bojati svaku kost posebno. Kako bi se vidjela težina pojedine koste potrebno je izabrati tijelo, otići unutar bojanje težine način rada 3D prikaza. Nakon toga pod svojstvima podataka objekta (eng*. Object Data Properties*) koji se nalazi u svojstvima, odabere se kost i vidi se boja. Primjer toga se može vidjeti na slici 53.

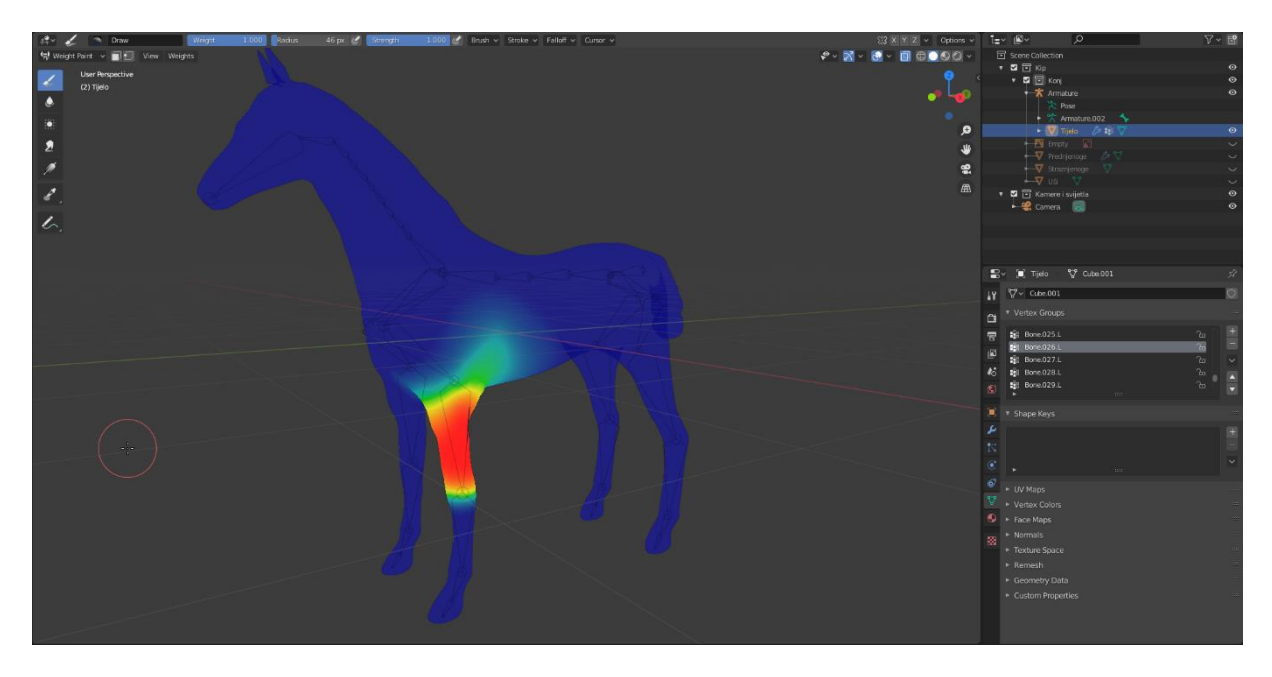

*Slika 53 - Armatura konja. Primjer boje težine za jednu kost*

Dijelovi modela koji su obojani crveno skroz ovise o pomicanju kosti, dok dijelovi koji su obojani tamnoplavom bojom nisu nimalo ovisni o pomicanju kosti. Boje između predstavljaju stanja djelomična stanja, gdje što je bliže crvenoj boji to pomicanje kosti ima veći utjecaj. U slučaju ovog rada, sa automatskim bojanjem težine, dobiven je se dobar model težine i potrebno je samo pozicionirati kosti.

Kako bi se kosti pozicionirali potrebno je kliknuti na novonastali objekt Pose. Tu je moguće manipulirati s pojedinim kostima i tako dobiti željenu pozu. Stanje nakon što se dobije željena poza se može vidjeti na slici 54.

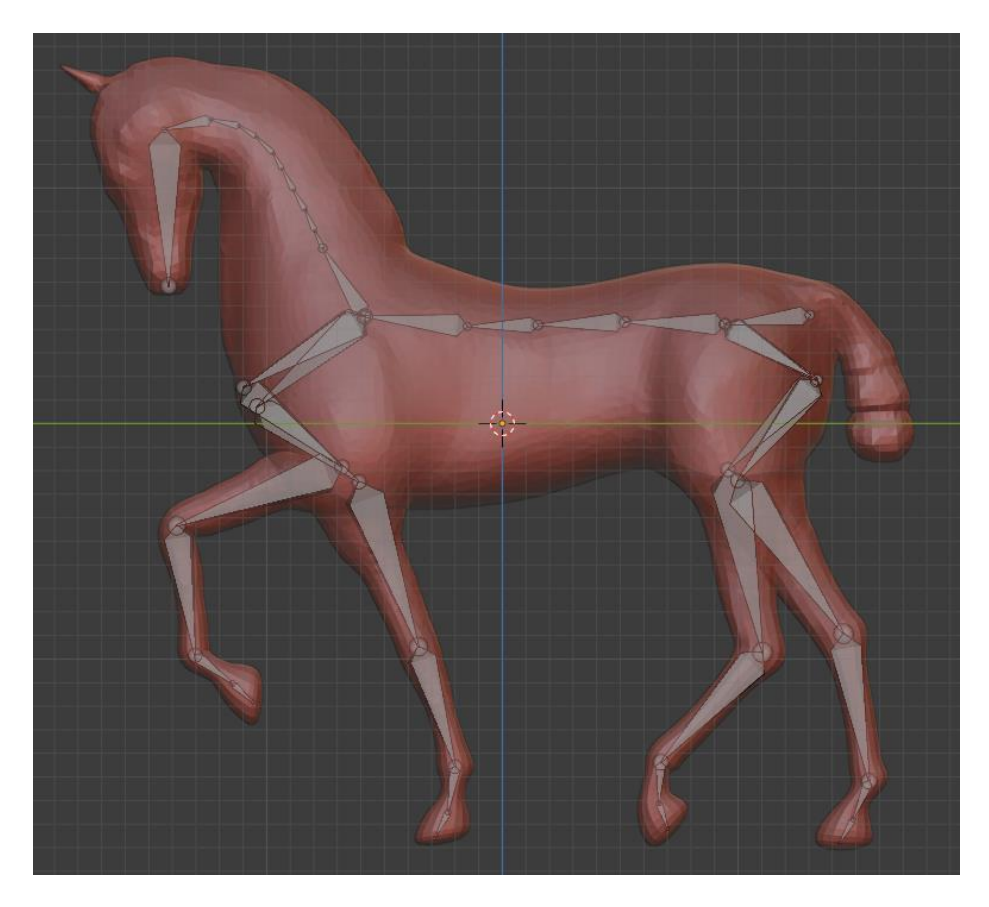

*Slika 54 - Armatura konja. Završna faza postavljanja poze*

Kako bi se ova poza mogla skulpturirarati potrebno je odabrati model konja i pod modifikatorima primijeniti modifikator armature. Bitno je napomenuti da kao i kod drugih primjena modifikatora, ova primjena je destruktivna, tj. jedanput kad se primjeni više nije moguće upravljati pozom modela.

#### **4.1.3.Dodavanja detalja konju**

Zadnja faza izrade konja je dodavanje detalja. Ova faza je ujedno i najduža faza prilikom skulpturiranja modela. Za početak će se nastojati što više ispraviti neke deformacije koje su nastale pozicioniranjem, ponajviše oko regije vrata i stražnjeg dijela tijela. Ispravljanje će započeti s dinamičkom topologijom konstantnog detalja rezolucije 15. Kada su svi detalji učinjeni na rezoluciji 15 preći se na rezoluciju 45 te će se ponoviti isti proces. Proces dizanja rezolucije i postavljenja svih detalja će se općenito ponavljati sve dok ne se ne dobije željena skulptura. Također važno je napomenuti da simetrija ne će pomoći prilikom skulpturiranja donjeg djela konja, tj. kod njegovih nogu i donjeg dijela tijela, zbog poze koja je ranije napravljena.

Pri korištenju dinamičke topologije rezolucije 15 prepravljene su stavke konje koje su nastale zbog zanemarivanje u prvoj fazi, nesavršenosti postavljene poze, ali i zbog različite početne reference. Tako je gornji dio glave spojen s vratom, usta su se lagano otvorila, rep je malo prepravljen te su općenito dodani grubi mišići. Na pojedinim mjestima kao što je npr. prednja lijeva noga korišten je i kist grabi kako bi se malo izvukla iz tijela. Rezultat nakon ove razine detalja se može vidjeti na slici 55.

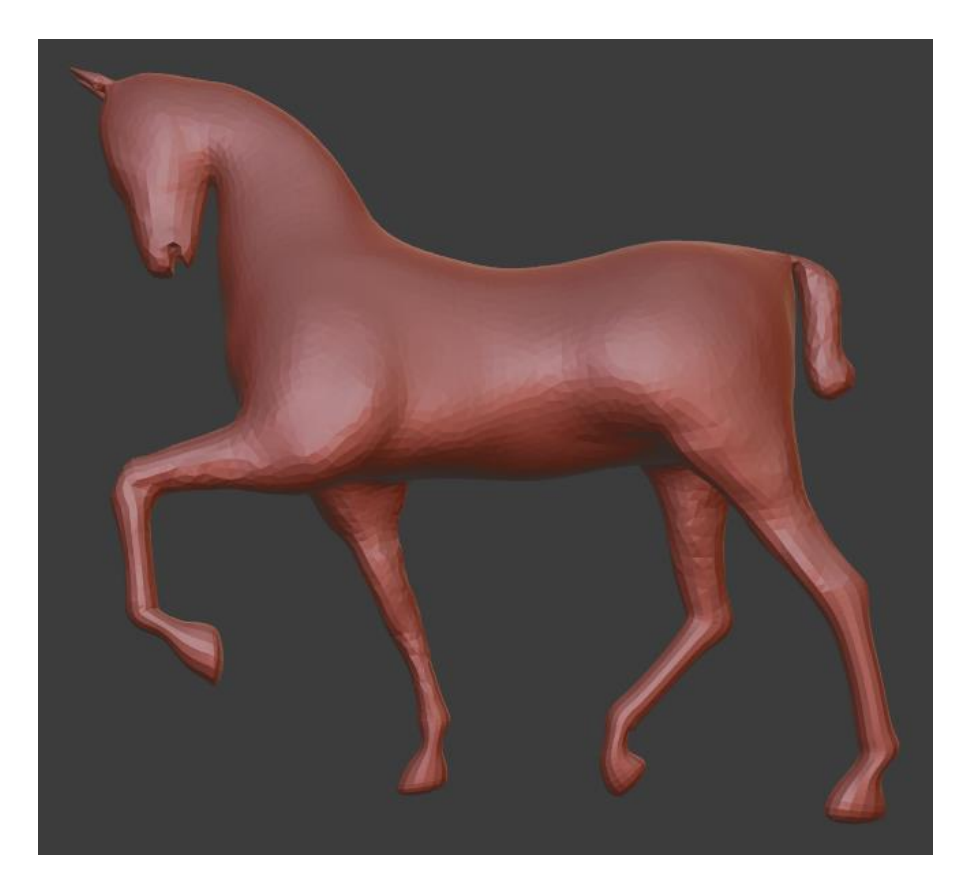

*Slika 55 - Dodavanje detalja konju. Prva i najniža razina (rezolucija 15)*

Razina detalja 45 će omogućiti daljnje dodavanje detalja na model. Glavni detalji koji nastaju u ovoj razini su nožni mišići te mišići u predjelu vrata. Njihovo izražavanje nastaje kombinacijom udubljivanja, dodavanja i zatim uglađivanja tijela. Osim mišića promjene u ovoj fazi su: dodavanja sedlo i spolovila, detaljnija putica (predio između zapešća i kopita), detaljnije lice, ali i općenito dodavanje detalja na cijeli objekt, ispravljanje deformacije koja je nastala spajanjem ušiju s glavom te bolji generalni oblik repa. Ovi dijelovi se mogu vidjeti na slici 56.

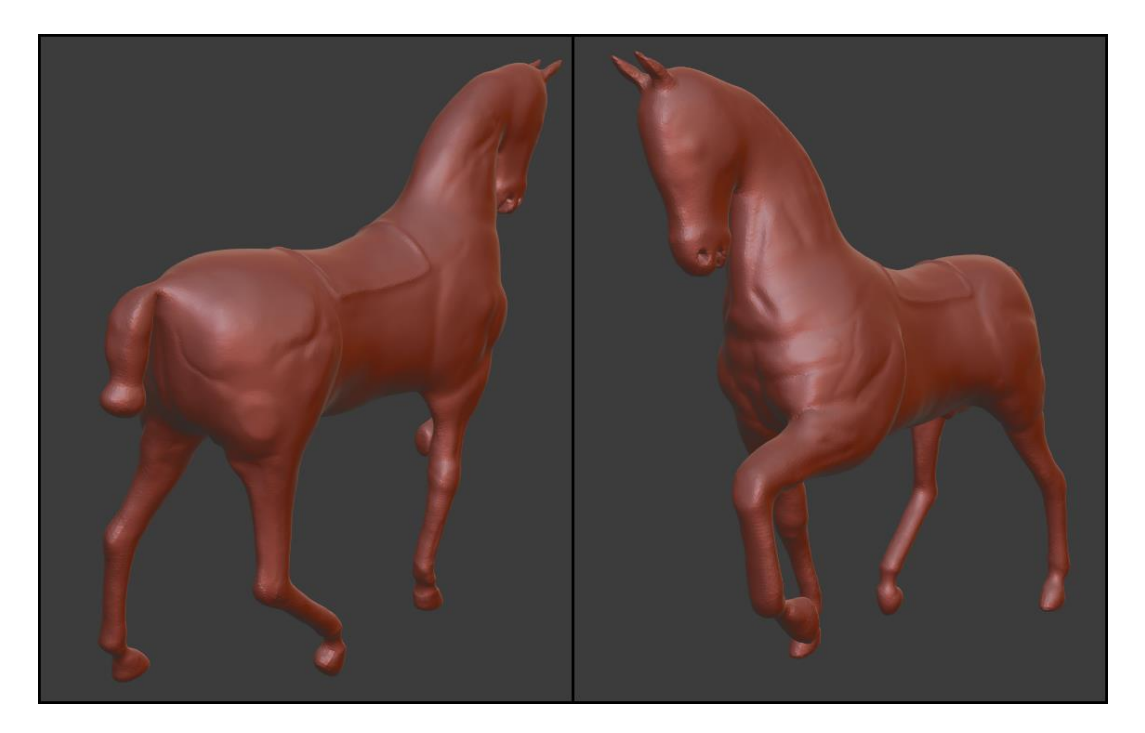

*Slika 56 - Dodavanje detalja konju. 2 razina (rezolucija 45)*

Sa razinom detalja 75 su učinjene promjene na sljedećim dijelovima: izraženiji detalji nad svim dijelovima noge (potkoljenica, putica, kopito) te dodavanja mišića na potkoljenicu, prepravak sedla, dodavanje detalja na rep i glavu te početak dodavanja konjske grive. S ovom fazom noge i trup su gotovi, te je u sljedećim fazama još ostao samo rep, griva i glava za urediti. Izgled modela nakon ove faze je vidljiv na slici 57.

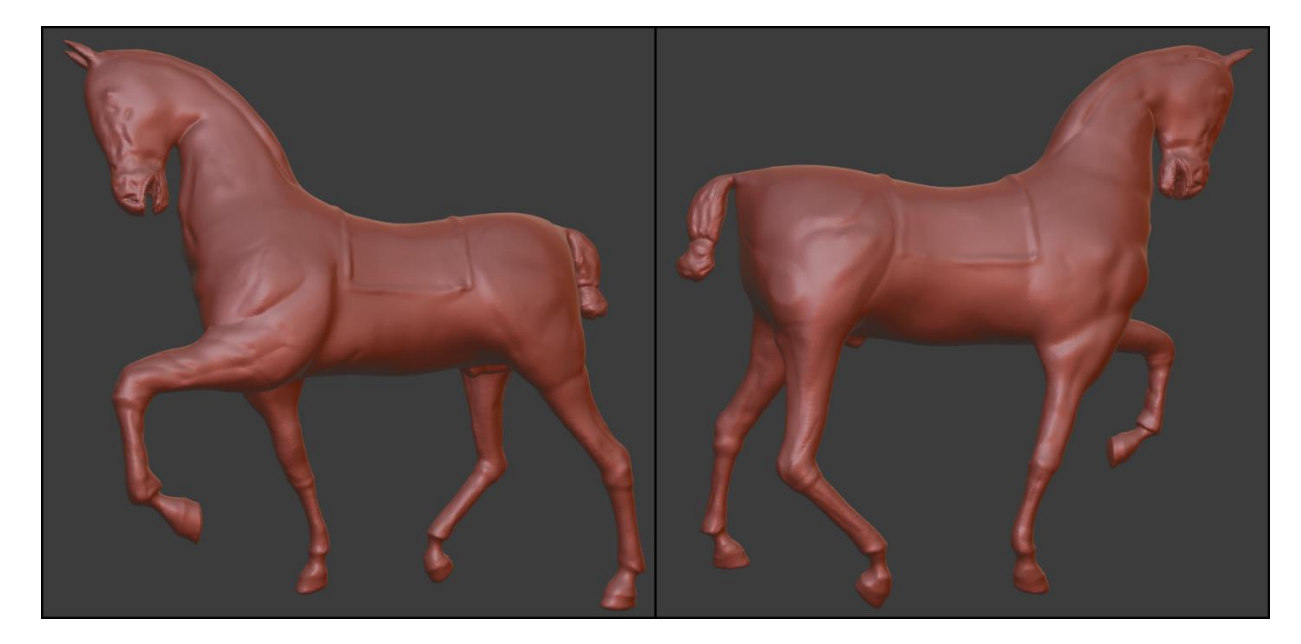

*Slika 57 - Dodavanje detalja konju. 3. razina (rezolucija 75)*

Za finalnu fazu dodavanja detalja korištena je rezolucija 150. Razlog ovakvom iznenadnom skoku je što su lice, kosa i rep općenito jako detaljni. Čak bi se moglo ići i na veće rezolucije, ali za to je potrebno veće iskustvo rada, a i bolji hardware. Naime već je prilikom ove rezolucije na trenutke znalo zastati.

U ovoj fazi su dodani zadnji detalji glavi, kos i repu te je također dodane crte koje u stvarnosti predstavljaju mjesto gdje su se dijelovi kipa spajali. Na kraju je cjelokupna glava konja malo okrenuta prema lijevo, jer je tako izgled na kipu. Nakon ovih koraka glava je pomaknuta.

Po završetku skulpturiranja, za finalno uređenje ode se unutar radnog okruženja rasporeda te se na objekt postavi glatko sjenčanje (eng. *Smooth Shading*) umjesto dosadašnjeg ravnog sjenčanja (eng. *Flat Shading*), na način da se klikne na *Object* pa *Smooth Shading*. S ovim će Blender automatski nastoji izgladiti sve neravne površine. Konj iz 4 kuta nakon ovog zadnjeg koraka se može vidjeti na slici 58.

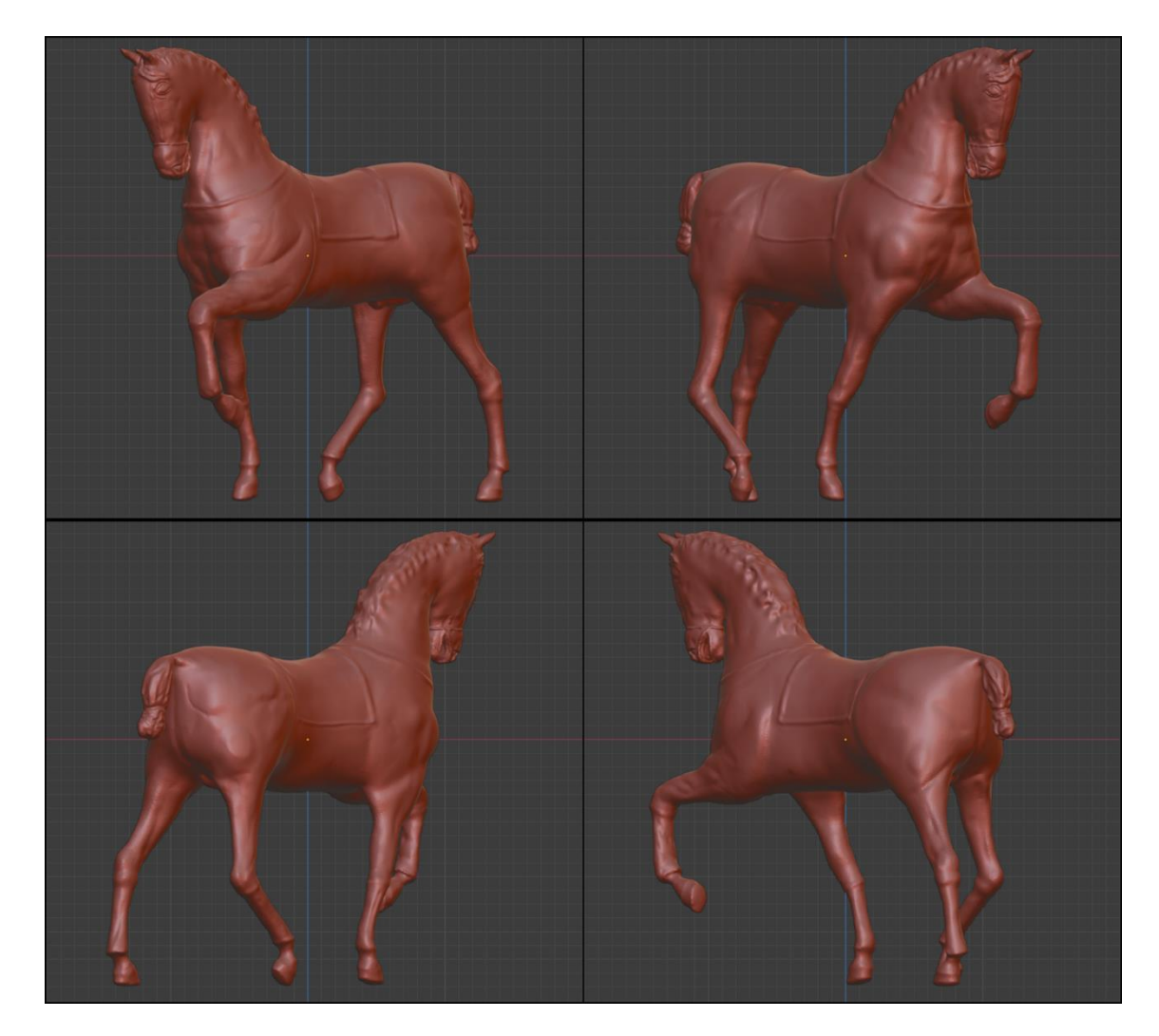

*Slika 58 - Finalni model konja*

## **4.2. Izrada kralja Tomislava**

Kralj Tomislav će se izraditi na sličan način kao i konj, tj. razvit će se kroz tri koraka: početni model, armatura modela te dodavanje detalja. Međutim uz to sa strane će se napraviti objekti koje nije zgodno skulpturirati iz modela. Ovo uključuje žezlo, mač, okrugli objekt koji drži u lijevoj ruci, šake te plašt. Svi objekti koji se kreiraju za samog kralja, će biti smješteni unutar kolekcija kraljTomislav, koja će se nalaziti unutar kolekcije Kip.

#### **4.2.1.Početni model kralja Tomislava**

Početni model kralja Tomislava, kao i početni model konja će biti izrađen u neutralnoj poziciji, tj. u poziciji A, gdje su ruke ispružene na način da s ostatkom tijela tvori slovo A. Proces kojim će se doći do početnog modela je skoro u potpunosti jednak stvaranju početnog modela konja. Jedina bitnija razlika je što će se svi detalji osim šaka stvoriti iz jednog objekta, na kojem će odmah biti uključeno zrcaljenje. Po završetku izvlačenja ponovno se koristi modifikator podjele i to razine 2. Izgled modela nakon ovog koraka je vidljivo na slici 59.

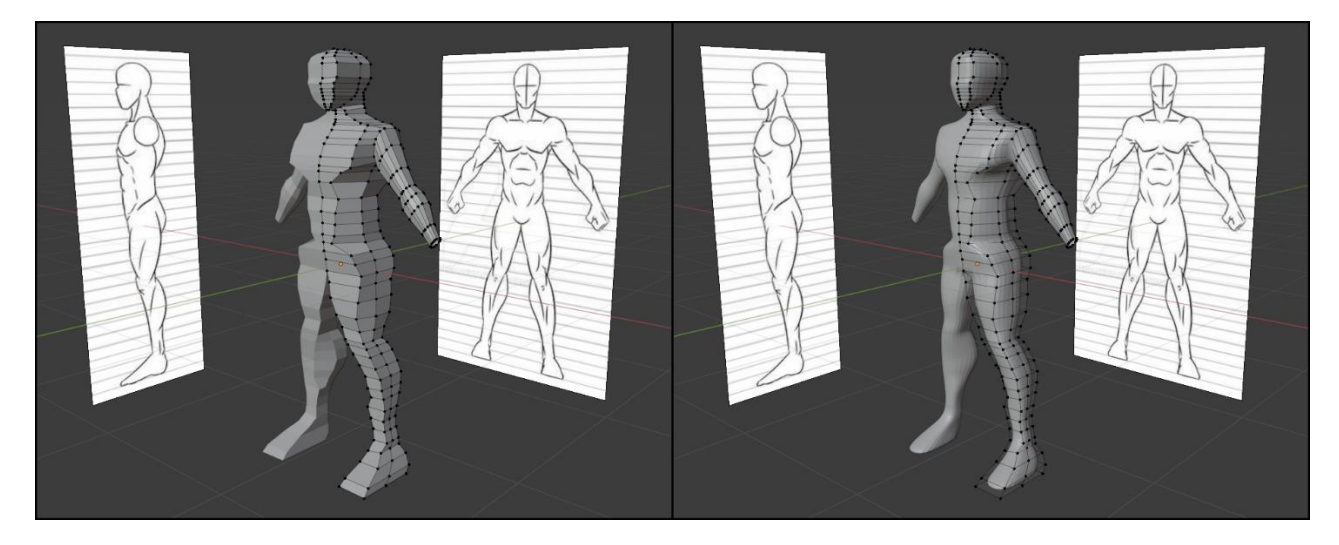

*Slika 59 - Početni model kralja Tomislava. Prvi model kralja. Slika koja je korištena za referencu [9]*

Nakon što je dobiven gornji početni model, unutar skulpturiranja se dodaju grubi detalji kao što je bio slučaj kod konja. Ovaj put se to radi na dinamičkoj topologiji rezolucije 30. Razlog zašto rezolucije 30, a ne 15 je jer dobiveni početni model jako detaljan i nije potrebno dodavati mnogo detalja na početnu verziju. Detalji su ponajprije bitni za stražnji dio tijela te područje oko vrata. Po završetku ovog koraka, model izgleda kao na slici 60.

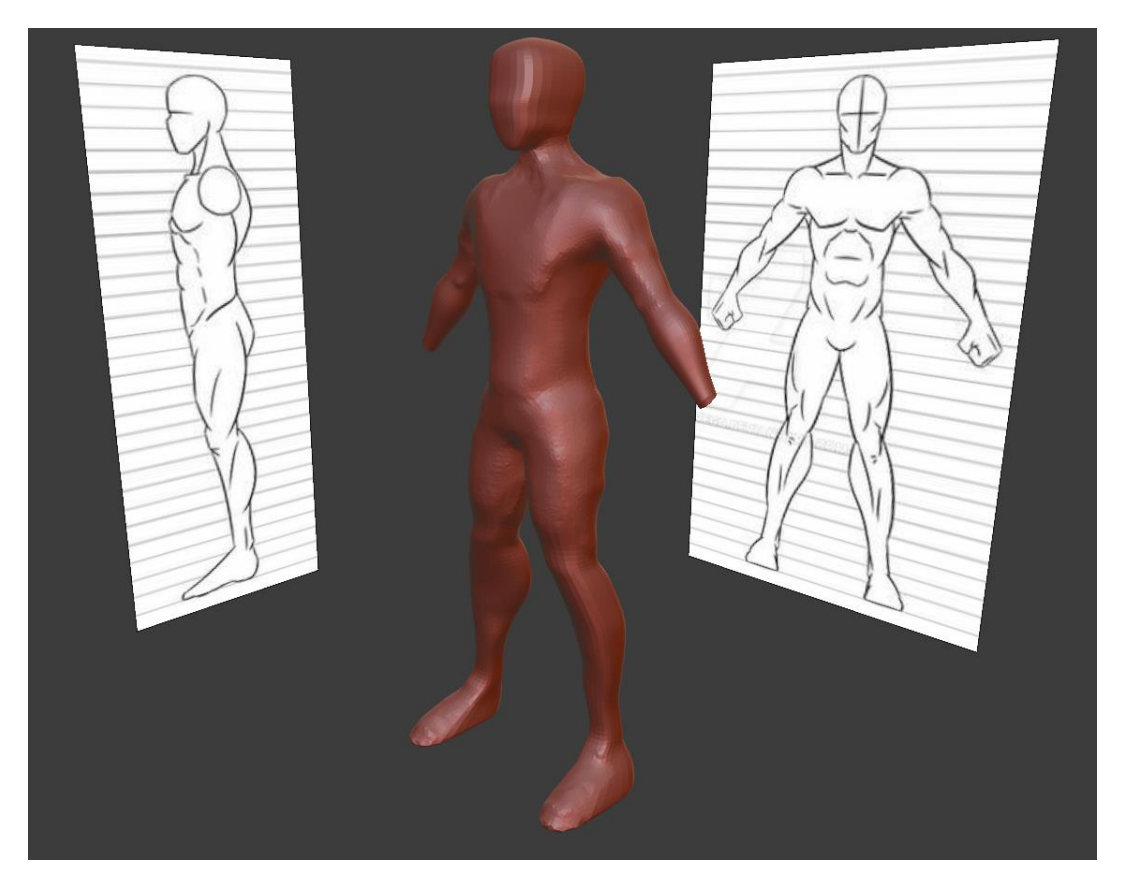

*Slika 60- Početni model kralja Tomislava. Finalna verzija početnog modela*

## **4.2.2.Armatura kralja Tomislava**

Na isti način kao što je napravljena armatura za konja će biti napravljena armatura za kralja. Prva "kost" će se dodati u predjelu trbuha te će se daljnjim istiskivanjem dobiti kostur na jednoj strani, koji će kasnijim zrcaljenjem prebaciti na drugu stranu. Kostur kralja Tomislava se može vidjeti na slici 61.

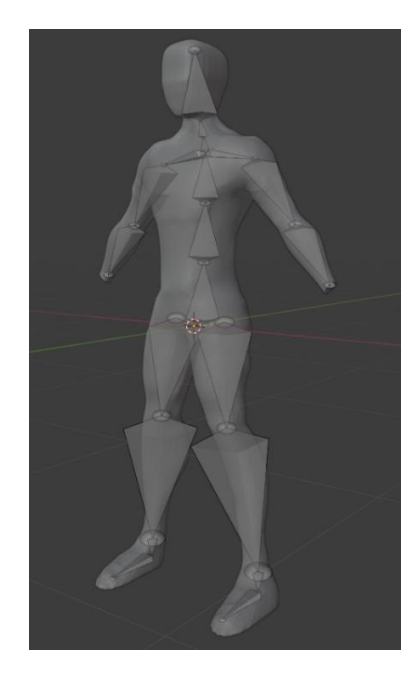

*Slika 61 - Armatura kralja Tomislava. Kostur kralja Tomislava*

Nakon što se postave kosti kao i u ranijem slučaju tijelo se pozicionira. Ovaj put se i konj dovodi nazad u scenu kako bi se točnije postavila poza. Pošto tijela konja i kralja Tomislava nisu rađena po istom mjerilo jedno od tijela je potrebno reskalirati. Pošto je konj već napravljen do kraja, bolje je odabrati kralja Tomislava za reskaliranje. Finalna poza na konju se može vidjeti na slici 62.

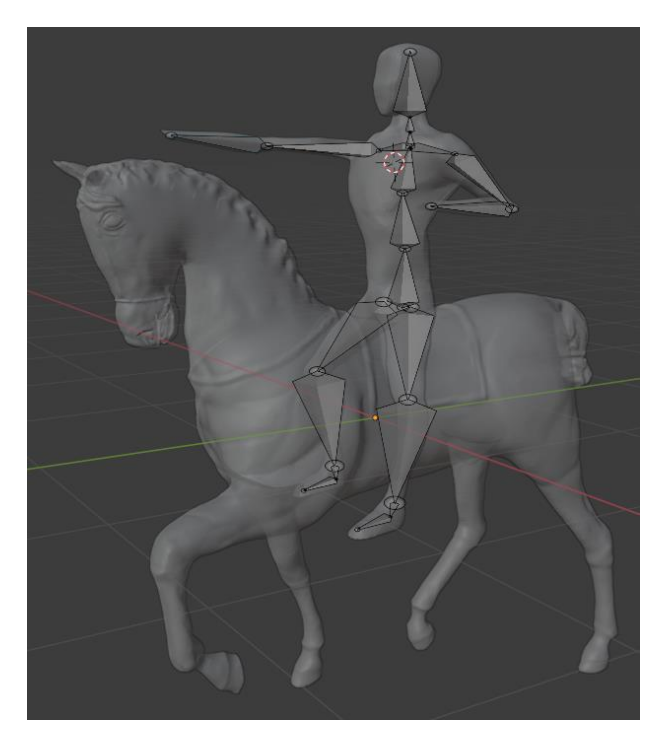

*Slika 62 - Armatura kralja Tomislava. Kraljeva poza na konju*

#### **4.2.3.Izrada šaka kralja Tomislava**

Iako su prilikom pozicioniranja kralja nastale neke deformacije na modelu, prije nego što se isprave izradit će se šake kralja Tomslava. Razlog ovome je što će se šake, za razliku od ostalih objekata koji će se naknadno kreirati dodati prije finalne faze skulpturiranja samog kipa.

Za početak će se izraditi desna ruka. Dodaje se kvadrat koji se daljnjim istiskivanjem preoblikuje u šaku u 2 dimenzije. Nakon što je precizno napravljeno u 2 dimenzije, doda se treća dimenzija, ali ona je puno grublja. Po završetku istiskivanja dodaje se modifikator podijele razine 2. Rezultat ovog paragrafa se može vidjeti na slici 63.

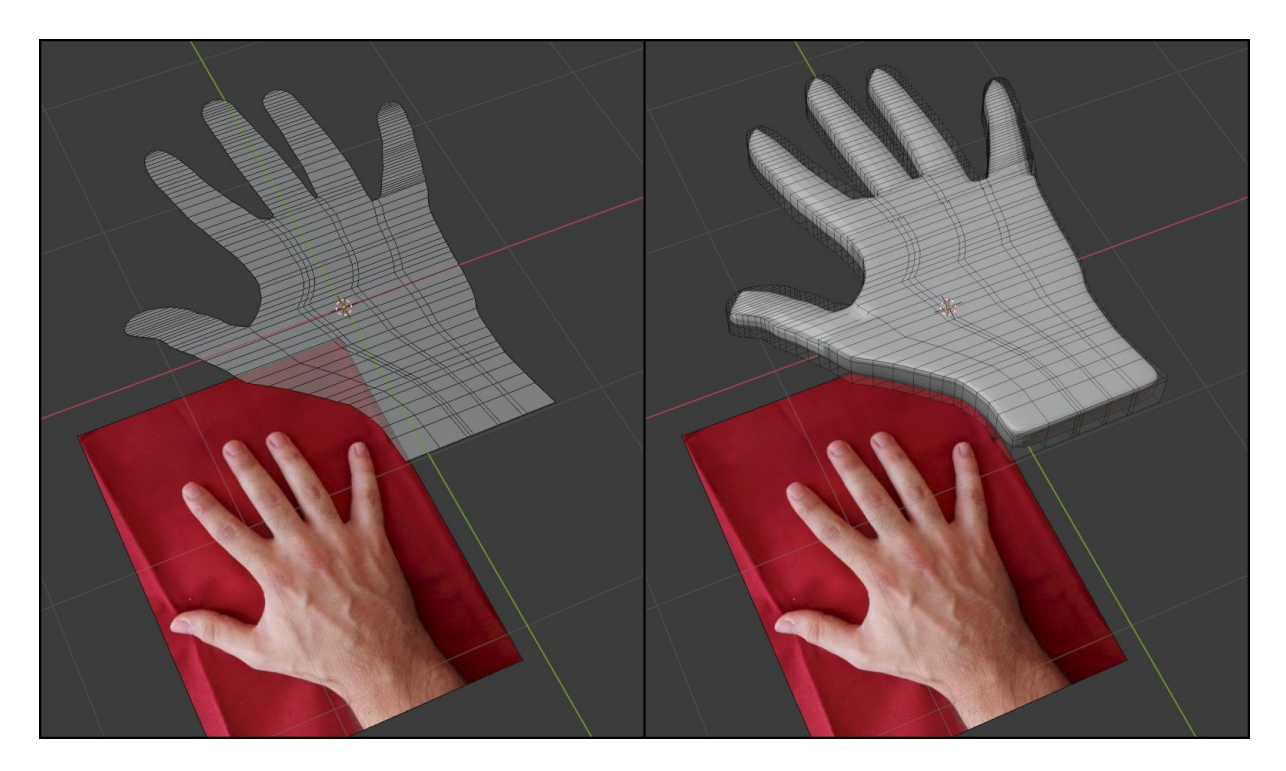

*Slika 63 - Izrada desne šake. Početni model. Korištena referenca je ruka autora ovog rada*

Nakon što je napravljen osnovi model ruke, ostatak ruke se dovrši skulpturiranjem. Pošto kralj s obe šake drži neki objekte, dlanove nije potrebno detaljno odraditi. Za dodavanje detalja je odmah korištena dinamička topologija s rezolucijom 50. Rezultat ovog koraka se može vidjeti na slici 64.

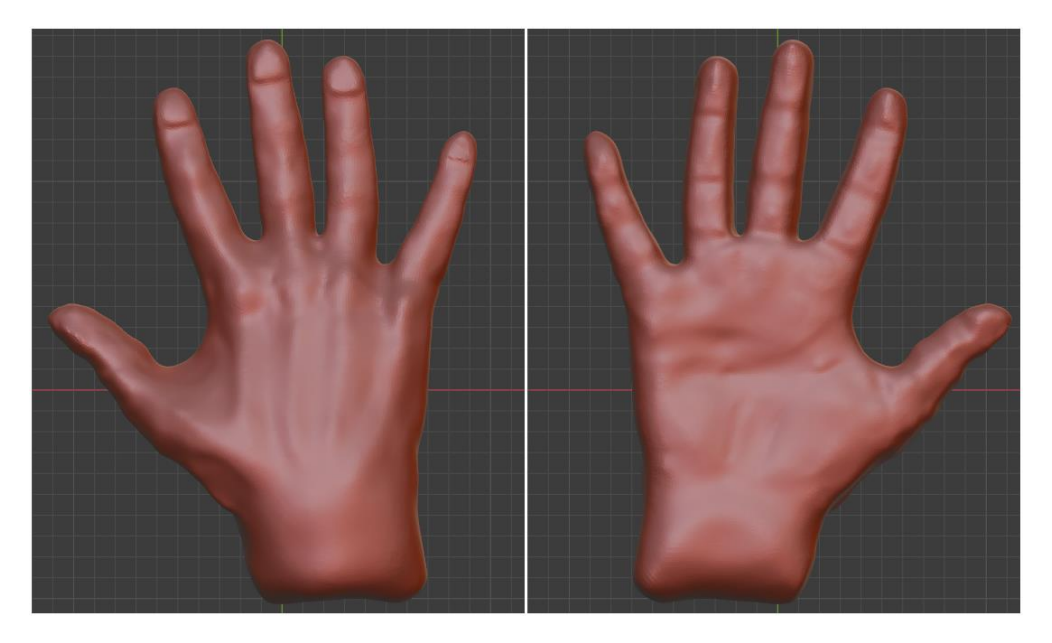

*Slika 64 - Izrada desne šake. Korak prvog skulpturiranja*

Jedanput gotova na šaku se stavlja kostur, kao što je bio slučaj kod kralja i konja. Bez obzira što je ona samo jedan manji dio tijela, kosti kod šake se dosta složene. U ovom djelu kostura primjenit će se i jedan novi način dodavanja kosti, a to je da se unutar uređivanja kostiju umjesto istiskivanje pojedina kost duplicira. Na ovaj način ona i dalje ovisi o svom roditelju, ali ne ide direktno iz te kosti već može imati ofset.

Nakon što se kostur primjeni na šaku, ona se duplicira sa Shift+D i pomakne u stranu. Nakon toga se klikne desni klik na nju te se zatim klikne na opciju *Mirror*. Ovo će zrcaliti duplicirani objekt i na taj način će se dobiti lijeva šaka koja isto u potpunosti ima kostur. Po završetku ova 2 koraka dobiva se rezultat kao na slici 65.

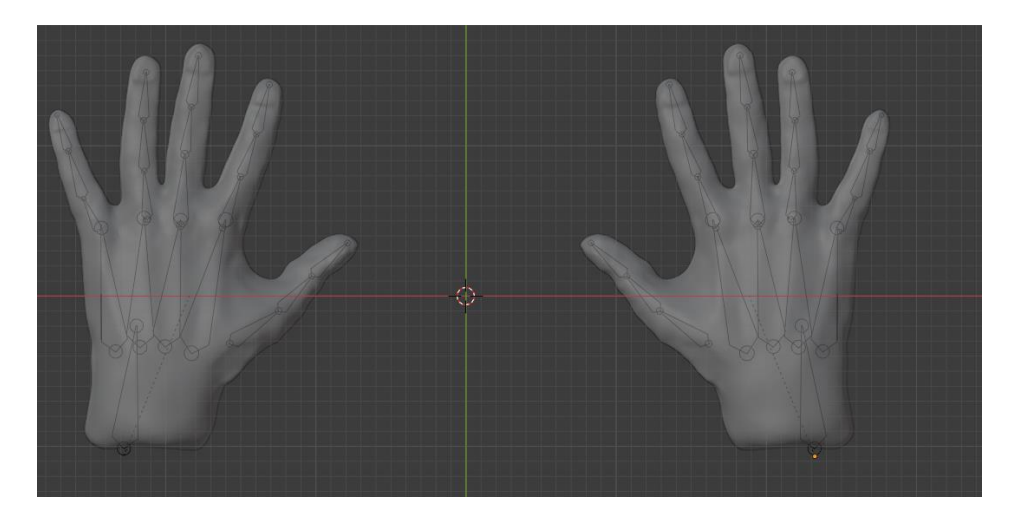

*Slika 65 - Izrada šaka. Kreacija kostura i druge šake*

Po završetku prethodnog koraka šake se pozicioniraju onako kako kip izgleda. Radi lakšeg i točnijeg pozicioniranja uz šaku se stvori grubi izgled objekta kojeg kralj Tomislav drži, tj. kraj desne ruke se stvori izduženi valjak koji će kasnije modelirati u žezlo, a u lijevoj ruci se stvori kugla koja će kasnije modelirati u svetu vodu. Pošto će u ovim pozicioniranjem doći do velikog pomaka kostiju, nastati će veće deformacije koje će kasnije biti potrebno ispraviti. Primjer kostura pozicija i izgled samih šaka se može vidjeti na slici 66.

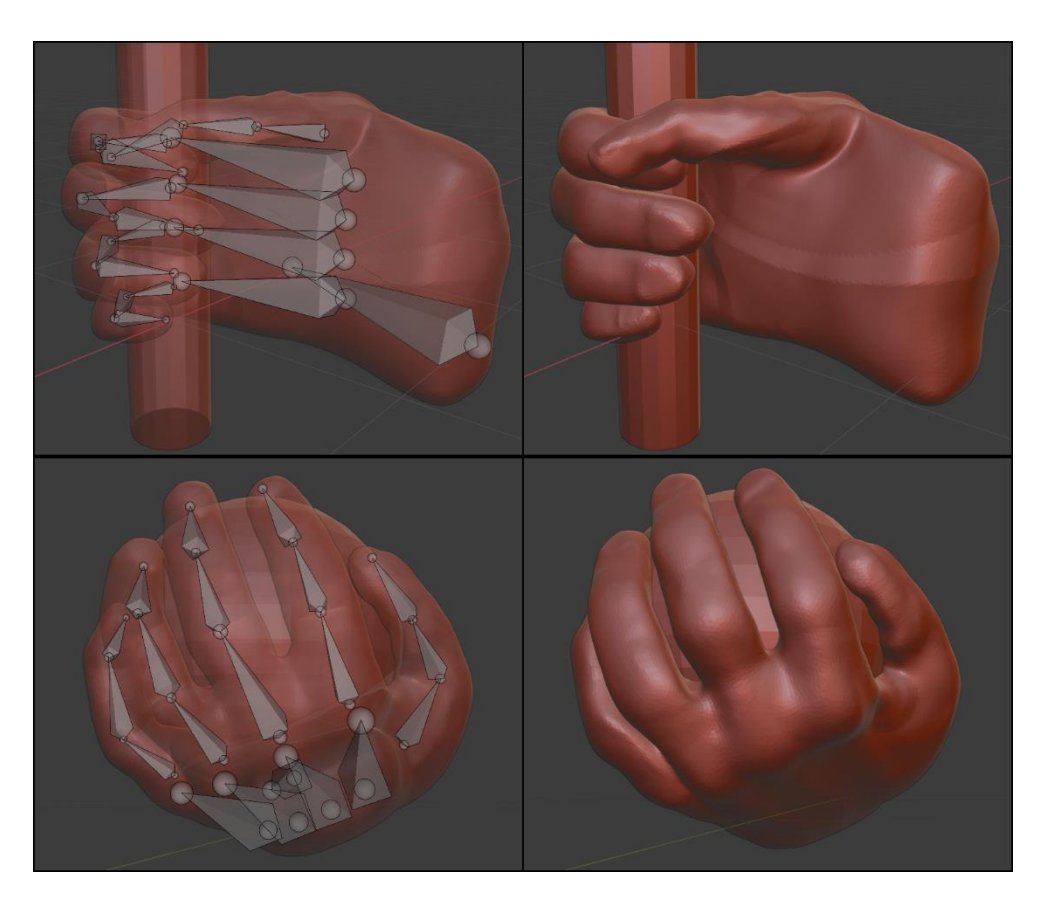

*Slika 66 – Izrada šaka. Pozicioniranje obe šake.*

U oba slučaja pozicioniranja nastali su artefakti, ponajprije oko palca, koje je potrebno ispraviti. Ispravit će se tako što će se iskoristiti skulpturiranje, dinamičke topologije rezolucije 50. Nakon što se modeli isprave oni će kasnije biti dodani na kip, kad se bude koristila dinamička topologija neke veće rezolucije. Rezultat ovog koraka je vidljiv na slici 67.

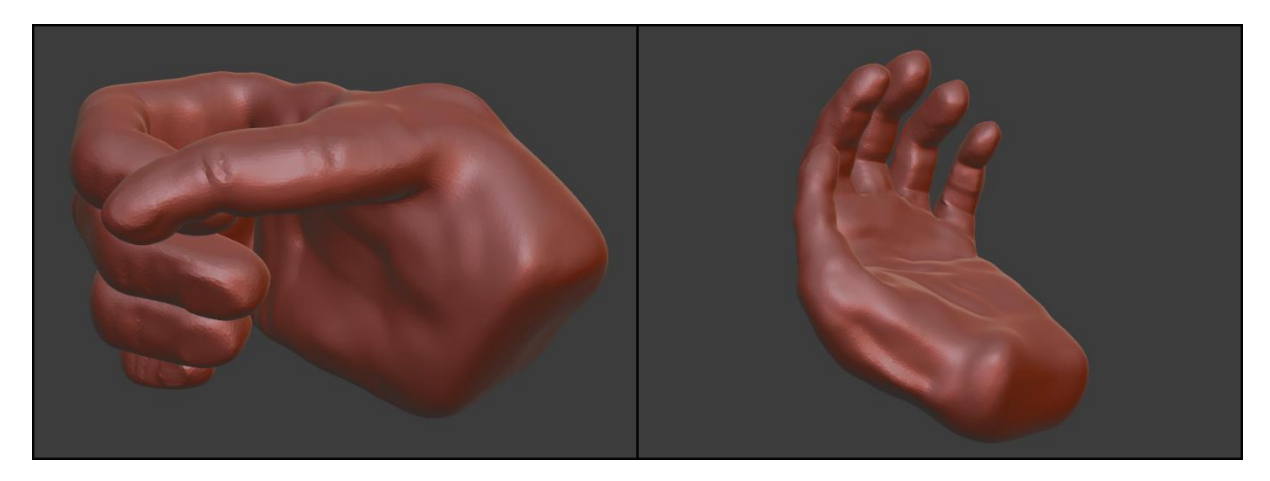

*Slika 67 - Izrada šaka. Finalno stanje nakon sređivanja artefakata*

#### **4.2.4.Dodavanje detalja kralju Tomislavu**

Nakon što se tijelo bilo pozicioniralo nastalo je dosta artefakata, koje je potrebno ispraviti prije nego što se krene sa dodavanjem više detalja. Artefakti se ponajprije mogu vidjeti u području oko ruku, samih ruku te struka. Za početak će se koristiti dinamička topologija rezolucije 25, kao što je i bio slučaj prilikom izrade početnog modela kralja Tomislava. Rezultat nakon što se popravi sve na rezoluciji 25 te dodaju detalji je vidljiv na slici 68.

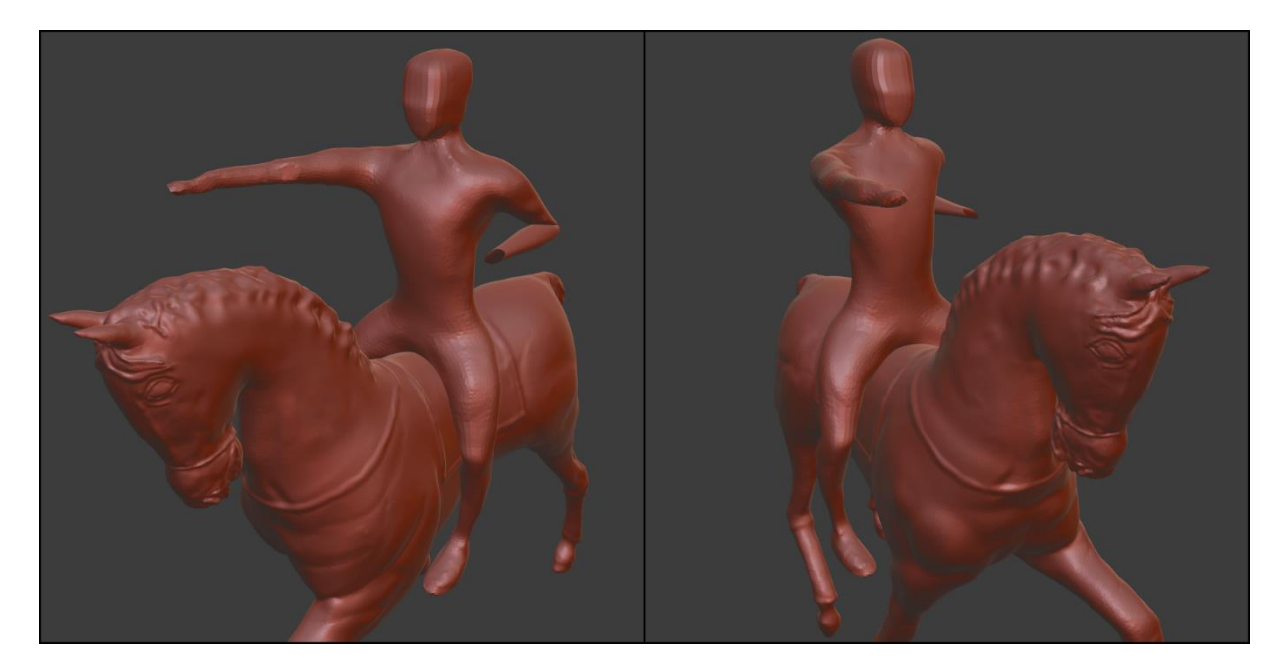

*Slika 68 - Dodavanje detalja Tomislavu. Dinamička topologija rezolucije 30*

Sljedeći korak je dodati detalje na dinamičkoj topologiji rezolucije 75. Razlog za ovakav skok u rezoluciji je što su detalji na ljudskim tijelima puno uočljiviji nego li naprimjer detalj na nekoj životinji. U slučaju izrade kralja Tomislava potrebno je također reći da stražnji dio, odnosno leđa nije potrebno detaljno raditi jer će na njih doći plašt.

Na ovoj rezoluciji u usporedbi s prijašnjom se dodaje većina detalja koja oblikuju kip kralja Tomislava. Oblikuje se njegova odjeća, dodaje se malo detalja na mišiće noge i ruku, na stopalima se počinje dodavati detalji iako se ne može dovršiti. Također u ovom koraku se na glavi dodaju sljedeće stavke: izrađuje se očna šupljina te se oblikuje nos, dodaje se gruba kruna te se radi gruba kosa. Izgled modela nakon ovog koraka je vidljiv na slici 69.

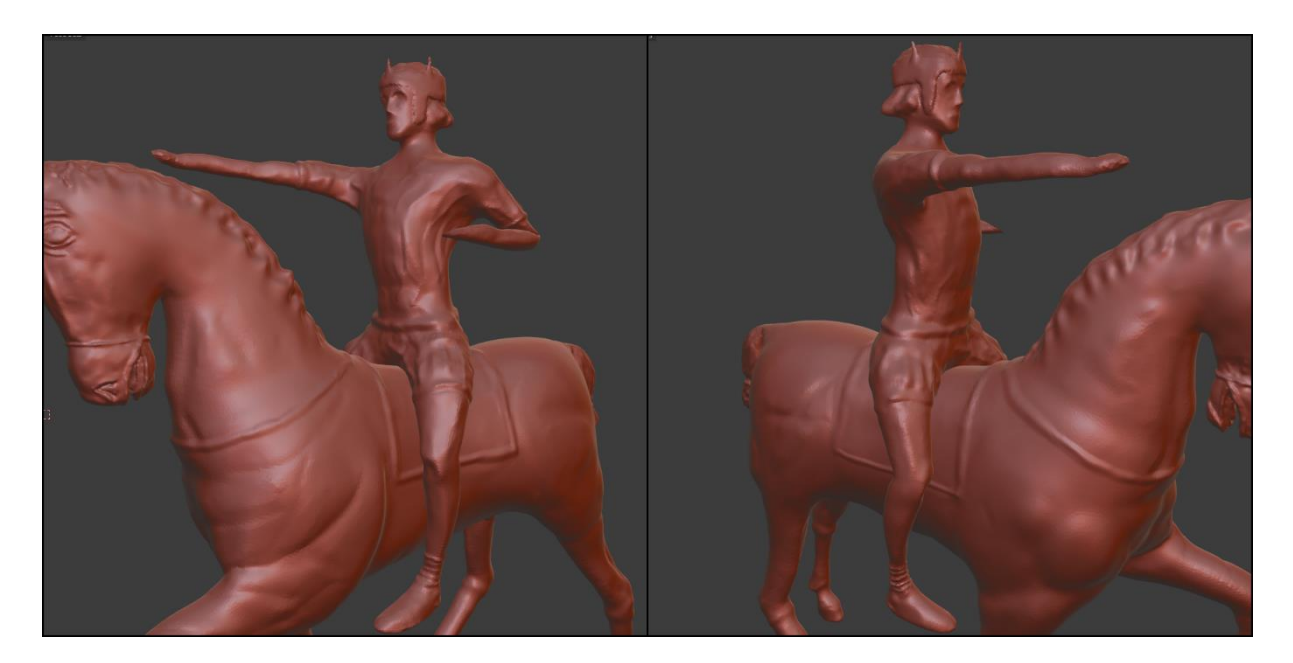

*Slika 69 - Dodavanje detalja Tomislavu. Dinamička topologija rezolucije 75*

Sljedeća razina detalja je dinamička topologija rezolucije 150. Na toj razini detalja spajaju se šake koje su ranije kreirane sa kipom preko modifikatora bulean, na isti način kao što su se spajali razni konjski dijelovi u odlomku 4.1.1. Također na glavi se dodaje pretposljednja razina detalja, ponajprije na kacigi, bradi i kosi. Ova razina detalja je vidljiva na slici 70.

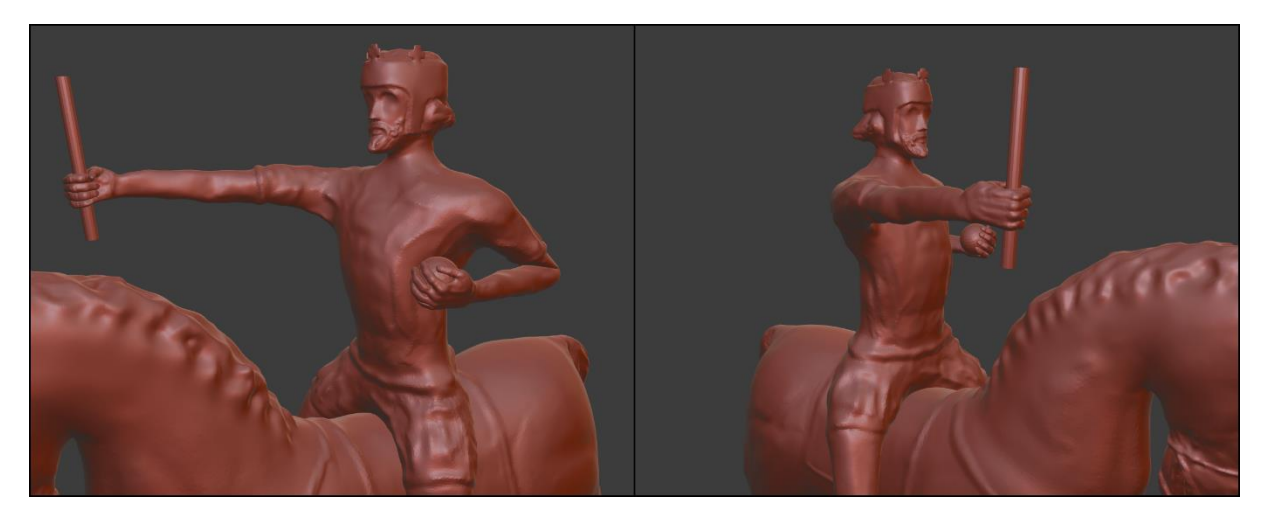

*Slika 70 - Dodavanje detalja Tomislavu. Dinamička topologija rezolucije 150*

Za zadnju razinu detalja se postavlja dinamička topologija rezolucije 300. S ovom rezolucijom sam hardver više nije u mogućnosti glatko obrađivati unos korisnika pa se zbog toga u ovoj rezoluciji samo rade najpotrebitije stvari za dobivanje detalja. U ovo spada, detaljnija glava, što ponajprije uključuje bradu i kosu, te bolji prijelaz između odjeće i tijela. Rezultat posljednjeg koraka dodavanja detalja se može vidjeti na slici 71.

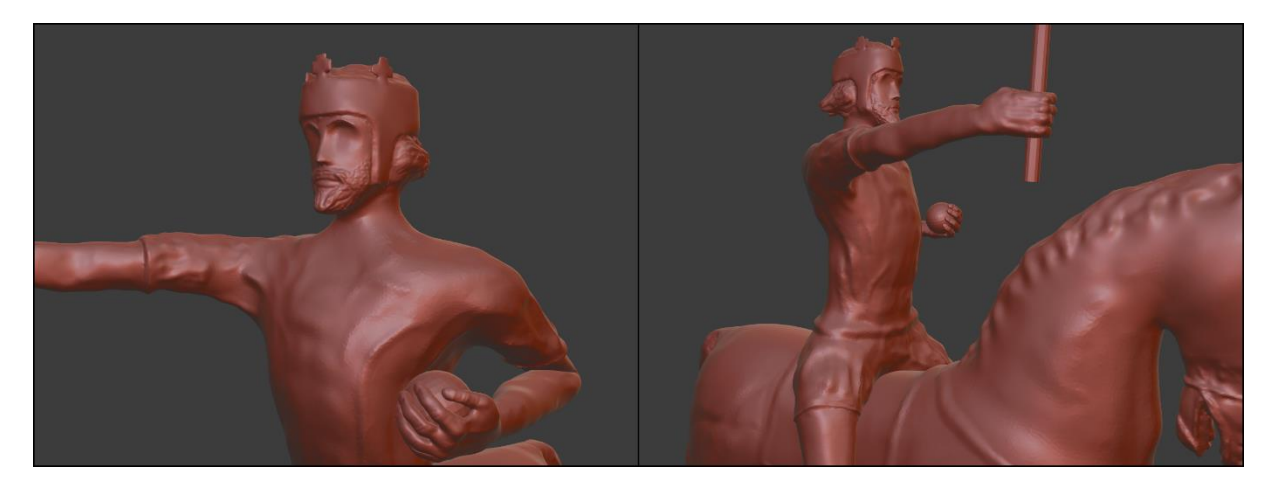

*Slika 71 - Dodavanje detalja Tomislavu. Dinamička topologija rezolucije 300*

Sve što je preostalo prije nego što se počnu kreirati predmeti kralja Tomislava jest da se dodaju oči. Oči će se dodati na sličan način kao i ruke, tj. njihov model će biti kreiran izvan glavnog modela te će naknadno biti spojen s samim modelom.

Oblik oka će se dobiti na način da će se na jednoj kugli istisnuti jedan manji dio što će predstavljati zjenicu. Zatim se doda druga kugla koja je nešto veća od početna kugle i od te kugle se oblikuju kapci. Nakon što je oko oblikovano, korištenjem boolean operatora se spoji s objektom kralja Tomislava i malo ugladi da bolje pristaje na model. Ovaj posljednji korak dodavanja detalja se može vidjeti na slici 72.

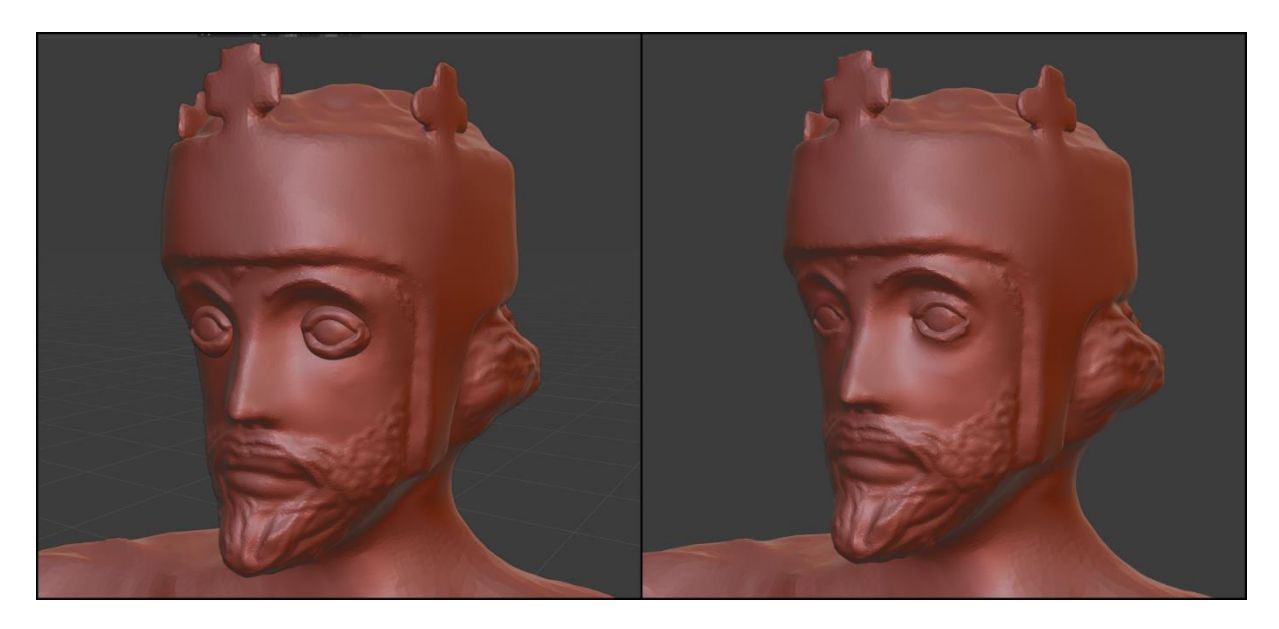

*Slika 72 – Dodavanje detalja kralju Tomislavu, tj. korak dodavanje očiju. Lijeva strana prije uređivanja, desna nakon uređivanja*

Na samom kraju još se primjeni glatko sjenčanje kao što je bio slučaj kod konja. Cjelokupni rezultat ovog ulomka je vidljiv na slici 73

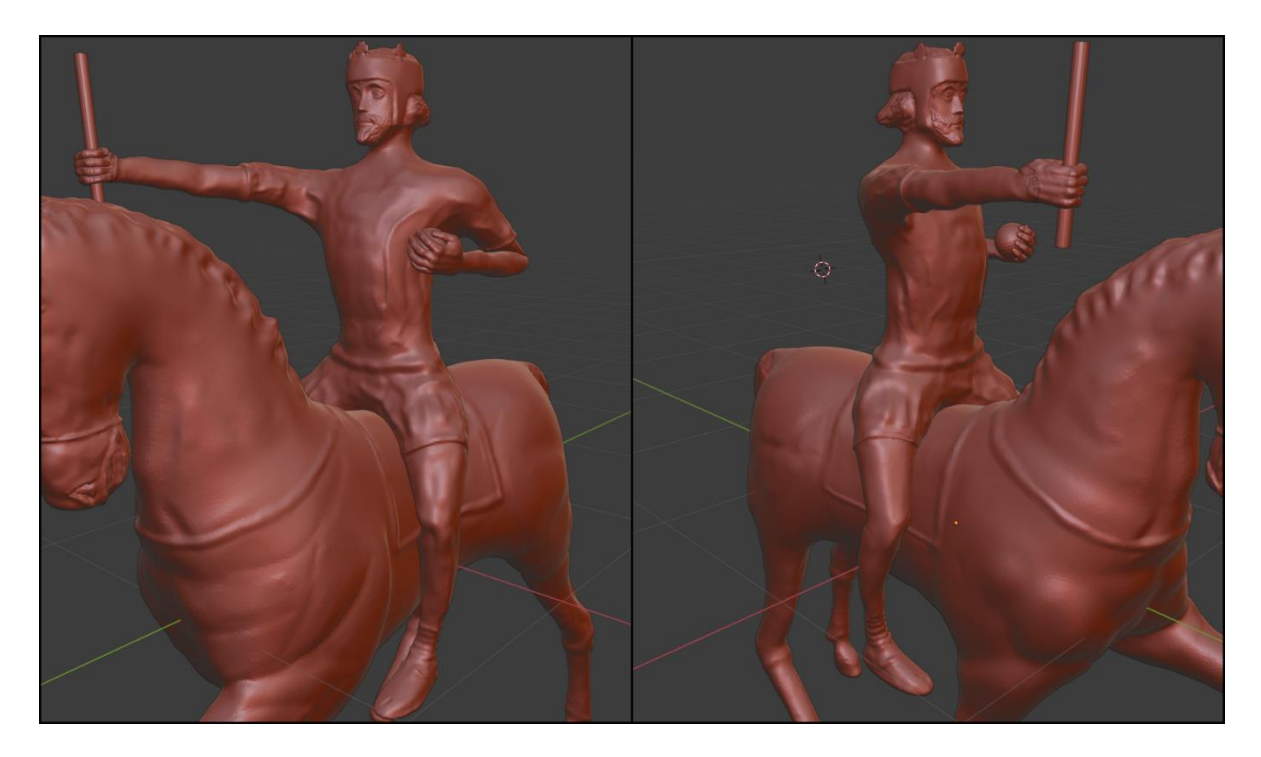

*Slika 73 - Dodavanje detalja Tomsilavu. Izgled nakon glatkog sjenčanja*

#### **4.2.5.Izrada plašta**

Razlog zašto se plašt obrađuje kao zasebna cjelina, a ne kao još jedan predmet unutar odlomka 4.2.6. je zato što je plašt izuzetno složen predmet, za razliku od ostalih predmeta. Razlog tome je što je tekstil općenito jako teško modelirati, te u ovom slučaju taj tekstil ima kolizije s 2 objekta, konjem i kraljem. Plašt će nastati tako da će se prvo stvoriti osnovni oblik unutar načina uređivanje te će se zatim dodati potrebni detalji..

Osnovni oblik se dobiva da se doda obična ravnina (eng. *Plane*) na koju se odmah primjeni modifikator podijele i to treće razine. Zatim se taj oblik istiskuje i izobličuje dok se ne dobije neki grubi oblik plašta. Kad je grubi oblik gotov primjenjuje se modifikator očvrsni (eng. *Solidify*) debljine 0.04m. Grubi oblik te stanje prije i poslije primjene modifikatora očvrsni je vidljivo na slici 74.

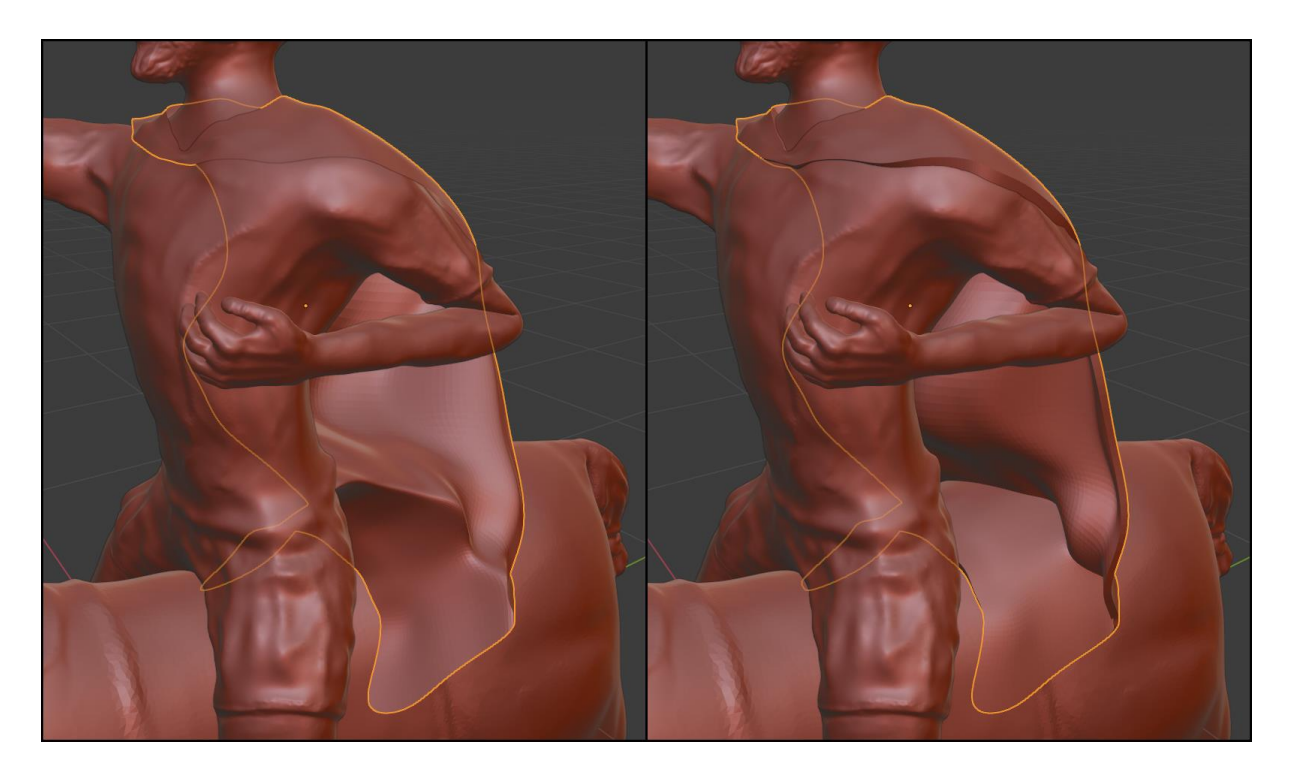

*Slika 74 - Izrada plašta. Početni model plašta*

Pošto je plašt relativno tanak korištenjem kistova, kao što su kist gline ili kist crtanja, bi lako dolazilo do ogromnih deformacija na samom tijelu. Kako bi se ove deformacije izbjegle, koristit će se opcija samo prednje stranice (eng. *Front faces only*), koja se nalazi unutar postavki kista pod napredno (eng. Advanced). Kao što i ime kaže ova opcija onemogućava manipulacijom lica koji se trenutno ne mogu vidjeti. Za dodavanje detalja na plaštu korištena je dinamička topologija rezolucije 50. Na sreću plašt zbog dobrog početnog objekta plašt je mahom potrebno oblikovati ispod Tomislavove lijeve ruke. Po završetku skulpturiiranja, dodaje se valjak koji se oblikuje tako da postane broš koji spaja plašt. Kad je i ovaj korak gotov, na plašt se postavi glatko sjenčanje. Finalni izgled plašta se može vidjeti na slici 75.

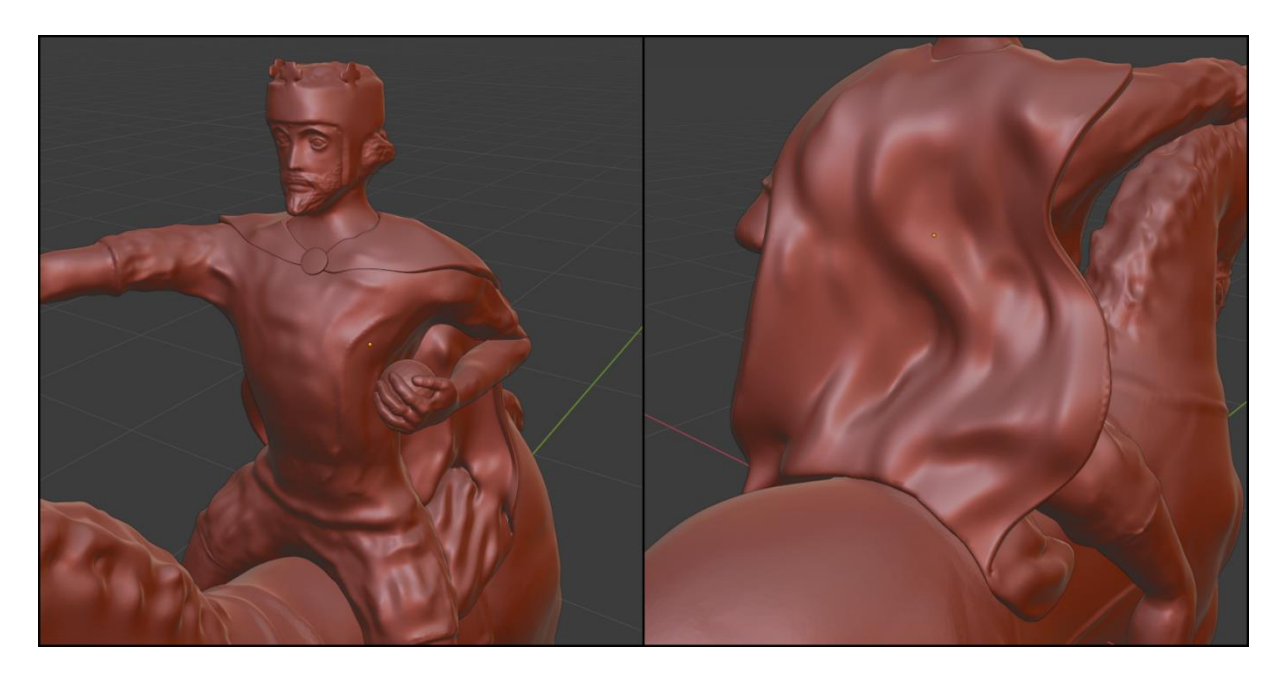

*Slika 75 - Finalni izgled plašta*

#### **4.2.6.Izrada ostalih predmeta kralja Tomislava**

Nakon što je plašt gotov predmeti koji su preostali za dovršetka kipa su žezlo, sveta voda i mač. Prvi objekt koji će se napraviti je žezlo.

Kako bi se dobilo žezlo prvo će se skalirati valjak koji je odprije dodan. Na vrh valjka se postavi kugla koja se zatim rotira u smjeru valjka. Kako bi se dobio pravilan prijelaz, kugle se reže na pola te se prethodni valjak briše. Zatim se donja polovica kugle jednako istisne te se zapravo od nje ponovno stvori štap. Na samom vrhu kugle koristeći alat noža se izreže kvadrat te se iz tog kvadrata istisne križ. Potom se žezlo uredi što više, osim samih nabora na dršci koji će se kreirati uz pomoć modifikatora.

Za dobiti nabore prvo se stvori jedna dužina paralelno s dnom samog drška, koja ima središte unutar žezla u ravnini s njegovom z osi. Ova početna dužina će određivati koliko će pojedini nabor biti velik. Na tu se dužinu postavi modifikator vijak (eng. *Screw*) te se promjeni svojstvo vijak (eng. *Screw*) koji utječe na to koliko je jedan okretaj iznad drugog i iteracije (eng.

*Iterations*) koji utječe na broj samih nabora. U ovom slučaju oni se postave na način da svojstvo vijak taman bude dugo koliko sama dužina, a svojstvo iteracije bude dovoljno dugo da prekrije cijelu dršku. Potom se dodaje modifikator zategni oko (eng. *Shrinkwrap*) koje služi da se neko tijelo "prilijepi" uz drugo tijelo. U ovom slučaju kao drugo tijelo se bira samo žezlo. Poslije ovoga dodaje se modifikator očvrsni. U njemu se promjeni svojstvo ofset (eng. *Offset*) da bude -1 kako bi novo dodana dimenzija išla u potpunosti izvana te se promjeni i svojstvo debljina (eng. *Thickness*) na željenu vrijednost. Kako bi ovo sve izgledalo ljepše još se i dodaje modifikator podijeli razine 2 te se početna dužinu doda jedna točka kako bi ovaj modifikator bio efikasniji. Na samom kraju ovo se sve primjeni te se isprave greške pre vrhu i dna samog drška. Dijelovi i zadnji dio ovog koraka se može vidjeti na slici 76.

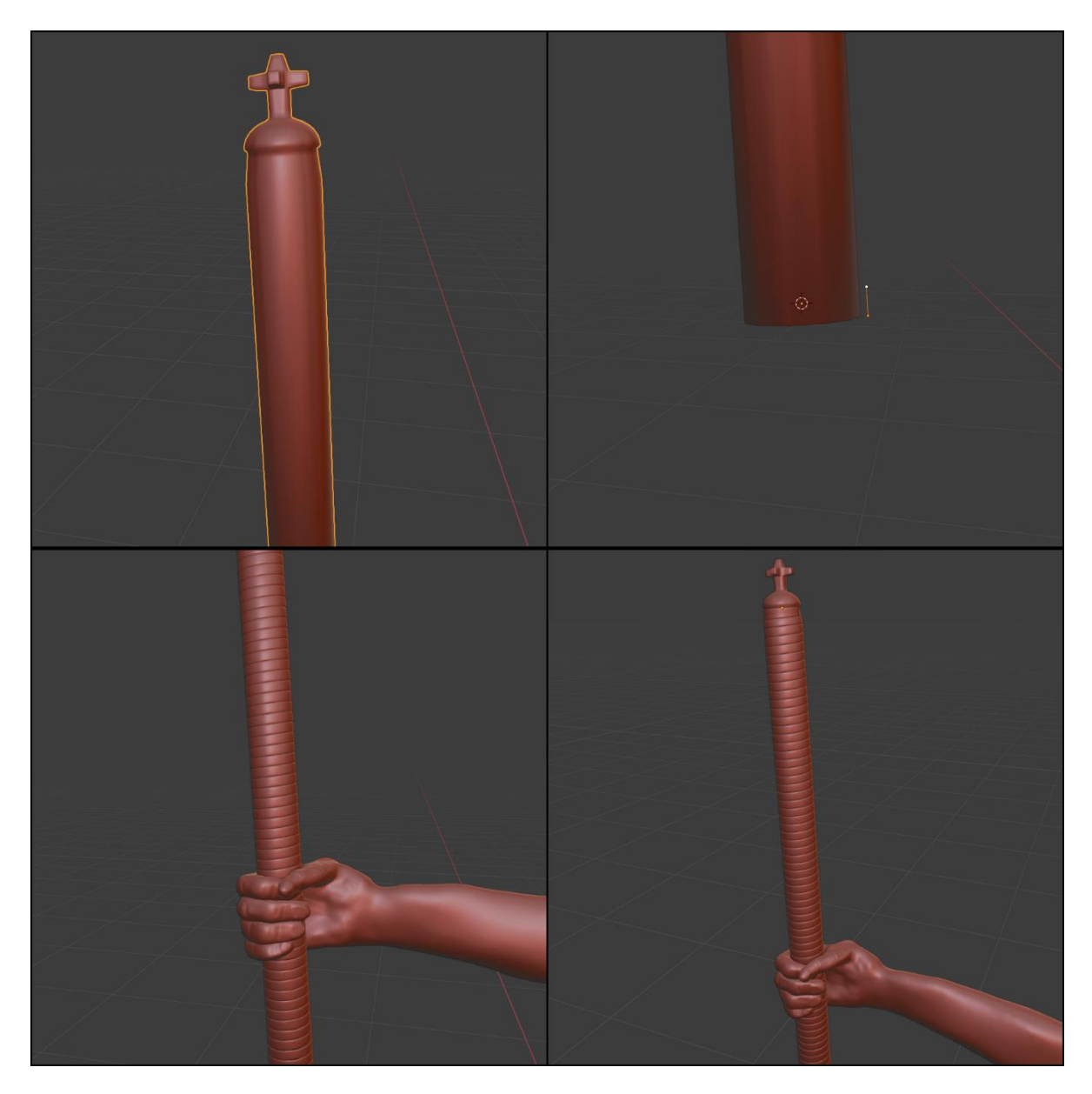

*Slika 76 - Izrada žezla. Gore lijevo je početno uređeno stanje. Gore desno je postavljanje dužine. koja će služiti za nabore. Dolje lijevo predstavlja držak nakon primjene svih modifikatora. Dolje desno predstavlja kad se malo ured vrh (ali i dno)*

Najjednostavniji od 3 objekta je sveta voda. Za nju je potrebno samo od početne kugle jedan vrh istisnuti i oblikovati križ. Naposljetku se samo doda glatko sjenčanje. Sveta vodica je vidljiva na slici 77.

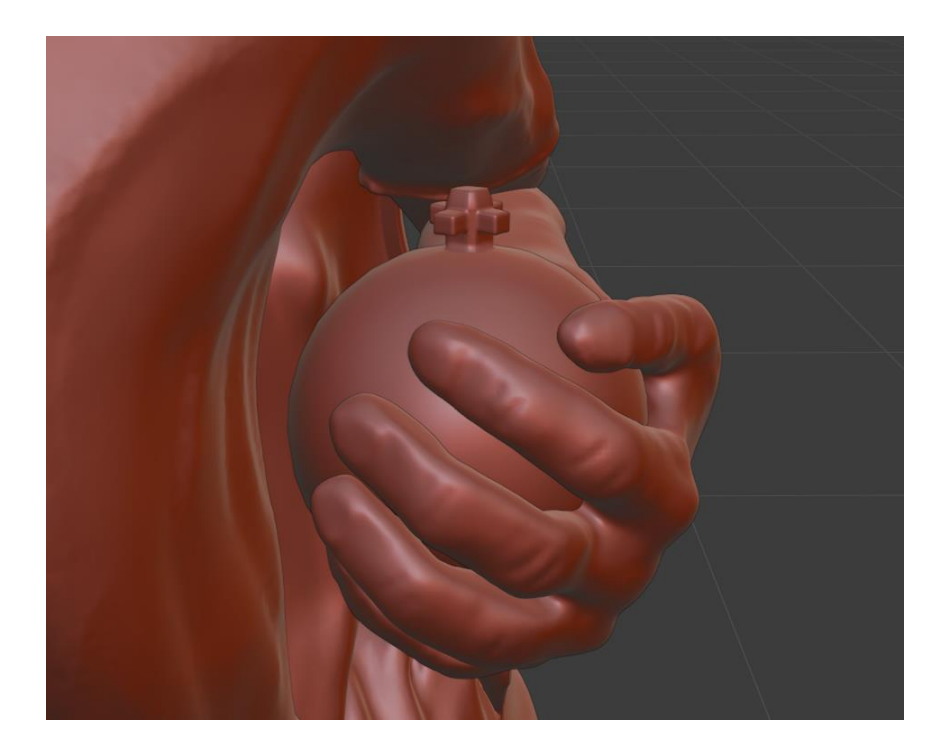

*Slika 77 - Objekt svete vode.*

Kod mača prvo će se kreirati držak i to će nastati na sličan način kao i žezlo, tj. dodati će se kugla u scenu koja će poslužiti kao vršak mača te će se daljnjim istiskivanjem dobiti držak i zaštitnik šake (eng. *Crossguard*). Nakon što se oblikuje, dodaje se modifikator stvrdni te se ponovno topologija ispravi. Kako bi se dobile korice mača duplicira se samo držak te se postavi malo ispred zaštitnika šake. Zatim se taj predmet učini posebnim te se doda modifikator zategni oko kako bi držak ušao unutar zaštitnika šake. Nakon što je topologija ispravljena uz nekoliko istiskivanje dobije se korice. Rezultat kreacije mača je vidljiv na slici 78.

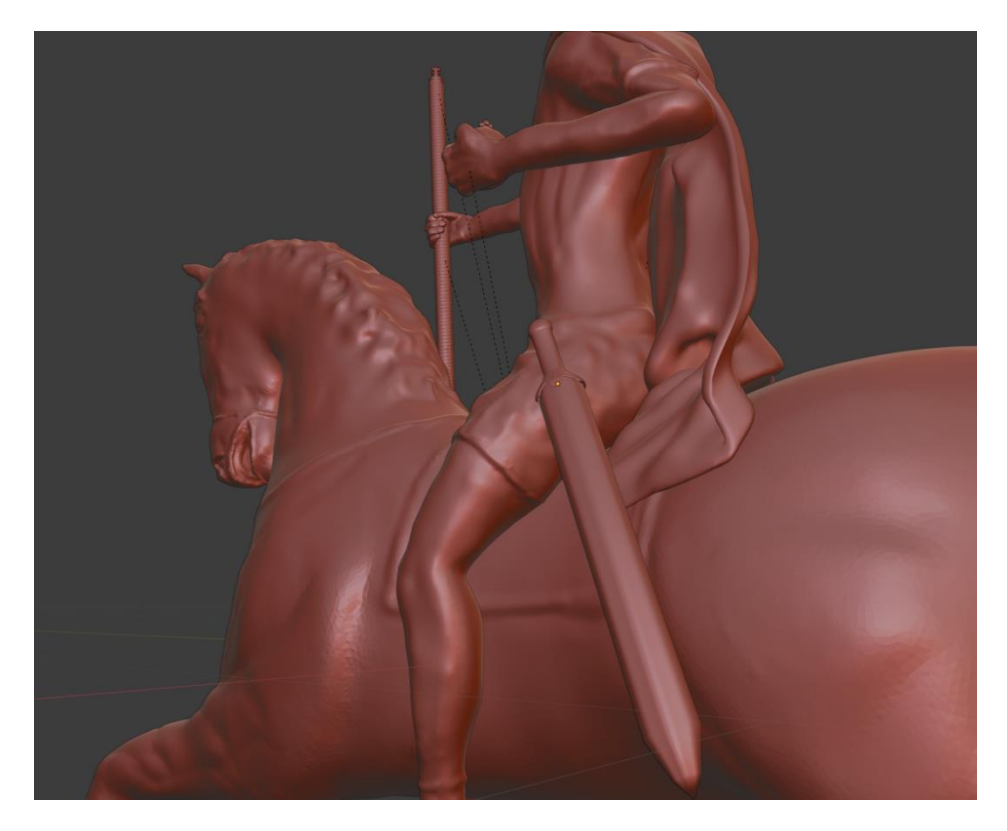

*Slika 78 - Objekt mač*

## **4.3. Izrada postolja kipa**

Postolje na kojem se kip kralja Tomislava nalazi je svojim oblikom relativno jednostavno, međutim na tom postolju su naknadno dodani još neki detalji, a to su 2 reljefa s lijev i desne strane te grb s napisom na prednjoj strani. Za potrebe ovog rada reljefi će biti ignorirani zbog toga što se na njima nalazi svega skupa 14 ljudi u dinamičkoj pozi, što bi bilo izuzetno složeno za napraviti.

Samo postolje je dosta jednostavno te se može kreirati na način da se normalna ravnina istiskuje po z osi. Sa početnom ravninom je najbolje započeti u razini konjskih nogu i unda postolje stvarati od gore prema dolje. Po završetku ovog koraka dobiva se rezultat kao na slici 79.

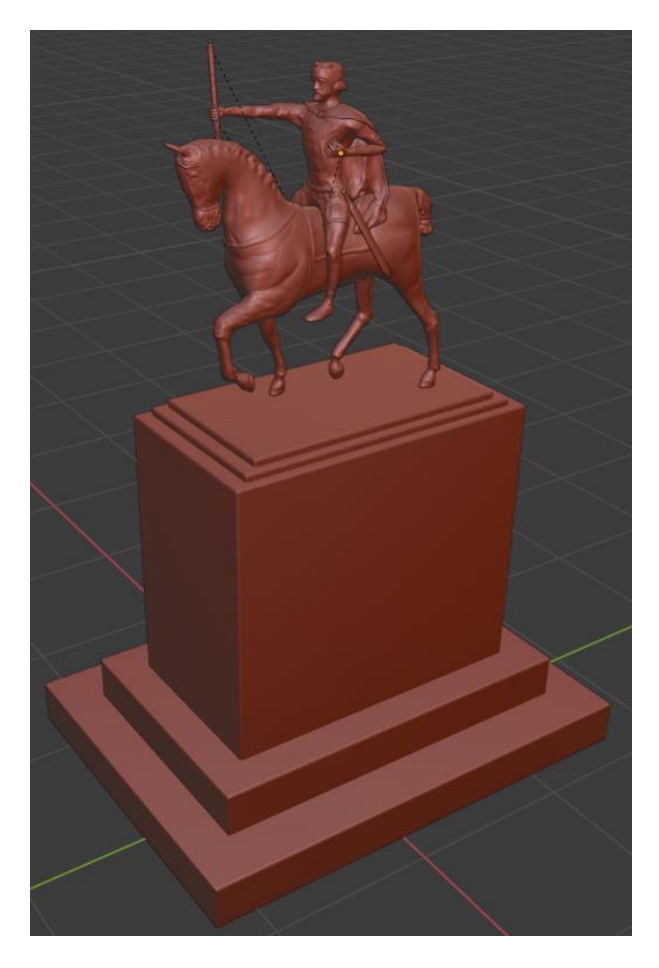

*Slika 79 - Postolje kipa kralja Tomislava*

Kako bi natpis bio što sličniji natpisu na slici potrebno je izabrati odgovarajući font. Nakon povećeg istraživanja font koji najviše sliči natpisu, a da je pritom besplatan je Laudatio C (izvor [10]). Tekst se dodaje na isti način kao i obični objekti. Kako bi se tekst moga istisnuti potrebno ga je pretovriti u objekt prvo, a to se radi tako da ga se označi, klikne *Object*, *Convert to* pa *Mesh from Curve/Meta/Surf/Text*.

Izrada grba je malo složenije pošto je grb baziran na grbu Hrvatske Republike Herceg-Bosne, hrvatskom povijesnom grbu. Radi lakše izrade koristi se referentna slika, te se unda jednostavnim istiskivanjem i namještanjem točaka dobije grb. Izgled ova 2 koraka je vidljiv na slici 80.

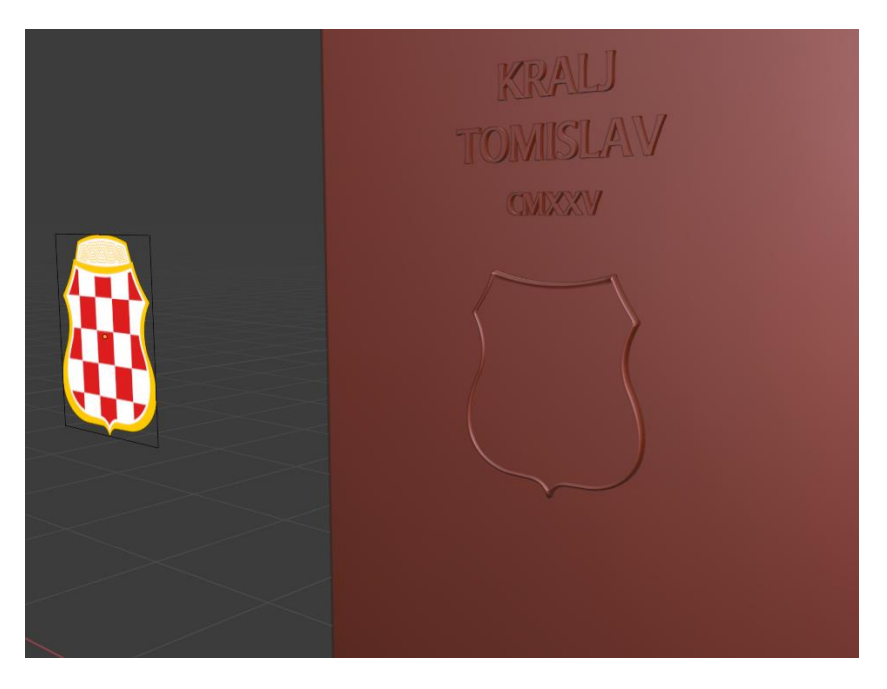

*Slika 80 - Izrada natpisa i grba. Izvor reference [11]*

# **5. Osvjetljenje, materijali i renderiranje kipa kralja Tomislava**

U ovoj posljednjoj cjelini će se dosad izrađeni modeli prvo osvijetliti, zatim dodati pravilna tekstura preko materijala te će se na kraju sve renderirati. Bitno je napomenuti da su ova 3 pojma usko povezana, odnosno da je za potpuno razumijevanje jednog pojma povremeno potrebno poznavati pojam u nekoj drugoj domeni.

## **5.1. Osvjetljenje scene**

Osvjetljenje je uz teksture materijale najbitnije svojstvo koje utječe na renderiranje scene. Služi kako bi se površine pravilno osvijetlile, tj. kako bi nastale pravilne sjene. U ovom
radu će prilikom renderiranja biti korišten *Cycles*, tj. motor za praćenje zraka (eng. *Ray tracing engine*). Razlog zašto je korišten *Cycles*, a ne neki drugi motor je zbog toga što je *Cycles* najrealniji motor o čemu će se nešto više reći u cjelini 5.3. Kako bi se promijenio prikaz iz zadanog *Eeeve* motora u *Cycles*, potrebno je otići u svojstva rendera (eng. *Render Properties*) i pod motor (eng. *Engine*) promijeniti u *Cycles*. Za scenu će se koristiti 2 izvora svjetlosti: Sunce (eng. Sun) i HDRI.

Sunce predstavlja izvor svjetlosti kojemu je namjena da obasja cijelu scenu. Zanimljivost kod izvora svjetlosti Sunce je što njegovo osvjetljenje scene ne ovisi o njegovoj udaljenosti od objekata, već samo o kutu u kojem njegova zraka svjetlosti ulazi. Sunce se u scenu dodaje kao i svaki drugi objekt, a to je da se klikne Shift+A i odabere izvor svjetlosti Sunce. Prikaz scene unutar renderanog sjenčanja bez Sunca i sa Suncem je vidljivo na slici 80.

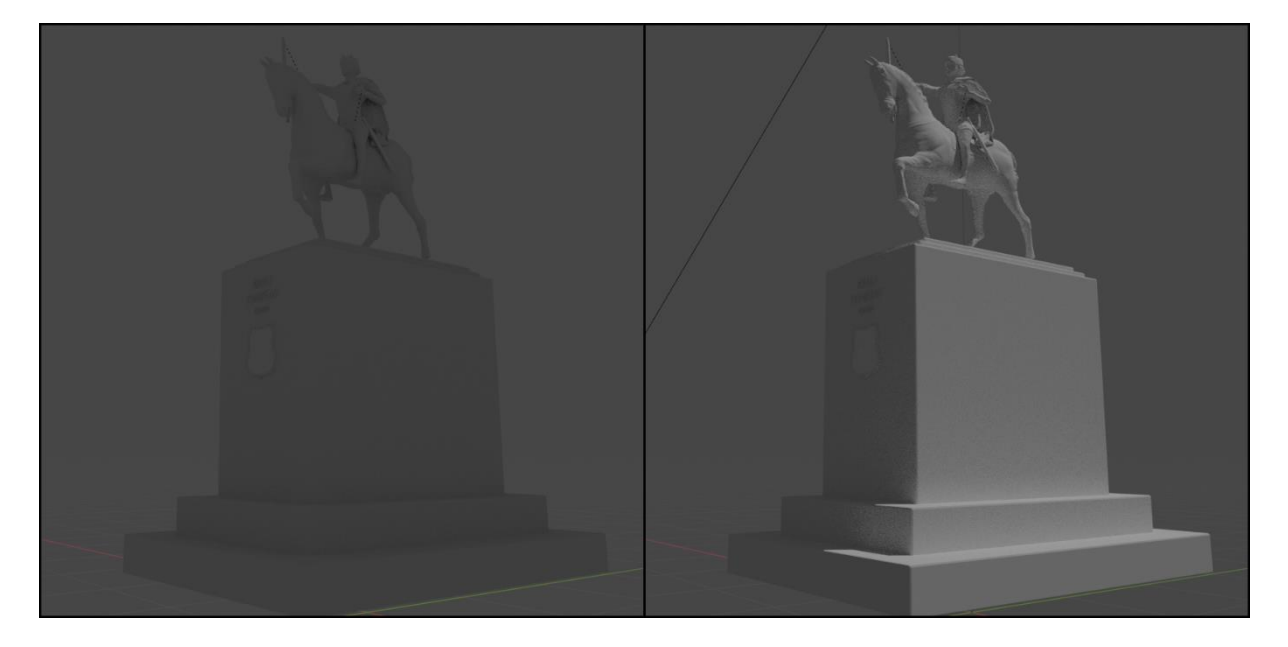

*Slika 81 - Osvjetljenje scene. Lijevi dio je bez osvjetljenja, dok je desni dio s osvjetljenjem Sunce*

<span id="page-72-0"></span>HDRI je realniji, ali i dosta kompleksniji izvor svjetlosti u usporedbi s izvorom Sunca. HDRI je skraćenica za slike visokog dinamičkog dometa (eng. *High Dynamic Range Image*), što se odnosi da HDRI slike u usporedbi s normalnim .png ili .jpg formatima imaju preko 8 bita informacija po pikselu po kanalu boje. U žargonu CG zajednice, HDRI predstavljaju 32 bitne, 360x180 stupnjeva, slike ekvidistantna cilindrična projekcija (eng. *Equirectangular projection*) koje služe za osvjetljenje CG scene [12].

HDRI u se u biti može zamisliti na način kao da 3D scenu stavimo unutar neke kugle, gdje zatim svaka točke te kugle obasjava scenu različitim bojama i intenzitetom. Idealno bi bilo

kada bi se za HDRI mogla koristiti slika uhvaćena u okolici kipa, ali to je tehnički teško izvedivo te će se zbog toga koristiti neki HDRI sa sličnim svojstvima, odnosno HDRI koji je uslikan u nekom gradu, po mogućnosti trgu, tijekom dana.

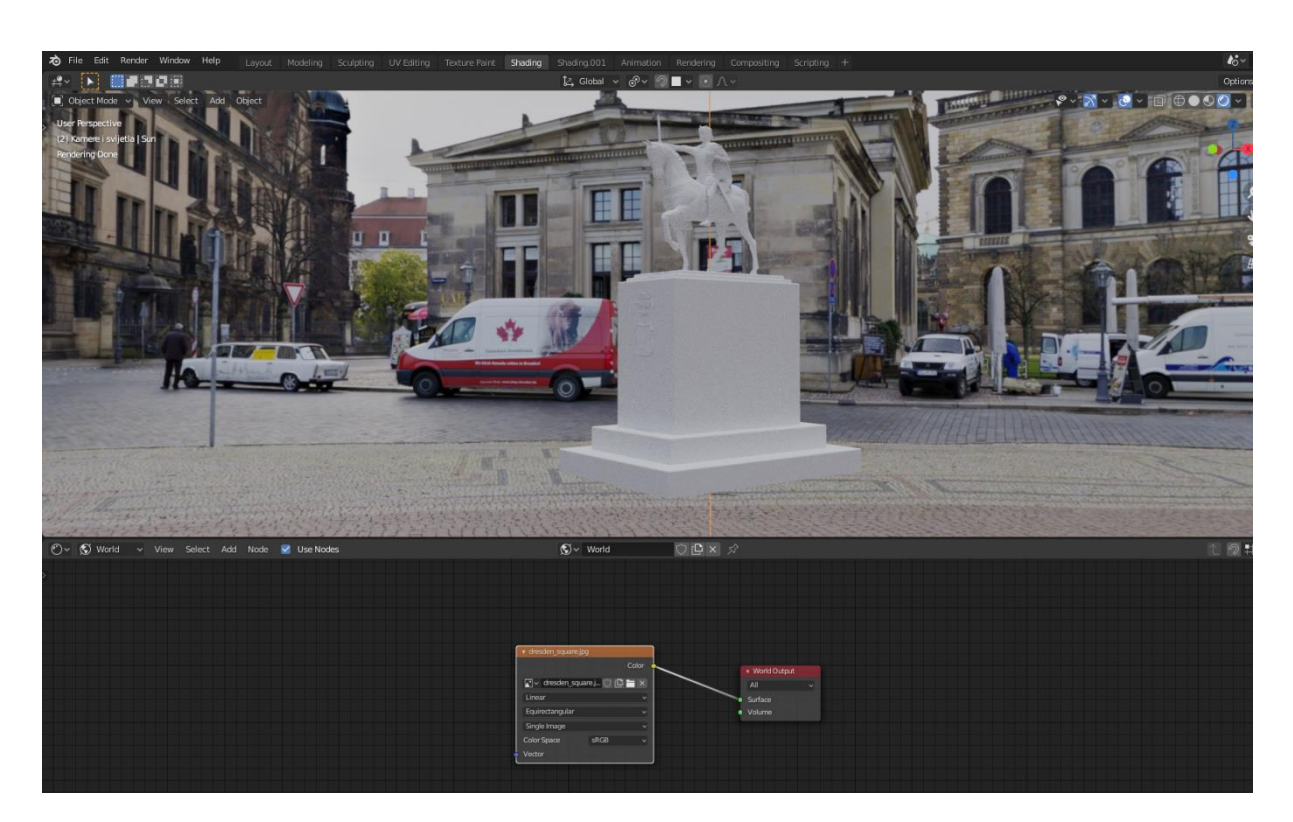

*Slika 82 - Korištenja HDRI za osvjetljenje scene. Izvor [13]*

<span id="page-73-0"></span>Slika 82. pokazuje efekt i način na koji se HDRI primjenjuje unutar Blendera. Kako bi se HDRI postavio potrebno je otići unutar radnog okruženja sjenčanja. Sam uređivač sjenčanja (eng. *Shader Editor*) funkcionira slično kao i ostali dijelovi unutar Blendera pa tako npr. sa Shift+A se mogu dodati novi čvorovi (eng. *Nodes*), sa X se brišu, sa G se mogu micati i slično.

Kako bi se dodao HDRI, s lijeve strane je potrebno umjesto *Object* potrebno odabrati *World*. Zatim se umjesto *Background* čvora, doda čvor *Environment texture* te se u tom čvoru otvori HDRI slika. Za sam prikaz bilo kakve pozadine zadužen je čvor *World Outpout* te se zato svojstvo boje čvora *Environment texture* povezuje s njim.

#### **5.2. Materijali scene**

Jedini način na koji se unutar Blendera može dobiti boja materijala jest da se koriste materijali. Unutar rada s materijalima moguće je koristiti različite slikovne teksture, direktno nanositi različite boje preko crtanja ili pak kreirati materijal koristeći samo čvorove dostupne u Blenderu. Upravo će ovaj zadnji način, tj. korištenjem samo čvorova unutar Blendera, biti korišten za izradu materijala u ovom radu.

Sami materijali i čvorovi unutar radnog okružja sjenčanja su izrazito složeni. Trenutno u Blenderu ima preko 80 čvorova i kroz ove čvorove je moguće kreirati gotovo bilo koji zamislivi materijal. Upravo zbog toga u ovom djelu će se objašnjavati samo interakcija čvorova koja je služila da nastane pojedini materijal.

Za ovaj rad su potrebna samo 3 materijala, a to su: materijal bronce koji služi za materijal kipa i "crvena" polja na grbu, materijal postolja koji služi za kameno postolje te materijal mjedi koji služi za natpis i "bijela" polja na grbu.

#### **5.2.1.Materijal bronce**

<span id="page-74-0"></span>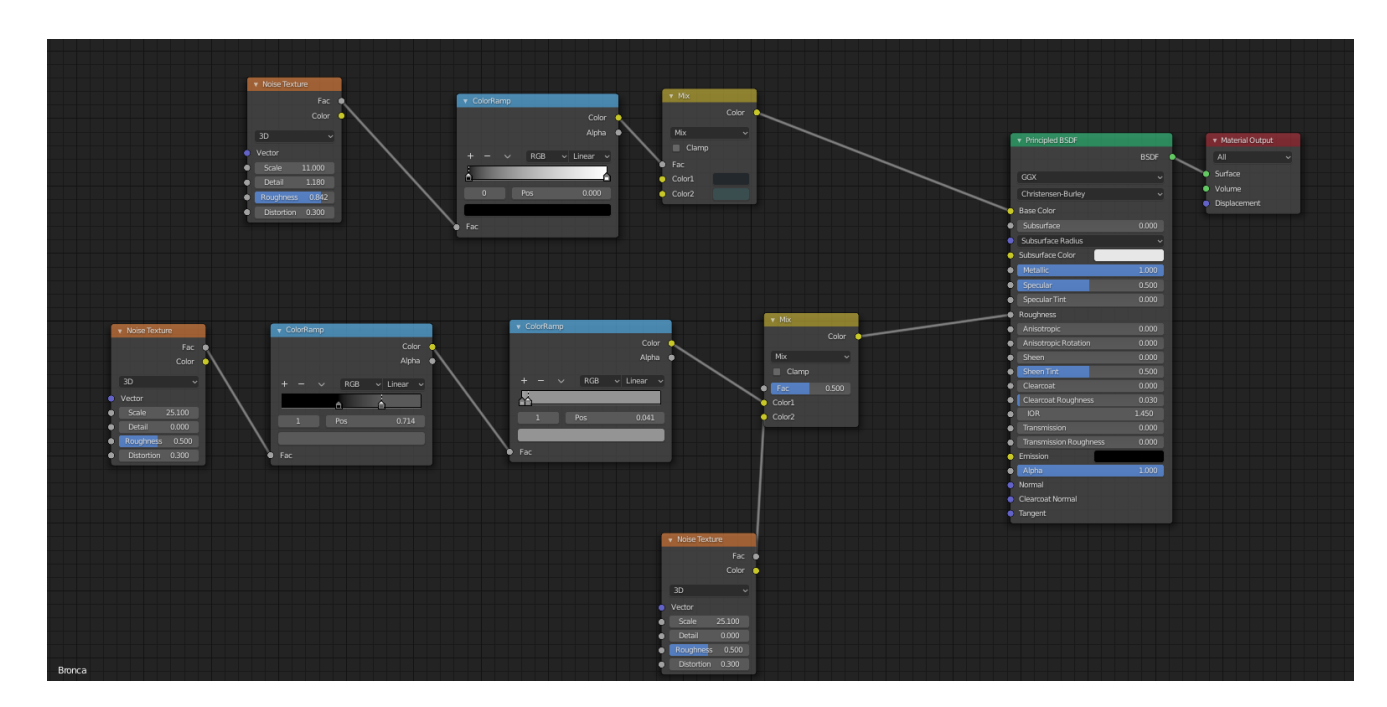

*Slika 83 - Materijal bronce. Prikaz mape čvorova*

Na gornjoj slici se vidi mapa čvorova koji tvori materijal bronce. Čvor *Material Output* je najbitniji čvor jer upravo ono što uđe u njegovo svojstvo *Surface* će biti prikazano na samom objektu. Drugi najvažniji čvor je *Principled BSDF* jer se upravu u njem nalaze sva svojstva koja se prosljeđuju u *Material Output*. 3 najvažnija svojstva u ovom sloju su *Base Color*, *Metalic* i *Roughness*. *Metalic* predstavlja je li materijal od metala te pošto u ovom slučaju je, ta se vrijednost stavlja na 1. *Base Color* predstavlja boju samog tijela. Dobiva se na način da se 2 boje (heksadecimalne vrijednosti boja su: 23282C i 3A4E50) pomiješaju koristeći čvor *Mix RGB* sa faktorom nasumične teksture smetnje (eng. *Noise texture*) koja se pravilno podijeli kroz rampu boje (eng. *Color Ramp*). Svojstvo *Roughness* predstavlja koliko određeno tijelo reflektira ulaznu svjetlost. Tako će *Roughness* vrijednosti 0 se ponašati kao zrcalo, dok *Roughness* vrijednosti 1 ne će odbiti ni malo svjetlosti. Pošto u pravom životu svjetlost se ne odbija jednako na svim dijelovima istog tijela, stvara se mreža tekstura smetnje kako bi se pravilno simuliralo.

Kako bi se pojedini materijal primijenio na objekt potrebno je kliknuti na objekt, zatim otići unutar svojstva materijala (eng. *Material Properties*), kliknuti na plus i dodati kreirani materijal bronce. 1 objekt može imati više materijala, ali o tome više kad se bude radio materijal postolja. Prikaz materijala bronce kao i mjesto gdje materijal primjenjiva je vidljiv na slici 84.

<span id="page-75-0"></span>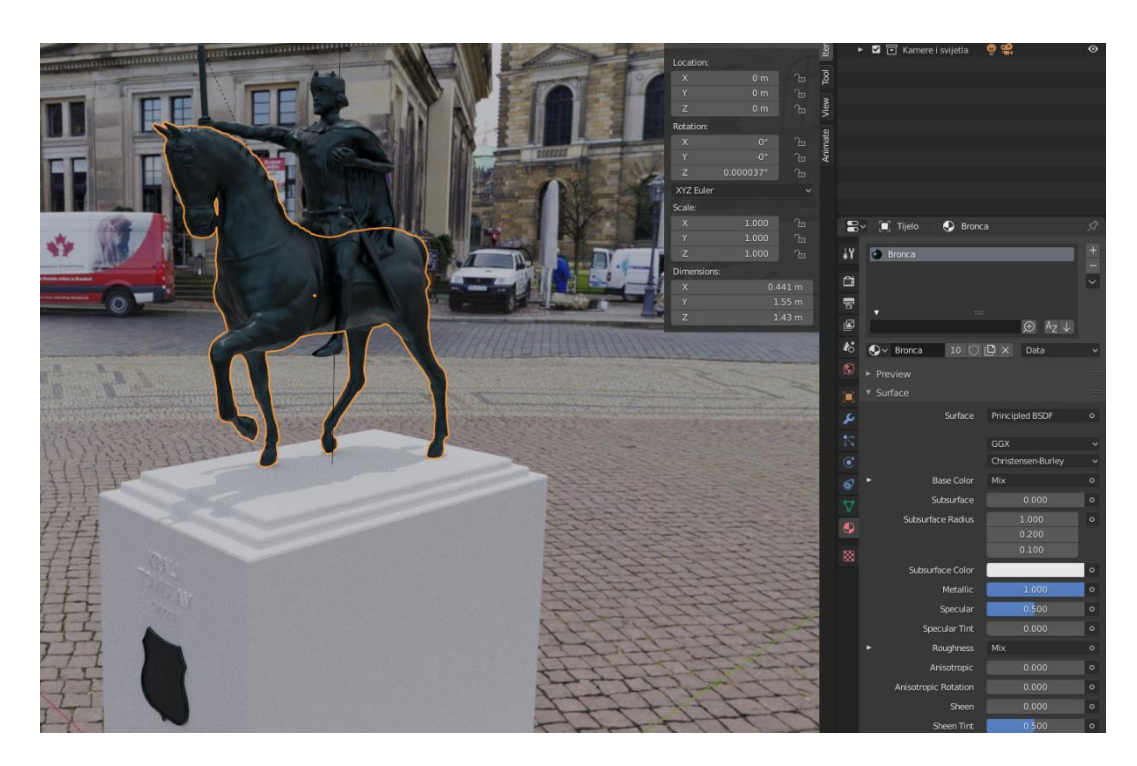

*Slika 84 - Prikaz materijala bronce*

#### **5.2.2.Materijal postolja**

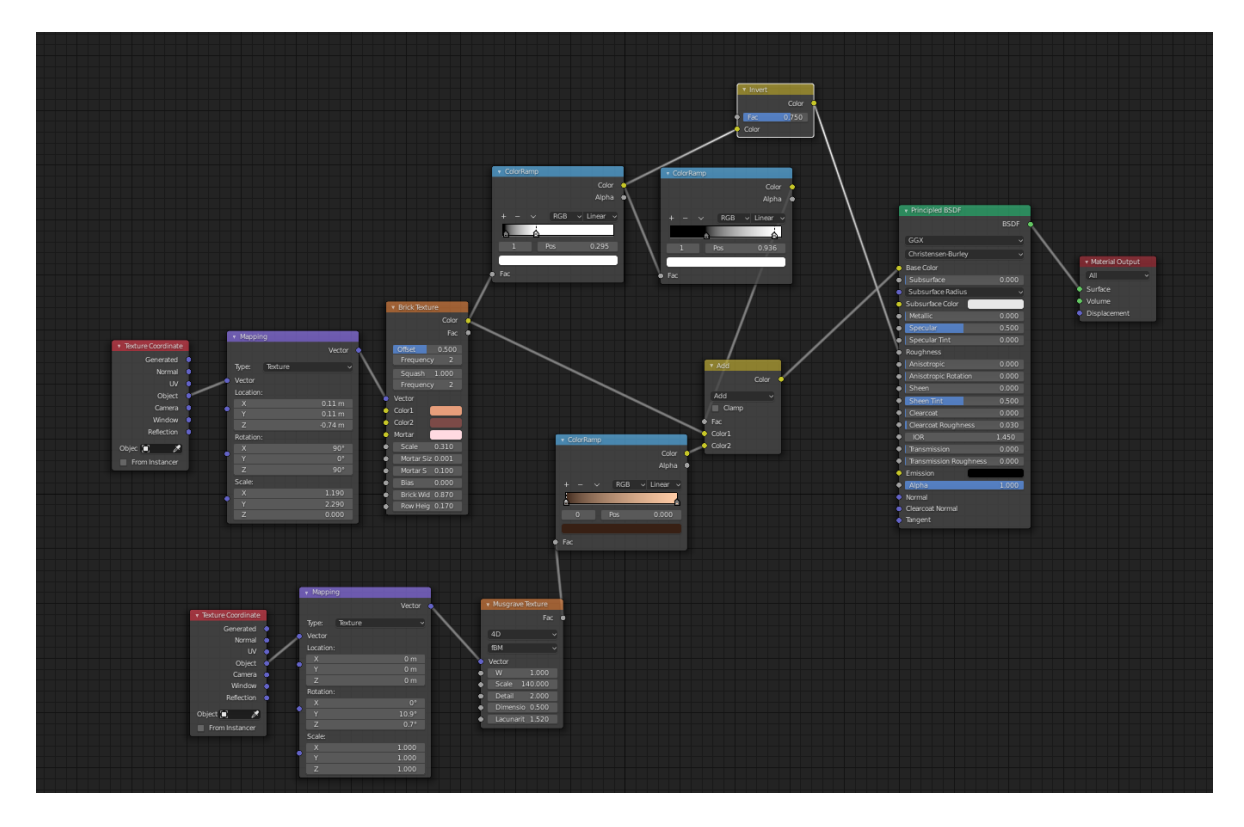

*Slika 85 - Materijal postolja. Mapa čvorova*

<span id="page-76-0"></span>Najbitnija svojstva materijala postolje su slična materijalu bronce, tj. 3 najbitnija svojstva su *Base Color*, *Roughness* i *Metalic*. Pošto je postolje od kamena *Metalic* treba biti 0. *Base color* se tvori miješanjem teksture opeke (heksadecimalne vrijednosti korištenih boja su: E79E7B, 7C4A47 i FFDAE1) sa teksturom *musgrave* koja predstavlja šare na opeci. Smeđa rampa boje predstavlja boju musgrave teksture, dok crno bijele rampe boje predstavljaju koliko se pojedina boja opeke miješa sa musgrave teksturom. Iz crno bijele rampe se također dobije *Roughness* za objekt.

Kako bi se primijenila 2 ili više materijala na neki objekt potrebno je na objektu uz prvi materijal dodati još jedan materijal. Zatim unutar načina uređivanja kad se označe lica potrebno je samo na strani materijala kliknuti *Assign*. Primjer materijala postolja se može vidjeti na slici 86.

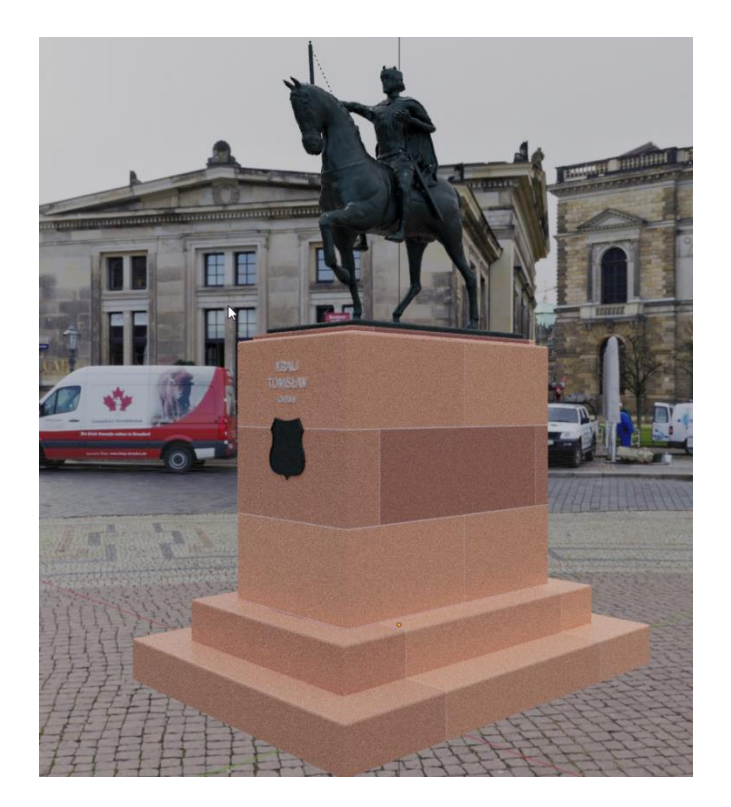

*Slika 86 - Primjer materijala postolja*

## <span id="page-77-0"></span>**5.2.3.Materijal mjedi**

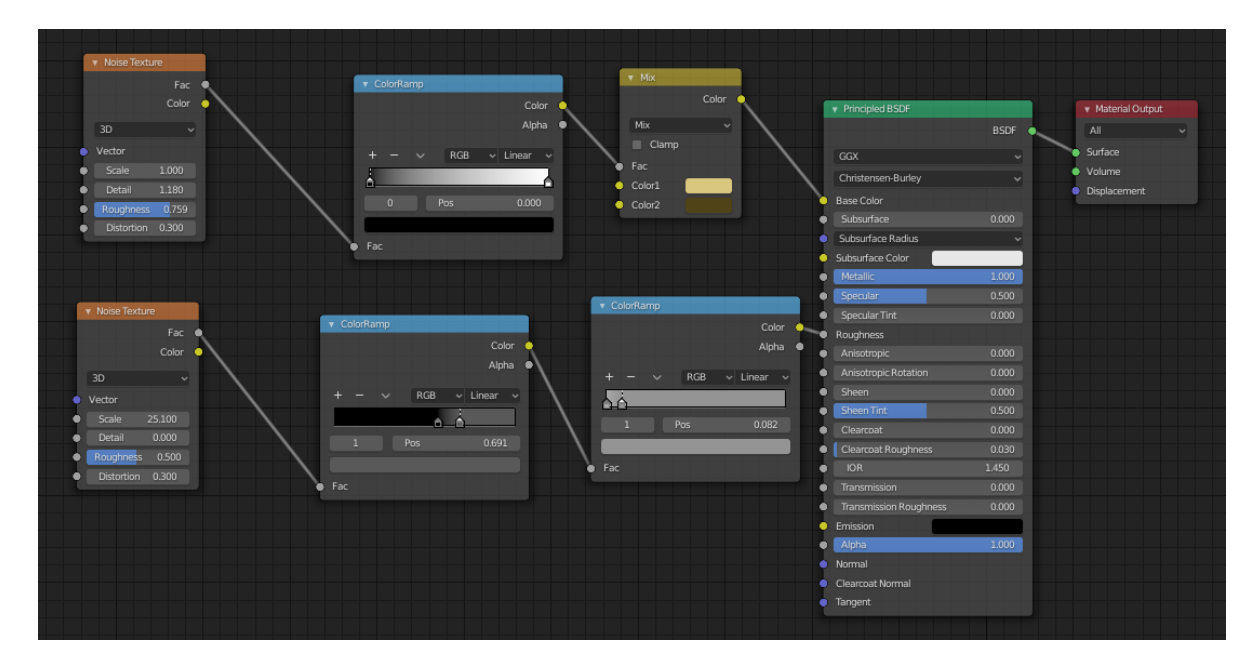

<span id="page-77-1"></span>*Slika 87 – Materijal mjedi. Mapa čvorova*

Materijal mjedi je uvelike baziran na materijalu bronce uz neke male izmjene. Svojstvo *Metalic* je 1, jer je materijal metalan. *Base Color* se kreira na sličan način kao i materijal bronce s tim da se koriste različite 2 boje (heksadecimalne vrijednosti boja su: DAC77F i 504318) te je tekstura šuma smanjena jer je mjed "čišća", odnosno puno više reflektivnija od bronce. Zbog istog razlog *Roughness* je također puno jednostavniji jer se jednostavno kod mjedi puno više svjetlosti odbija nazad. Primjer izgleda materijala se može vidjeti na slici 88.

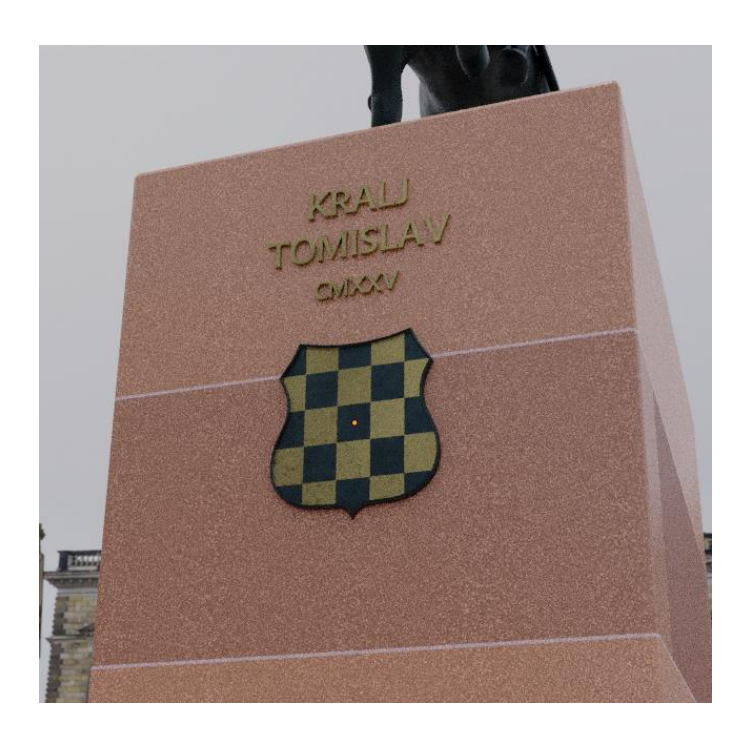

*Slika 88 - Primjer materijala mjedi*

#### <span id="page-78-0"></span>**5.3. Renderiranje scene**

Renderiranje je finalni proces u kojemu se 3D objekt pretvara u sliku tako što se simuliraju zrake svjetlosti [14]. Prilikom renderiranja postoje različiti motori (eng. *Engines*) koji 3D objekte renderiraju na različite načine. U slučaju ovog rada kao što je ranije rečeno koristit će se Cycles motor jer je on najrealniji jer je on motor koji prati zrake. To znači da za određivanje koliko je koji dio osvijetljen prati svaku zraku svjetlosti od svog početka pa da kraja, odnosno zapravo prati svaku zraku svjetlosti koja udara u samo vidljivi dio objekta.

Kako bi se renderiranjem dobio 2D prikaz, odnosno slika u Blenderu se koristi kamera. Kamera u Blenderu se dodaje kao i svaki drugi objekt preko Shift+A, te se pomiče i rotira kao i svaki drugi objekt. Kako bi se vidjelo šta kamera vidi, odnosno koji dio scene će biti renderiran potrebno je pritisnuti Numpad 0.

Jedino svojstvo koje će biti korišteno zar renderiranje je svojstvo transparentno (eng. Transparent) koje se nalazi pod Film, unutar Render svojstava (eng. *Render Properties*). Ovo će omogućiti sakrivanje HDRI pozadine, ali efekti osvjetljenja HDRI će i dalje ostati. U slici 89 se može vidjeti rezultat renderiranja iz 4 različita kuta.

<span id="page-79-0"></span>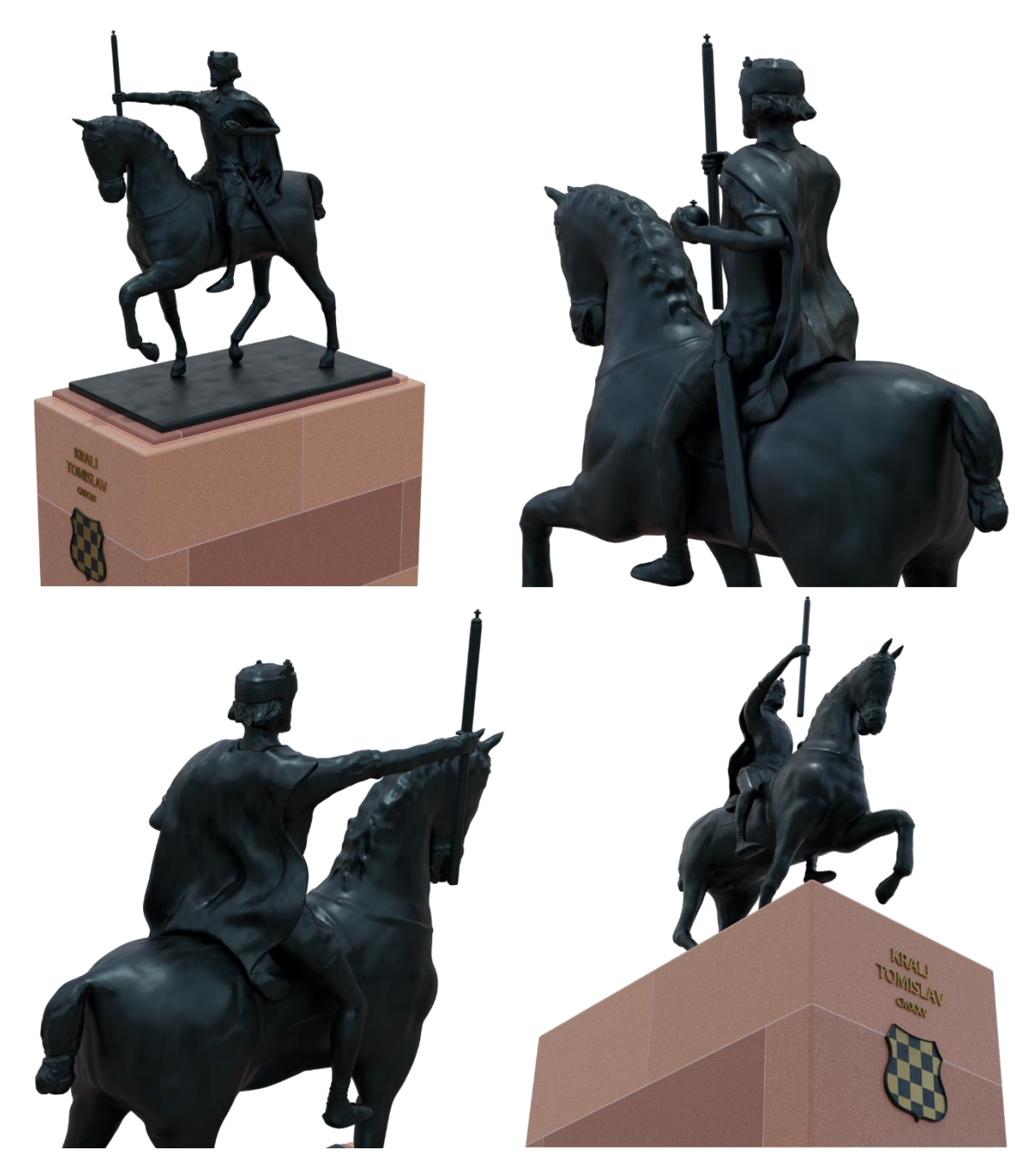

*Slika 89 - Renderiranje scene iz 4 različita kuta*

### **6. Zaključak**

Tema ovog rada bila je izrada kipa kralja Tomislava unutar Blendera i s obzirom na svoje predispozicije, tj. manjak pojedinih, smatram da je sami model ispao dobro. Pod manjak predispozicija mislim na to što prije početka ovog rada nisam imao nikakva prijašnja iskustva u 3D skulpturiranju te sam imao minimalna iskustva u osvjetljenjima i izradi materijala. Također ovaj model je izgrađen većinom preko referenca jer slabo poznajem ljudsku anatomiju, što je inače jako bitno prilikom kreiranja ljudskih modela, bez obzira bilo to crtanje, 3D modeliranje ili nešto drugo.

Smatram da je Blender kao program za skulpturiranje u svom trenutnom izdanju već jako dobar te da će u budućnosti, ukoliko nastavi dobivati redovita ažuriranja, postati industrijski standard. Razlog za ovaj optimizam pronalazim u tome što Blender zajednica konstantno raste, a iz te zajednice stalno dolaze novi kreativni radovi, među kojima ih je dosta izgrađeno korištenjem skulpturiranja. U budućnosti od novih funkcionalisti bih volio da uvedu neku vrstu podtipova kistova unutar samih kistova. Primjer ovoga bi bio da se biranjem kista crtanja, osim trenutnog crtanja u obliku kruga, ponudi i crtanje u obliku kvadrata, elipse ili nekih drugih tijela. Ovo bi olakšalo izradu objekata koji su bliski organskim tijelima, što bi u slučaju ovog rada bila kruna kralja Tomislava, ali vjerujem da bi postojale i druge kreativne primjene.

Da ponovno idem raditi ovaj rad, glavna razlika bi bila što bih modele podijelio u više cjelina nego što imam u ovom radu. Tako bi npr. prilikom izrade kralja Tomislava sigurno njegovu glavu radio zasebno od ostatka njegova tijela. Razlog ovome je što bi u tom slučaju s manje dinamičke topologije moglo dodati puno više detalja. Ovo se pogotovo može vidjeti npr. na šakama kralja Tomislava koje su bile rađene na dinamičkoj topologiji rezoluciji 50, a u konačnici imaju više detalja nego tijelo koje je kasnije bilo rađeno u dinamičkoj topologiji rezolucije 300.

U konačnici smatram da je kip ispao vrlo dobro te da je način izrade korišten u ovom radu, ti. prvo izrada grubog modela pa zatim pozicioniranje modele i tek kraju dodavanje detalja, pravilan način za izraditi složene organske modele.

## **Popis literature**

[1] - Blender, sekcija About [Na internetu]. Dostupno na:<https://www.blender.org/about/>

[2] – Blender, selekcija Foundation->history [Na internetu]. Dostupno na: <https://www.blender.org/foundation/history/>

[3] – Blender, selekcija Blender Development Fund [Na internetu]. Dostupno na: <https://fund.blender.org/>

[4] – Blender, sekcija Press [Na internetu]. Dostupno na: <https://www.blender.org/press/blender-by-the-numbers-2019/>

[5] – Nasa 3D, selekcija Models [Na internetu]. Dostupno na: [https://nasa3d.arc.nasa.gov/models/sort\\_date](https://nasa3d.arc.nasa.gov/models/sort_date)

[6] – Ubisoft, sekcija Articles [Na internetu]. Dostupno na: [https://news.ubisoft.com/en](https://news.ubisoft.com/en-us/article/1Fse1XyXzj76UJ1gKFohbz/ubisoft-joins-blender-development-fund-to-support-open-source-animation)[us/article/1Fse1XyXzj76UJ1gKFohbz/ubisoft-joins-blender-development-fund-to-support](https://news.ubisoft.com/en-us/article/1Fse1XyXzj76UJ1gKFohbz/ubisoft-joins-blender-development-fund-to-support-open-source-animation)[open-source-animation](https://news.ubisoft.com/en-us/article/1Fse1XyXzj76UJ1gKFohbz/ubisoft-joins-blender-development-fund-to-support-open-source-animation)

[7] – Japanase engadget, sekcija Artikli [Na internetu]. Dostupno na: <https://japanese.engadget.com/jp-2019-08-14-blender-khara.html>

[8] – Lice grada, [Na internetu]. Dostupno na: [https://licegrada.hr/jedan-od-najpoznatijih](https://licegrada.hr/jedan-od-najpoznatijih-simbola-zagreba-spomenik-kralja-tomislava-na-istoimenom-trgu/)[simbola-zagreba-spomenik-kralja-tomislava-na-istoimenom-trgu/](https://licegrada.hr/jedan-od-najpoznatijih-simbola-zagreba-spomenik-kralja-tomislava-na-istoimenom-trgu/)

[9] – DeviantArt, sadržaj korisnika KingVego [Na internetu]. Dostupno na: [https://www.deviantart.com/kingvego/art/Character-Design-Base-Male-](https://www.deviantart.com/kingvego/art/Character-Design-Base-Male-492703840?q=gallery%3ADrawingBases%2F30911159&qo=202)[492703840?q=gallery%3ADrawingBases%2F30911159&qo=202](https://www.deviantart.com/kingvego/art/Character-Design-Base-Male-492703840?q=gallery%3ADrawingBases%2F30911159&qo=202)

[10] – FFonts, font Laudatio C [Na internetu]. Dostupno na: <https://www.ffonts.net/LaudatioC.font?text=ABCDEFG>

[11] – Wikipedia, sekcija Grb Hrvatske Republike Herceg-Bosne [Na internetu]. Dostupno na: [https://hr.wikipedia.org/wiki/Grb\\_Hrvatske\\_Republike\\_Herceg-Bosne](https://hr.wikipedia.org/wiki/Grb_Hrvatske_Republike_Herceg-Bosne)

[12] – HDRIHAVEN, sekcija About/Contract [Na internetu]. Dostupno na: <https://hdrihaven.com/p/faq.php>

[13] – HDRIHAVEN, sekcija HDRI-s [Na internetu]. Dostupno na: [https://hdrihaven.com/hdri/?h=dresden\\_square](https://hdrihaven.com/hdri/?h=dresden_square)

[14] – Culex, sekcija F&Q [Na internetu]. Dostupno na:<https://culex.hr/faq/sto-je-renderiranje/>

# **Popis slika**

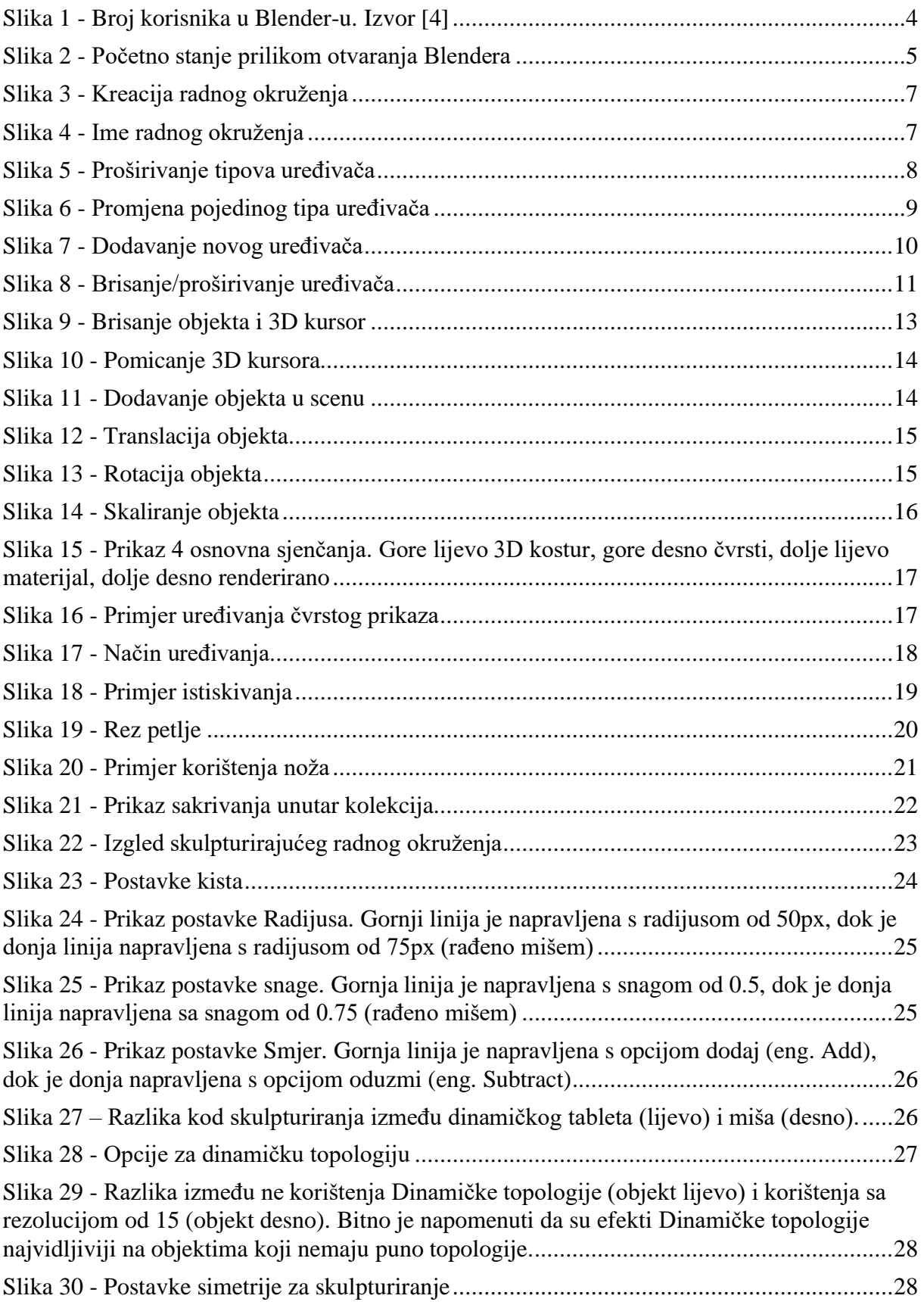

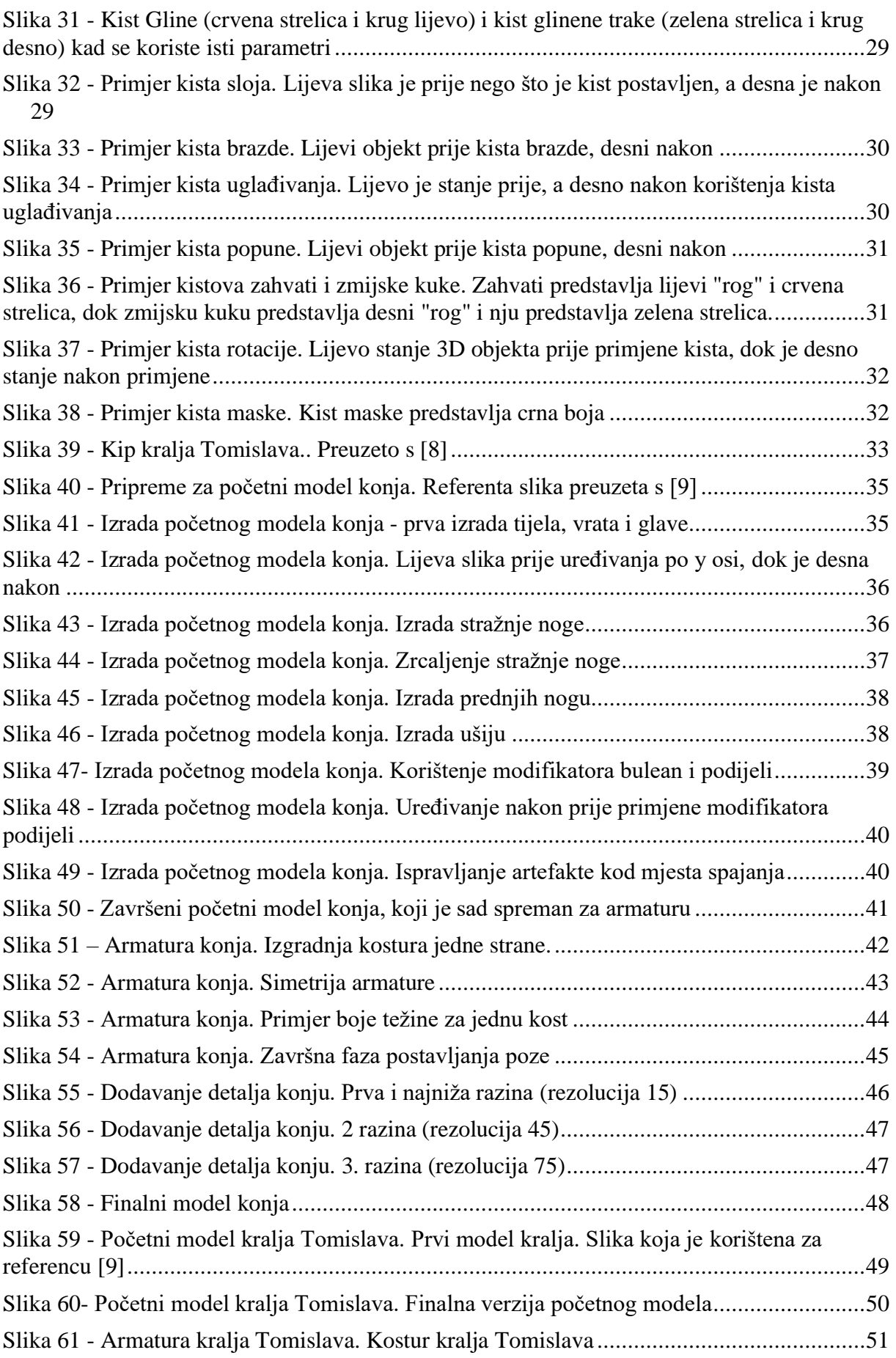

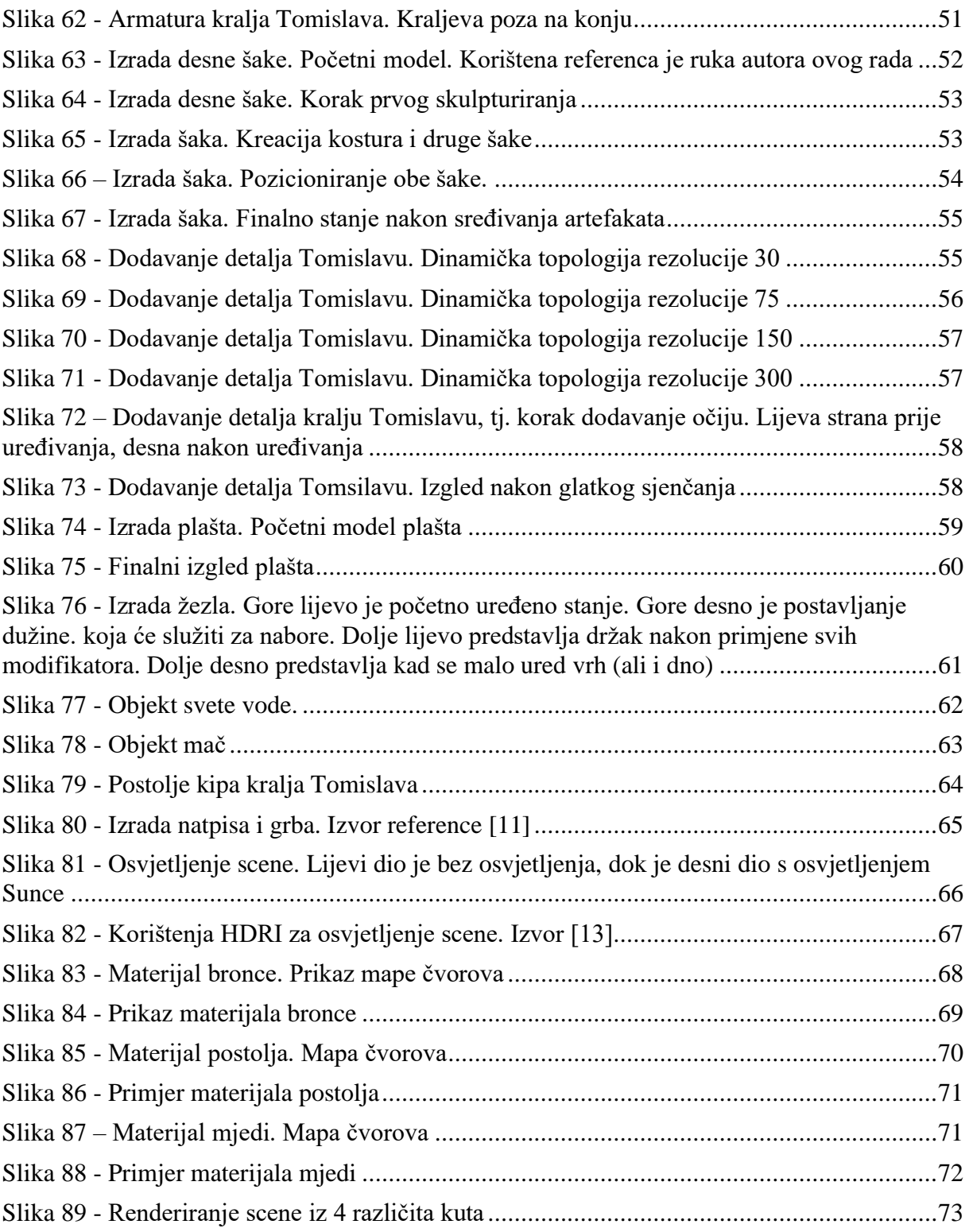